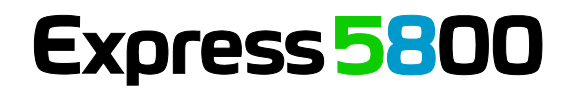

**NEC** 

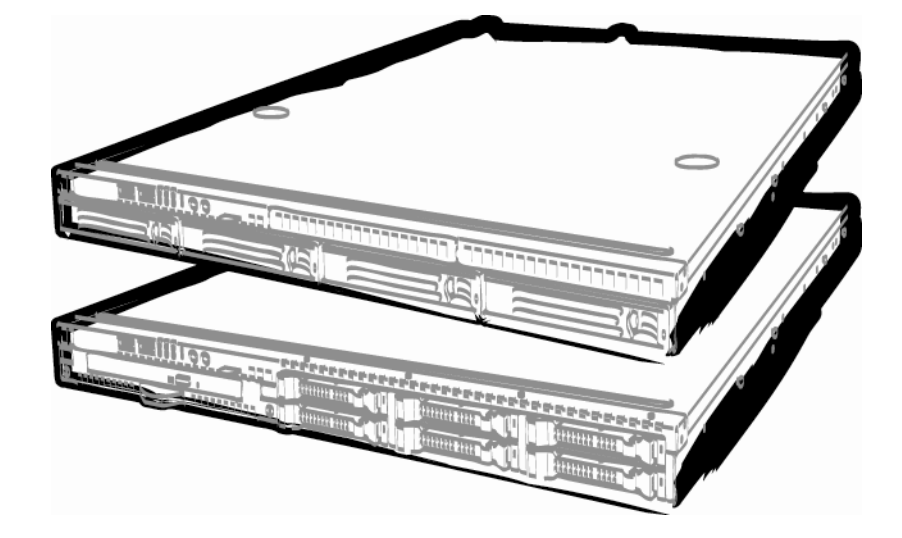

**NEC Express Server Express5800 Series**

# **Express5800/R110e-1E EXP282A User's Guide**

**Model Number: N8100-1932F/1933F**

- **Chapter 1 General Description**
- **Chapter 2 Preparations**
- **Chapter 3 Setup**
- **Chapter 4 Appendix**

10.020.06-101.01 July 2012, First Edition © NEC Corporation 2012

# **Documents Provided with This Product**

Documents for this product are provided as accompanying booklets( ) and as electronic manuals( **PDF** ) stored within EXPRESSBUILDER DVD $(\mathcal Q)$ .

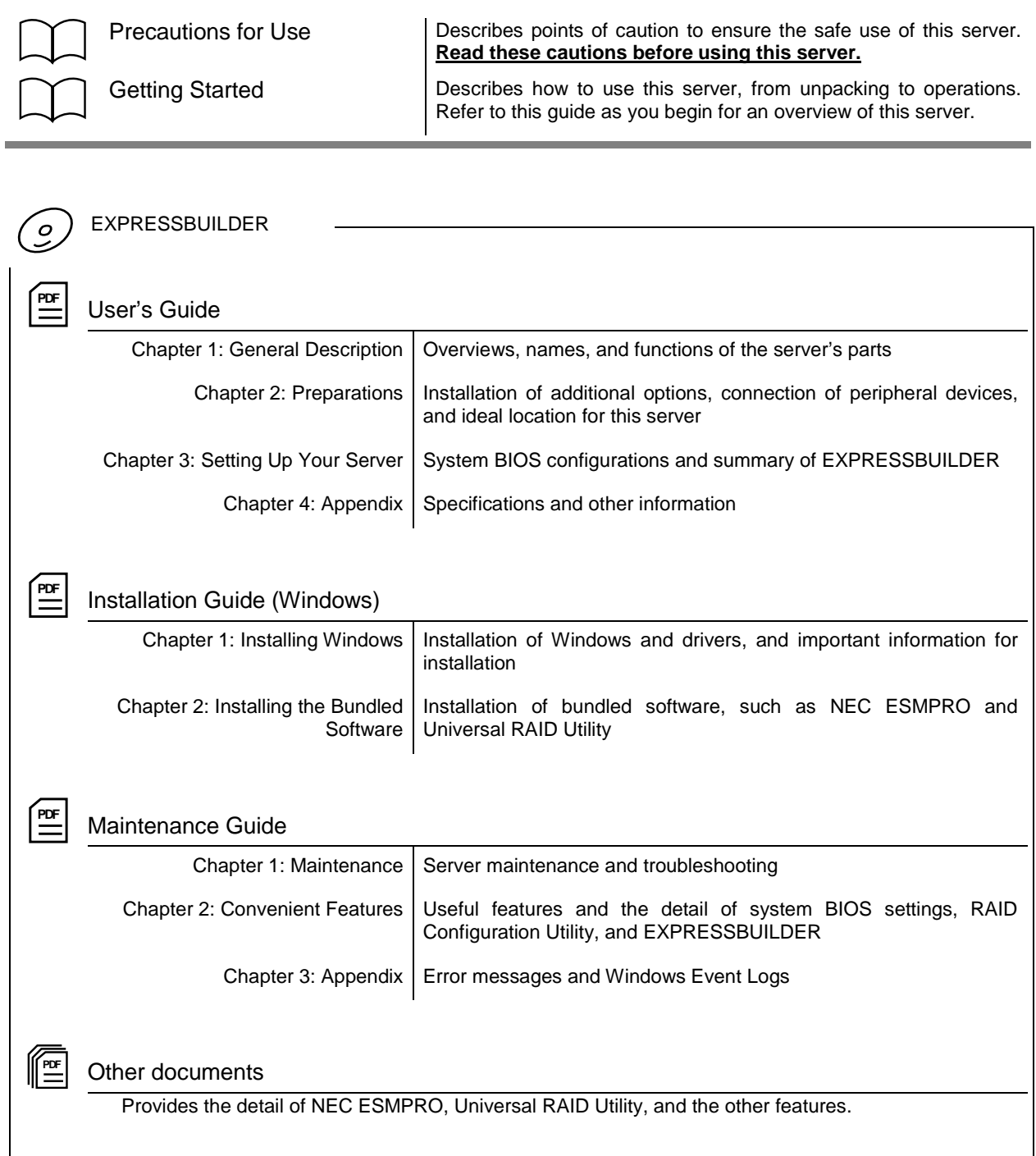

# **Contents**

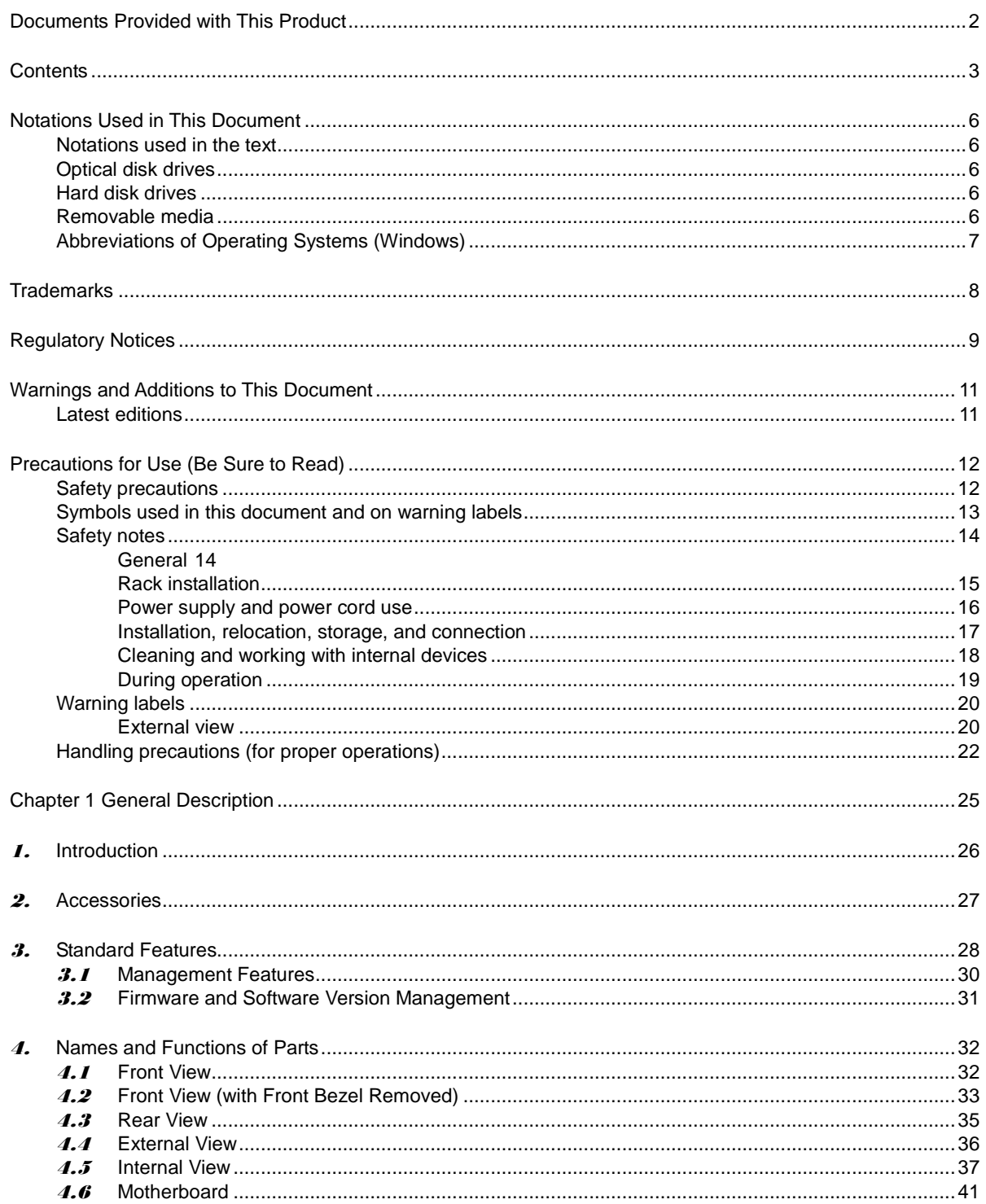

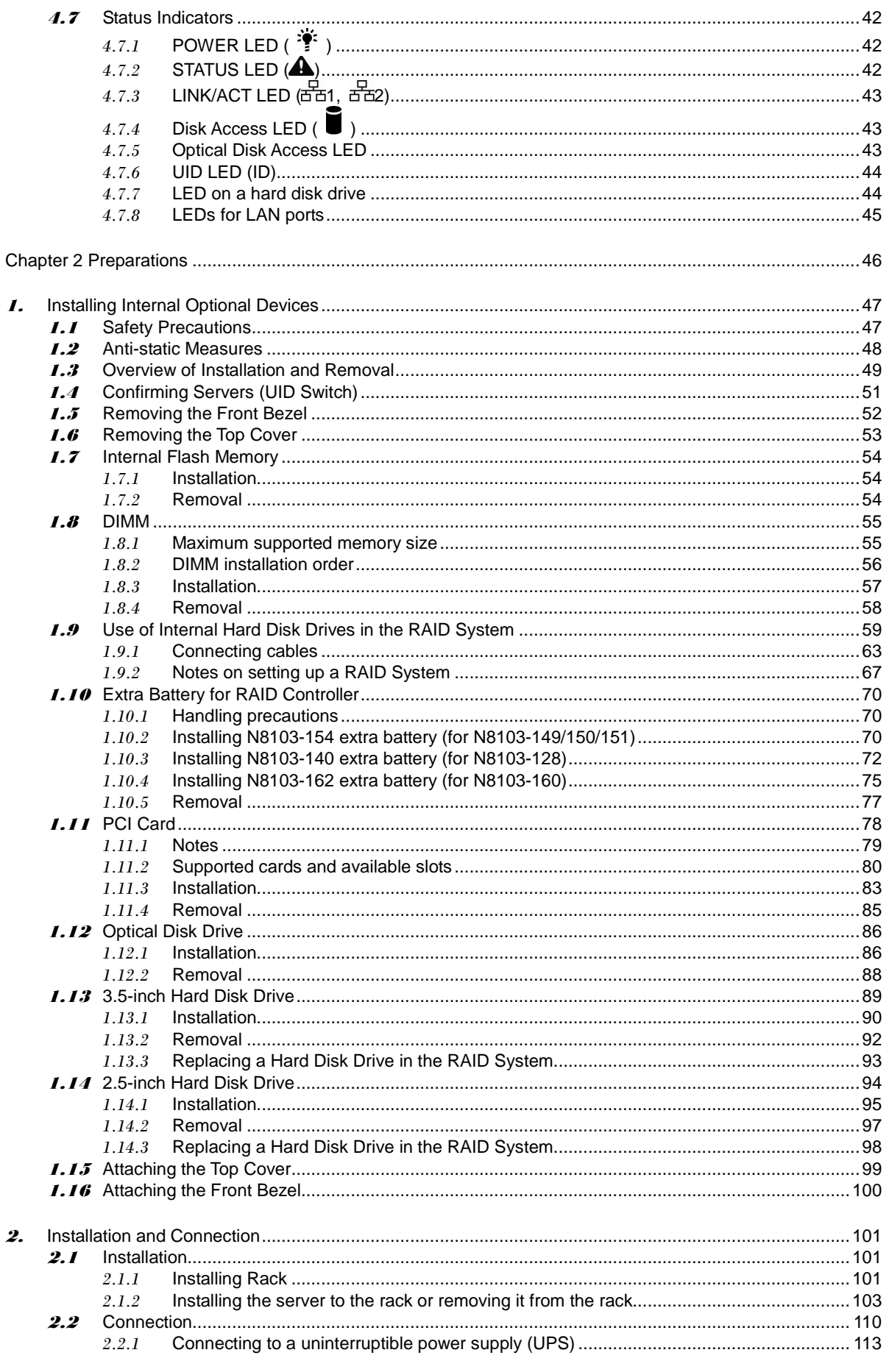

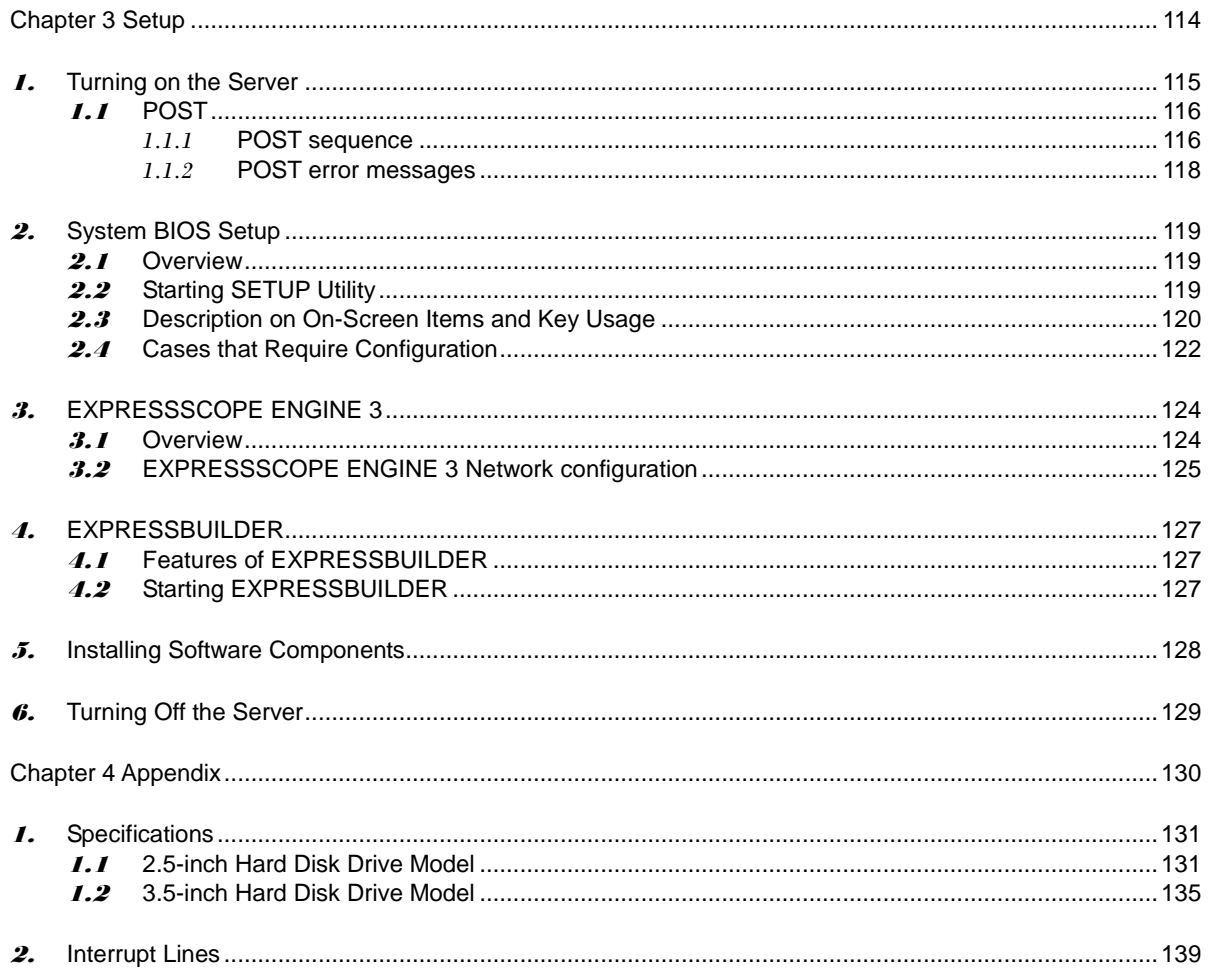

# **Notations Used in This Document**

### **Notations used in the text**

In addition to safety-related symbols urging caution, 3 other types of notations are used in this document. These notations have the following meanings.

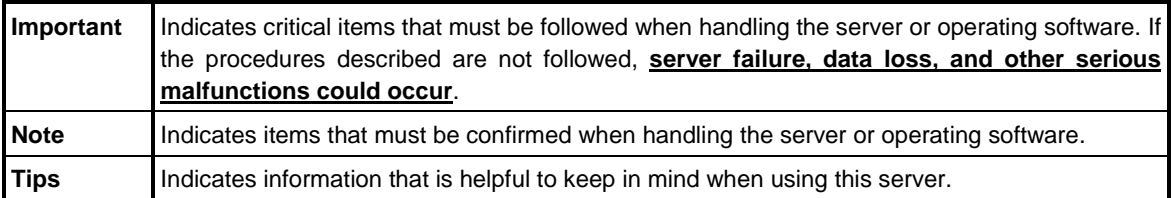

### **Optical disk drives**

This server is equipped with one of the following drives, depending on the order at the time of purchase. These drives are referred to as *optical disk drives* in this document.

- **DVD-ROM drive**
- **DVD Super MULTI drive**

### **Hard disk drives**

Unless otherwise stated, hard disk drives (HDD) described in this document refer to the following.

- **Hard disk drives (HDD)**
- **Solid state drive (SSD)**

### **Removable media**

Unless otherwise stated, removable media described in this document refer to the following.

- **USB memory**
- **Flash FDD**

### **Abbreviations of Operating Systems (Windows)**

Windows Operating Systems are referred to as follows.

**Refer to** *Chapter 1* **(***1.2 Supported Windows OS)* **in** *Installation Guide (Windows)* **for detailed information.**

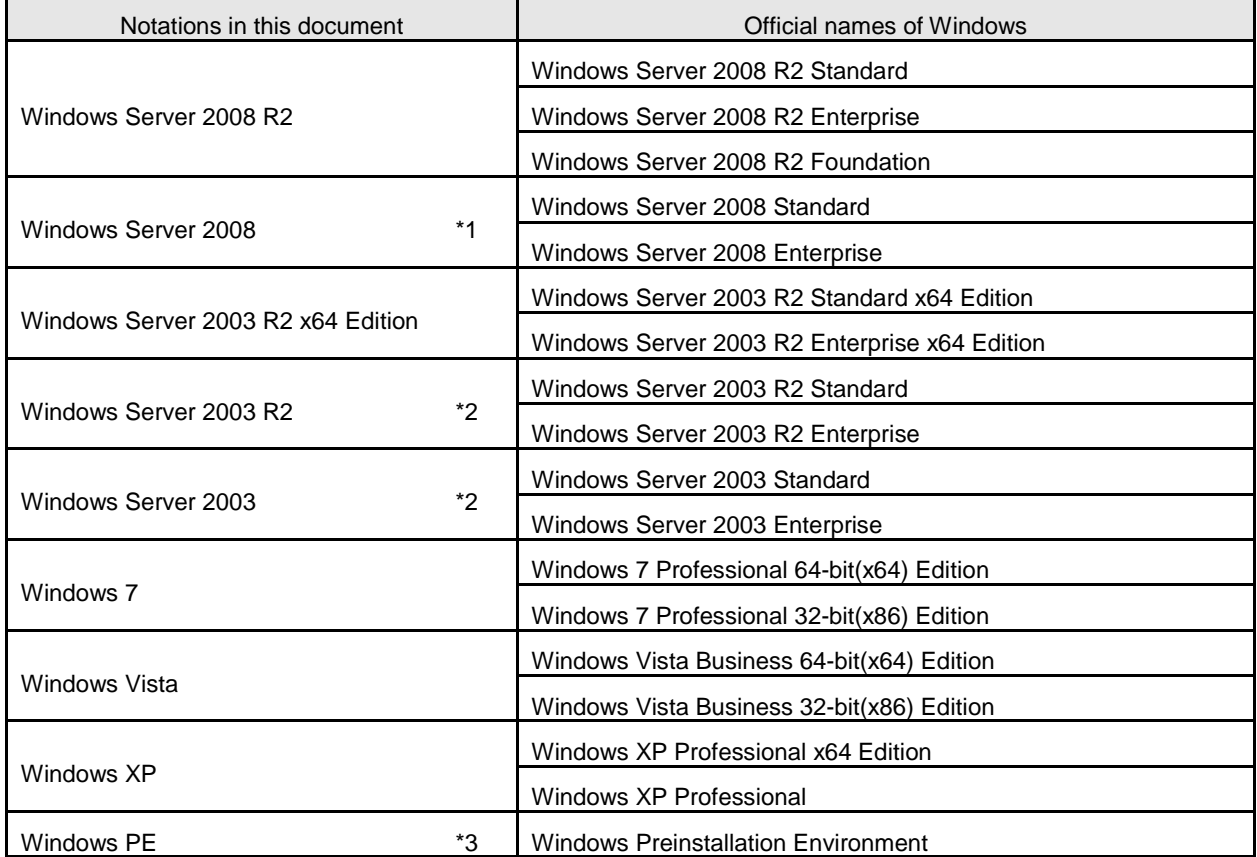

\*1: Includes 64-bit and 32-bit Editions unless otherwise stated. The following appears on EXPRESSBUILDER.

- Windows Server 2008 64-bit Edition: Windows Server 2008 x64
- Windows Server 2008 32-bit Edition: Windows Server 2008 x86
- \*2: Unless otherwise stated, Windows Server 2003 R2 and Windows Server 2003 are collectively referred to as Windows Server 2003.

\*3: Used as an installation platform only.

## **Trademarks**

EXPRESSSCOPE is a registered trademark of NEC Corporation.

Microsoft, Windows, Windows Server, Windows Vista, and MS-DOS are registered trademarks or trademarks of Microsoft Corporation in the United States and other countries. Intel, Pentium, and Xeon are registered trademarks of Intel Corporation of the United States. AT is a registered trademark of International Business Machines Corporation of the United States and other countries. Adaptec, its logo, and SCSI Select are registered trademarks or trademarks of Adaptec, Inc. of the United States. LSI and the LSI logo design are trademarks or registered trademarks of LSI Corporation. Adobe, the Adobe logo, and Acrobat are trademarks of Adobe Systems Incorporated. DLT and DLTtape are trademarks of Quantum Corporation of the United States. PCI Express is a trademark of Peripheral Component Interconnect Special Interest Group. Linux is a trademark or registered trademark of Linus Torvalds in Japan and other countries. Red Hat® and Red Hat Enterprise Linux are trademarks or registered trademarks of Red Hat, Inc. in the United States and other countries.

All other product, brand, or trade names used in this publication are the trademarks or registered trademarks of their respective trademark owners.

# **Regulatory Notices**

### **FCC Statement**

This equipment has been tested and found to comply with the limits for a Class A digital device, pursuant to Part 15 of the FCC Rules. These limits are designed to provide reasonable protection against harmful interference when the equipment is operated in a commercial environment. This equipment generates, uses, and can radiate radio frequency energy and, if not installed and used in accordance with the instruction manual, may cause harmful interference to radio communications. Operation of this equipment in a residential area is likely to cause harmful interference in which case the user will be required to correct the interference at his own expense.

### **Industry Canada Class A Emission Compliance Statement**

This Class A digital apparatus complies with Canadian ICES-003.

### **Avis de conformité à la réglementation d'Industrie Canada**

Cet appareil numérique de la classe A est conforme à la norme NMB-003 du Canada.

### **CE / Australia and New Zealand Statement**

This is a Class A product. In domestic environment this product may cause radio interference in which case the user may be required to take adequate measures (EN55022).

### **BSMI Statement**

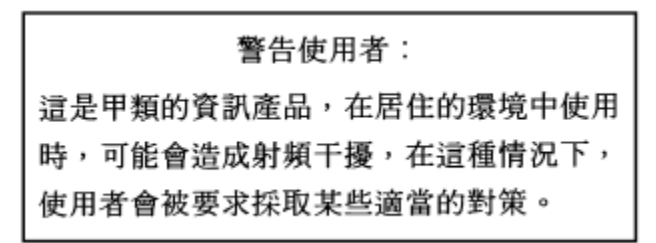

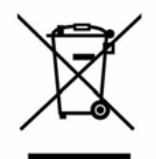

#### **Disposing of your used product**

#### **In the European Union**

EU-wide legislation as implemented in each Member State requires that used electrical and electronic products carrying the mark (left) must be disposed of separately from normal household waste. This includes Information and Communication Technology (ICT) equipment or electrical accessories, such as cables or DVDs.

When disposing of used products, you should comply with applicable legislation or agreements you may have. The mark on the electrical and electronic products only applies to the current European Union Member States.

#### **Outside the European Union**

If you wish to dispose of used electrical and electronic products outside the European Union, please contact your local authority and ask for the correct method of disposal.

### **Turkish RoHS information relevant for Turkish market**

EEE Yönetmeliğine Uygundur

### **CCC**声明

Ξ

声 明 此为 A 级产品, 在生活环境中, 该产品可能会造成无线电干扰。在这种情况下, 可能需要用户对其干扰采取切实可行的措施。

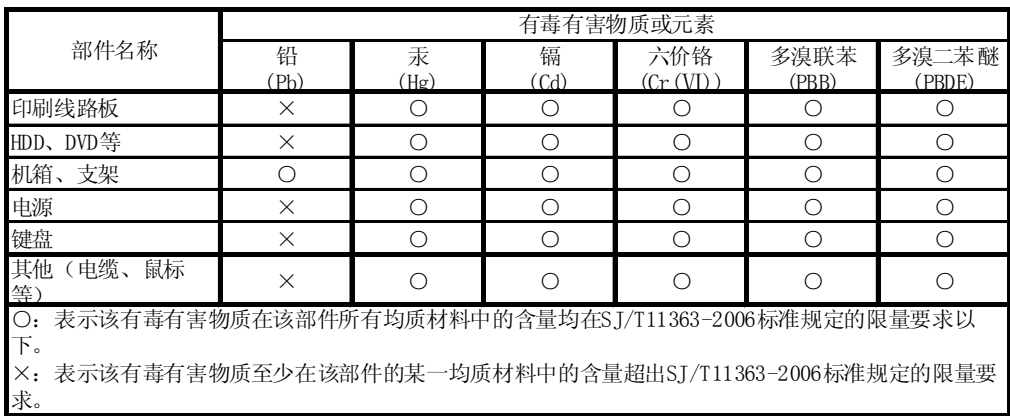

### **Vietnam RoHS information relevant for Vietnam market**

Complying with "CIRCULAR, No.30/2011/TT-BCT (Hanoi, August 10 2011), Temporary regulations on content limit for certain hazardous substances in electrical products"

# **Warnings and Additions to This Document**

- **1. Unauthorized reproduction of the contents of this document, in part or in its entirety, is prohibited.**
- **2. The contents of this document may change without prior notice.**
- **3. Do not make copies or alter the document content without permission from NEC Corporation.**
- **4. Every effort has been made to ensure the completeness of this document. However, if you have any concerns, or discover errors or omissions, please contact your retailer.**
- **5. Regardless of these 4 items, NEC Corporation does not take responsibility for effects resulting from operations.**
- **6. The sample values used in this document are not the actual values.**

**Keep this document nearby so that you may refer to it as necessary.**

### **Latest editions**

This document was created based on the information available at the time of its creation. The screen images, messages and procedures **may differ from the actual screens, messages and procedures.** Substitute as appropriate when content has been modified.

The most recent version of User's Guide, as well as other related documents, is also available for download from the following website.

**<http://www.nec.com/>**

# **Precautions for Use (Be Sure to Read)**

The following provides information required to use your server safely and properly. For details of names in this section, refer to *Names and Functions of Parts* in this document.

### **Safety precautions**

Follow the instructions in this document for the safe use of the NEC Express server.

This User's Guide describes hazardous parts of the server, possible hazards, and how to avoid them. Server components with possible danger are indicated with a warning label placed on or around them (or, in some cases, by printing the warnings on the server).

In User's Guide or on warning labels, **WARNING** or **CAUTION** is used to indicate a degree of danger. These terms are defined as follows:

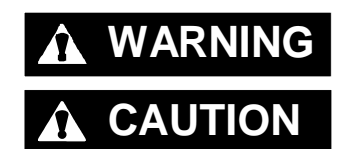

WARNING Indicates there is a risk of death or serious personal injury

**CAUTION** Indicates there is a risk of burns, other personal injury, or property damage

Precautions and notices against hazards are presented with one of the following three symbols. The individual symbols are defined as follows:

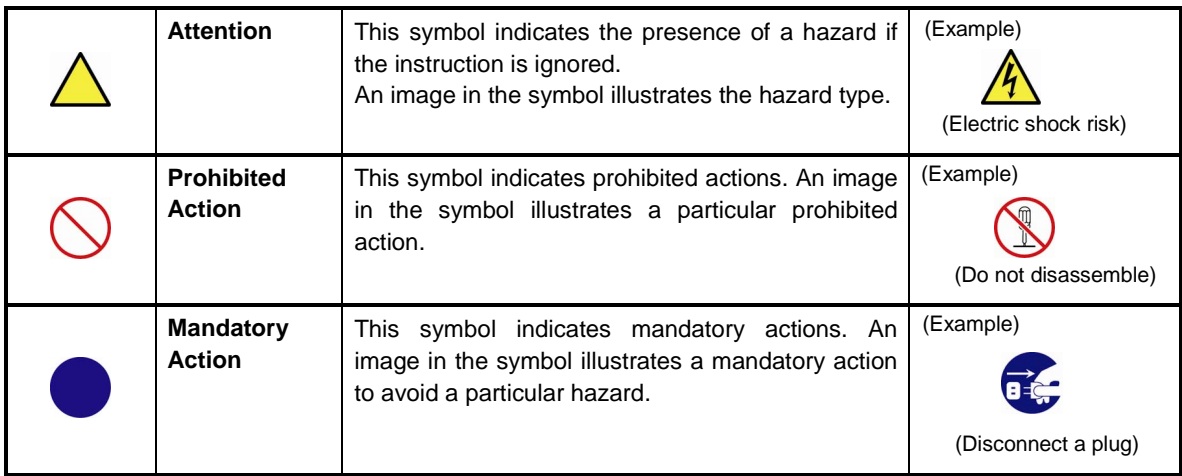

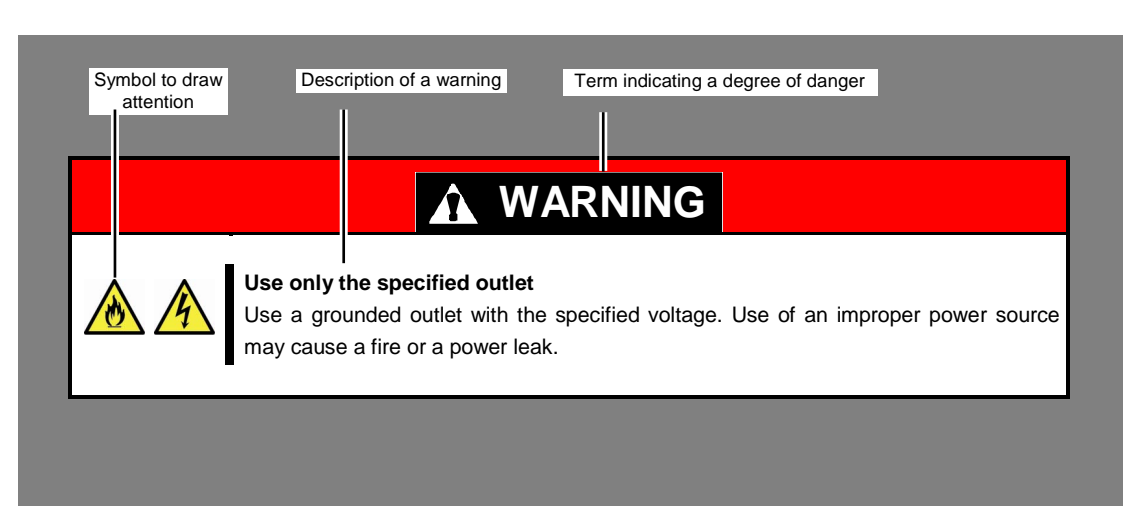

#### **(A label example used in this User's Guide)**

### **Symbols used in this document and on warning labels**

#### **Attentions**

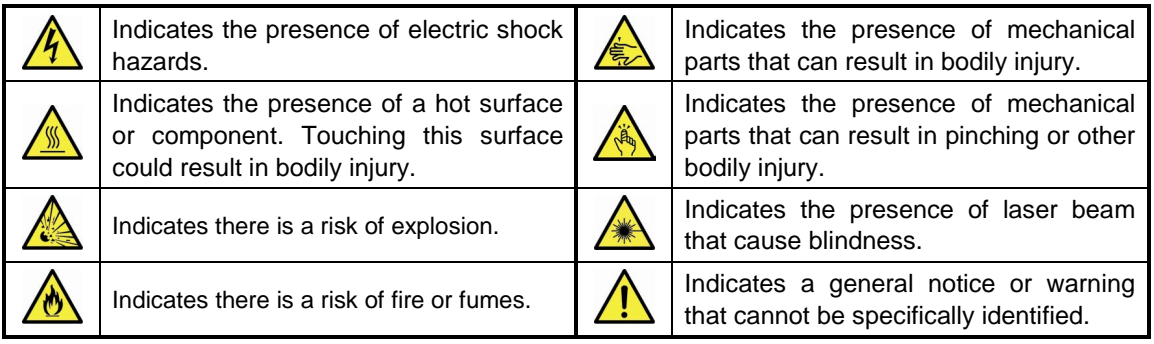

#### **Prohibited Actions**

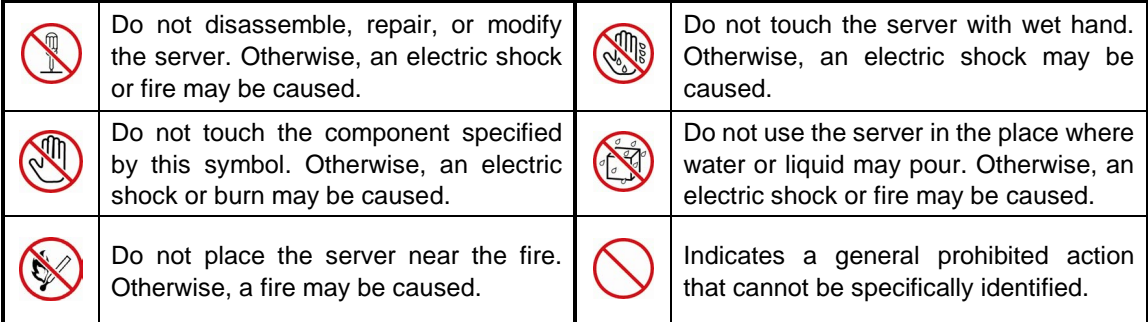

#### **Mandatory Actions**

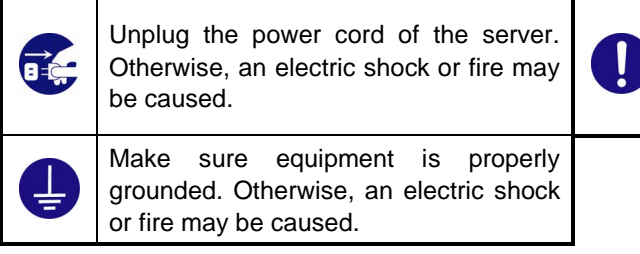

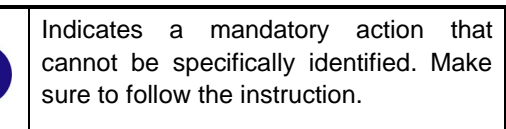

### **Safety notes**

This section provides notes on using the server safely. Read this section carefully to ensure proper and safe use of the server. For symbols, refer to *Safety precautions*.

### **General**

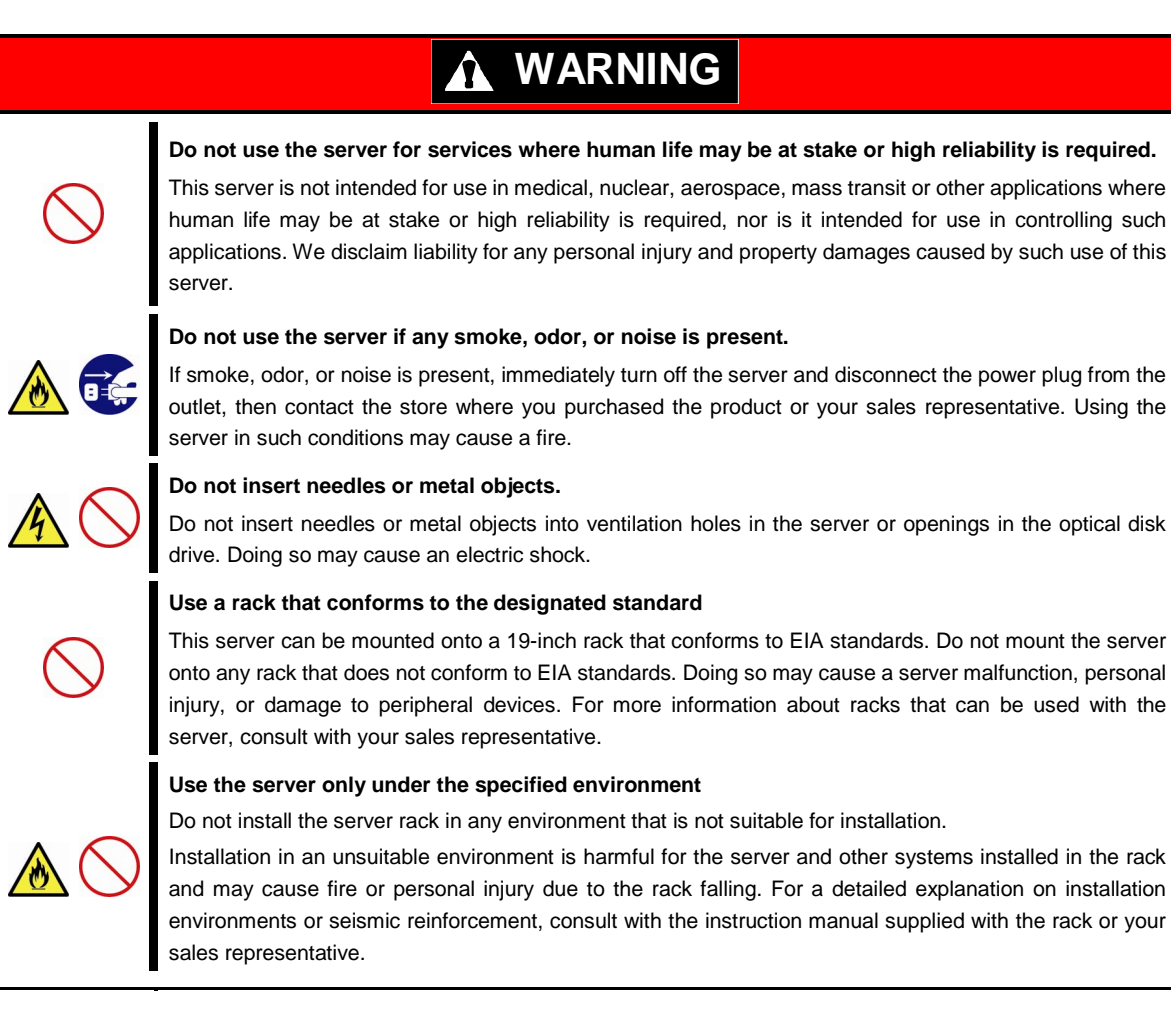

## **A** CAUTION

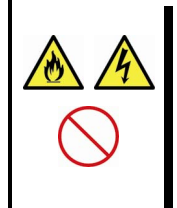

#### **Keep water or foreign matter away from the server.**

Do not let any liquid such as water or foreign materials including pins or paper clips enter the server. Failure to follow this warning may cause an electric shock, a fire, or failure of the server. When such things accidentally enter the server, immediately turn off the power and disconnect the power plug from the outlet. Do not disassemble the server, and contact the store where you purchased the product or your sales representative.

### **Rack installation**

# **A** CAUTION

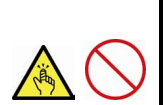

#### **Do not attempt to carry or install the server alone**

More than two people are required to carry or install the rack. Otherwise, the rack may fall, resulting in personal injury or damage to peripheral devices. In particular, tall racks such as a 44U rack become unstable unless steadied with a stabilizer. Make sure that two or more people hold the rack to carry or install the rack.

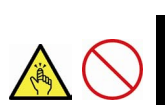

#### **Do not install with the load weight distributed unevenly**

To avoid unevenly distributing the load of the rack and server, install a stabilizer or connect multiple racks to distribute the weight. Otherwise, the rack may fall, resulting in personal injury.

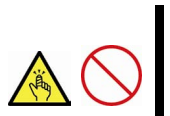

#### **Do not install components alone, and check the door hinge pins of the rack**

Two or more people are required to install the rack components such as the door or rails. When installing the door, make sure that both upper and lower hinge pins are held in place. Incomplete attachment may cause components to fall off as well as personal injury.

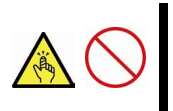

#### **Do not extend any device from the rack that is not stabilized**

When extending a device from the rack, make sure that the rack is stable (by using a stabilizer or seismic reinforcement). Otherwise, the rack may fall, resulting in personal injury.

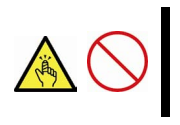

#### **Do not extend more than one device out of the rack**

Extending multiple devices from the rack may cause the rack to fall, resulting in personal injury. Extend only one device at one time.

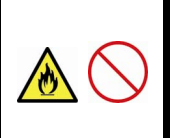

#### **Do not exceed the rated capacity of the power supply when connecting devices**

To prevent burn injuries, fire, and damage to the server, make sure the load on the branch circuit that supplies power to the rack will not exceed the rated load. For inquiries regarding the installation or wiring of the power supply system, consult with the company that performed the installation or wiring, or the power company that services your area.

### **Power supply and power cord use**

# **WARNING Do not hold the power plug with a wet hand.** Do not disconnect/connect the plug while your hands are wet. Failure to follow this warning may cause an electric shock. **Do not connect the ground wire to a gas pipe.** Never connect the ground wire to a gas pipe. Failure to follow this warning may cause a gas explosion.

# **A CAUTION**

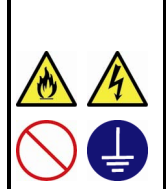

Use a grounded outlet with the specified voltage. Use of an outlet with a voltage other than that specified causes fire and electrical leakage. Do not install the server in any environment that requires an extension cord. Connecting to a cord that does not conform to the power supply specs of the server causes overheating, resulting in fire.

If you want to use an AC cord set with a ground wire of class 0I, be sure to connect the ground wire before inserting the power plug into the outlet. Before disconnecting the ground wire, be sure to disconnect the power plug from the output.

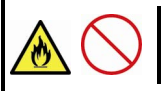

#### **Do not connect many cords into a single outlet by using extension cords.**

The electric current exceeding the rated flow overheats the outlet, which may cause a fire.

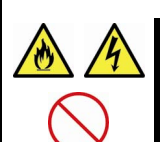

#### **Insert the power plug into the outlet as far as it goes.**

Heat generation resulting from a halfway inserted power plug (imperfect contact) may cause a fire. Heat will also be generated if condensation is formed on dusty blades of the halfway inserted plug, increasing the possibility of fire.

#### **Do not use any unauthorized interface cable.**

Use only the interface cables provided with the server. Electric current that exceeds the amount allowed could cause fire. Also, observe the following precautions to prevent electrical shock or fire caused by a damaged power cord.

• Do not stretch the cord harness

**Plug in to a proper power source.**

- Do not bend the power cord.
- Do not twist the power cord
- Do not step on the power cord.
- Uncoil the power cord before use
- Do not secure the power cord with staples or equivalents
- Do not pinch the power cord
- Keep chemicals away from the power cord
- Do not place any object on the power cord
- Do not alter, modify, or repair the power cord
- Do not use a damaged power cord (replace the damaged power cord with a power cord of the same standard. For information on replacing the power cord, contact the store where you purchased the product or a sales representative)

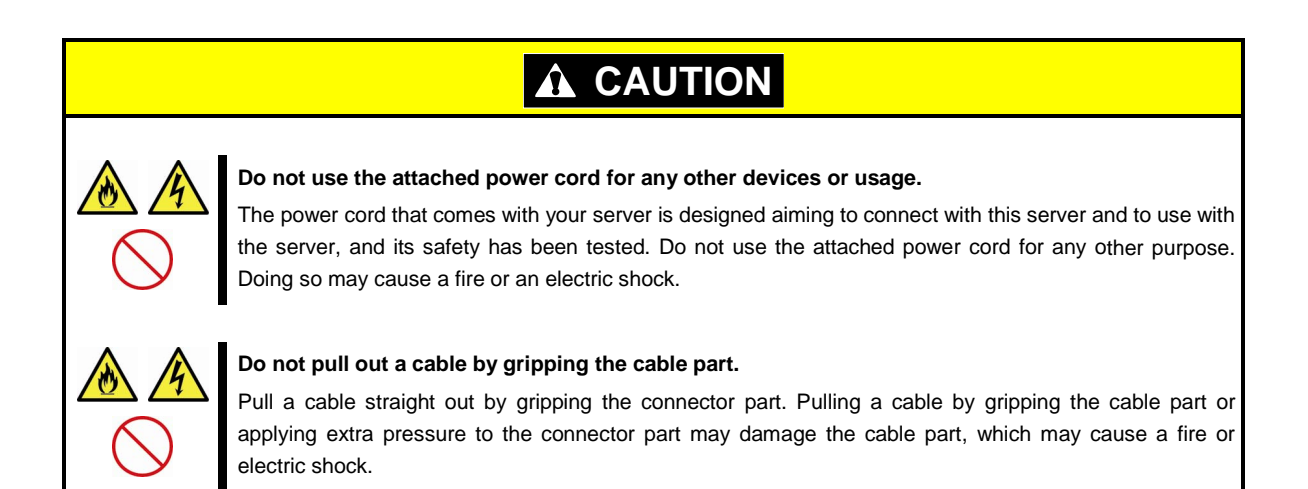

### **Installation, relocation, storage, and connection**

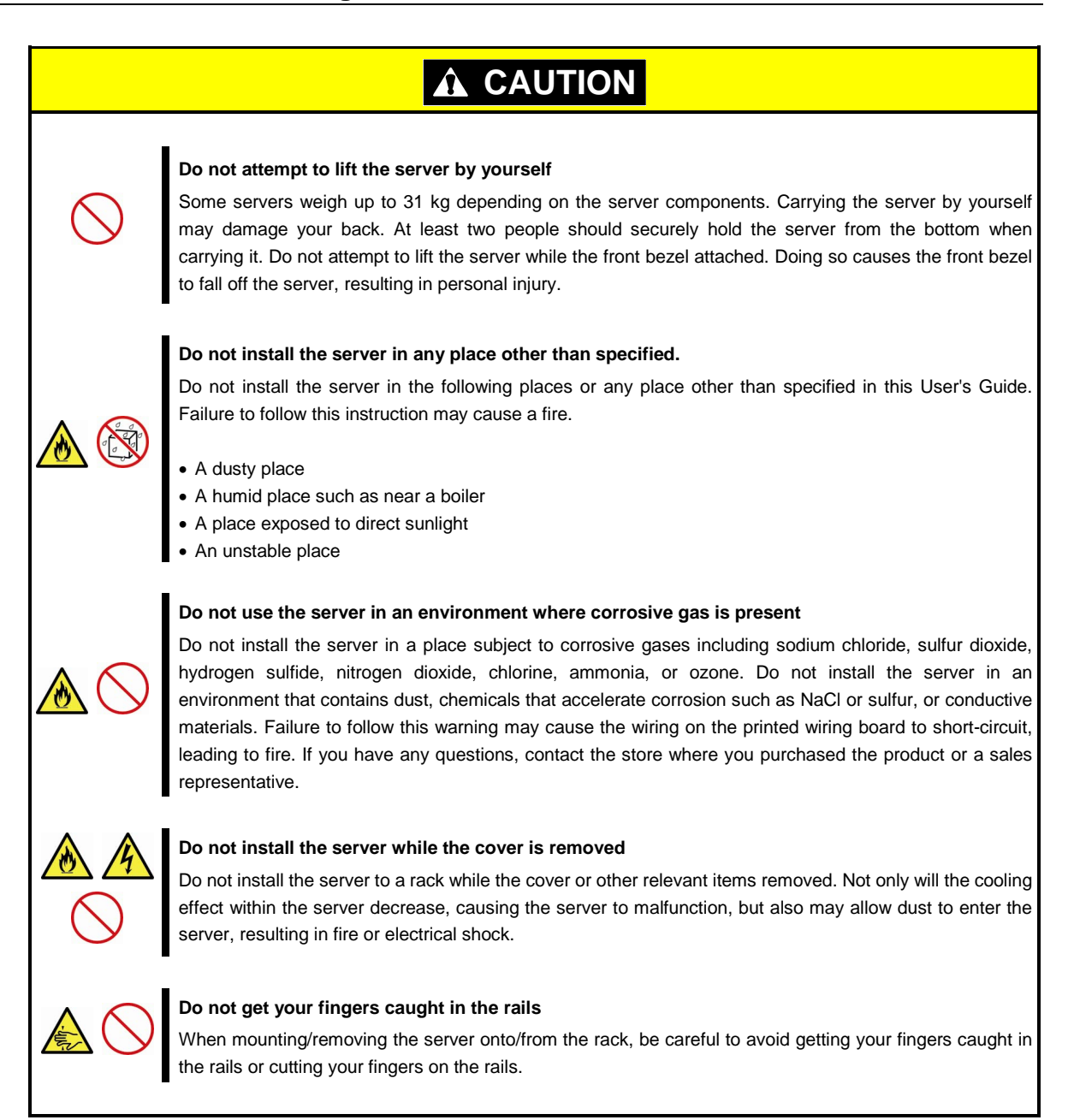

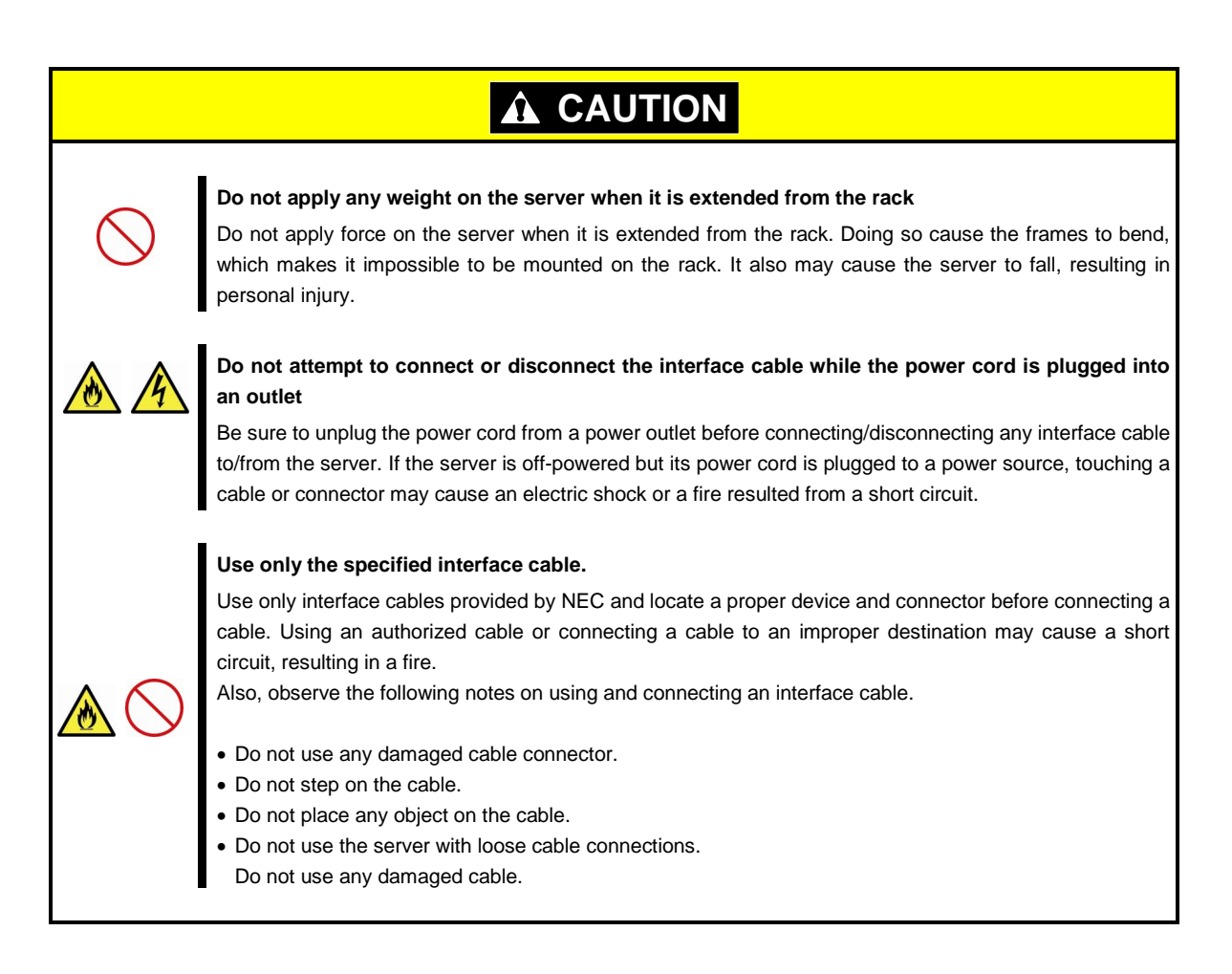

### **Cleaning and working with internal devices**

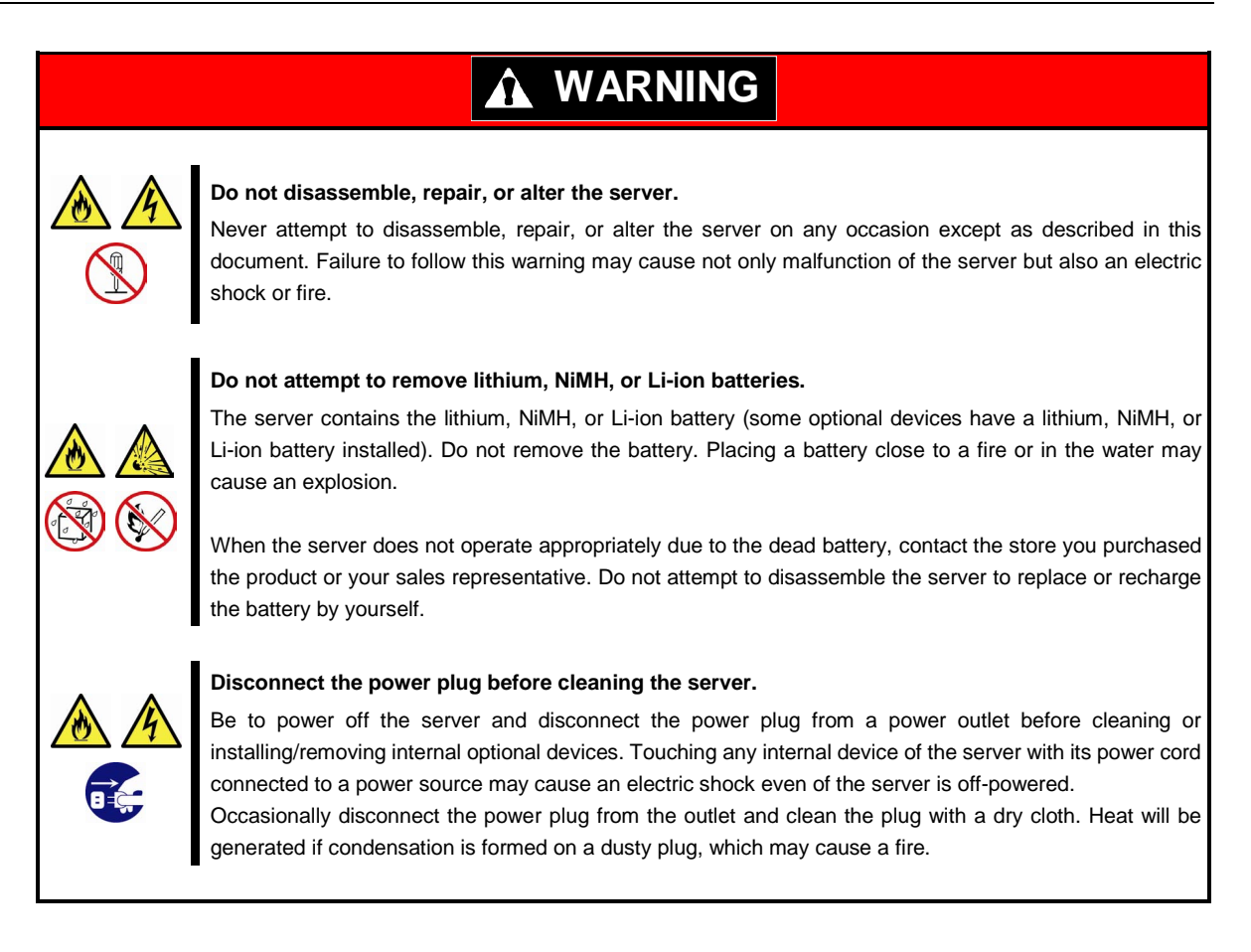

#### **CAUTION**  $\Lambda$

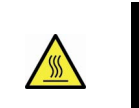

#### **High temperature**

Components including internal hard disk drives in the server are extremely hot just after the server is turned off. Allow the surface to cool before installing/removing.

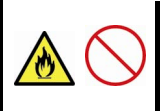

#### **Secure cables or cards in place**

Be sure to secure the power cord, interface cables, and cards in place. Incomplete installation causes a loose connection, resulting in smoke or fire

#### **Electric shock**

The cooling fans, hard disk drives, and power supply unit (only when two servers are installed) support hot swapping. If replacing a component when the electrical current is being supplied, use extreme caution not to get electric shock by touching terminal parts of the internal components.

#### **During operation**

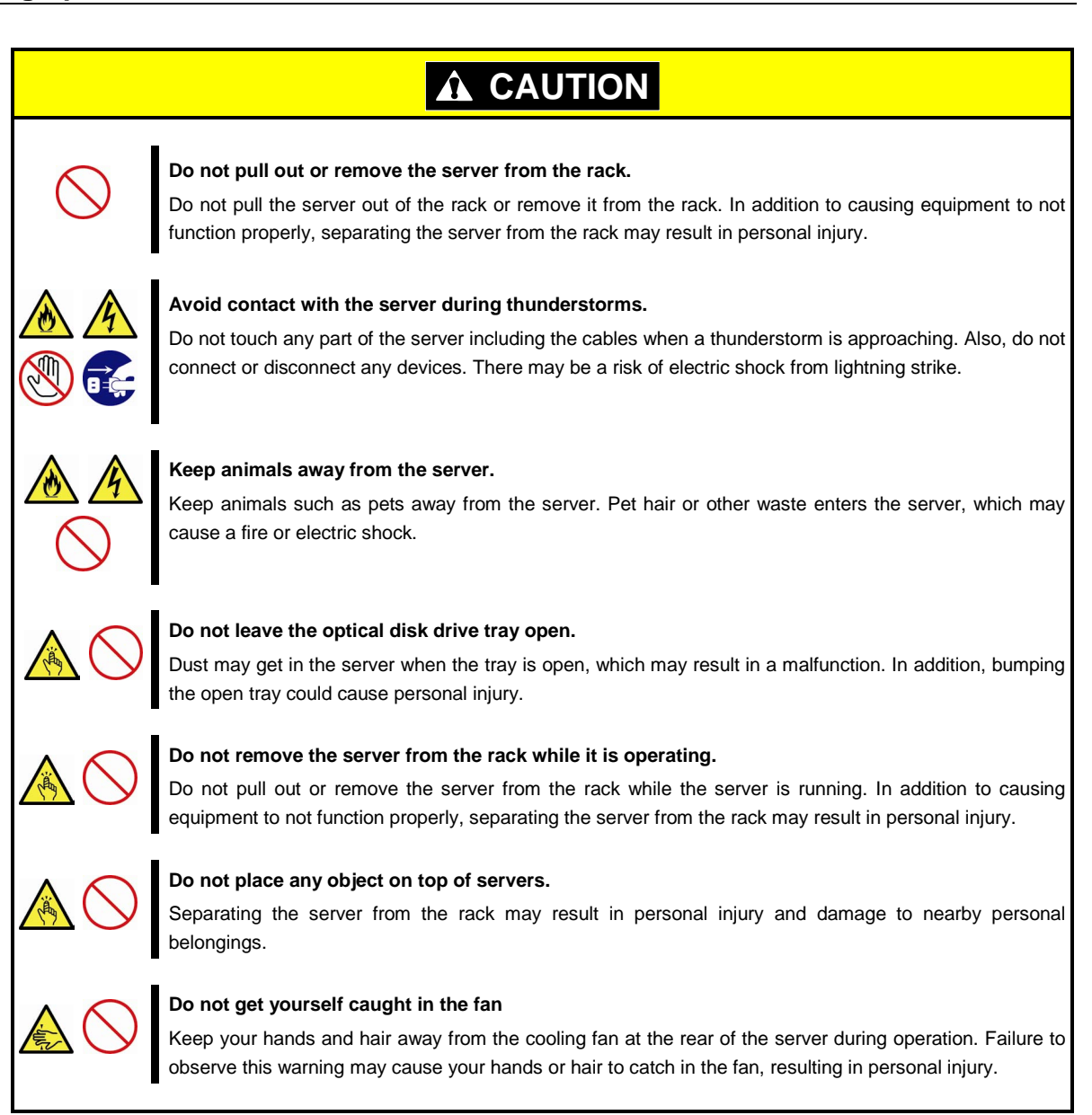

### **Warning labels**

Warning label are attached on or near the components with potential hazards (This label is either attached or printed on the component.) to draw attention from users to potential hazards involved in handling the server. (Do not remove or black out this label and keep it clean). If no label is attached or printed on the server, or if there is a label coming off or stained, contact the store where you purchased the product.

### **External view**

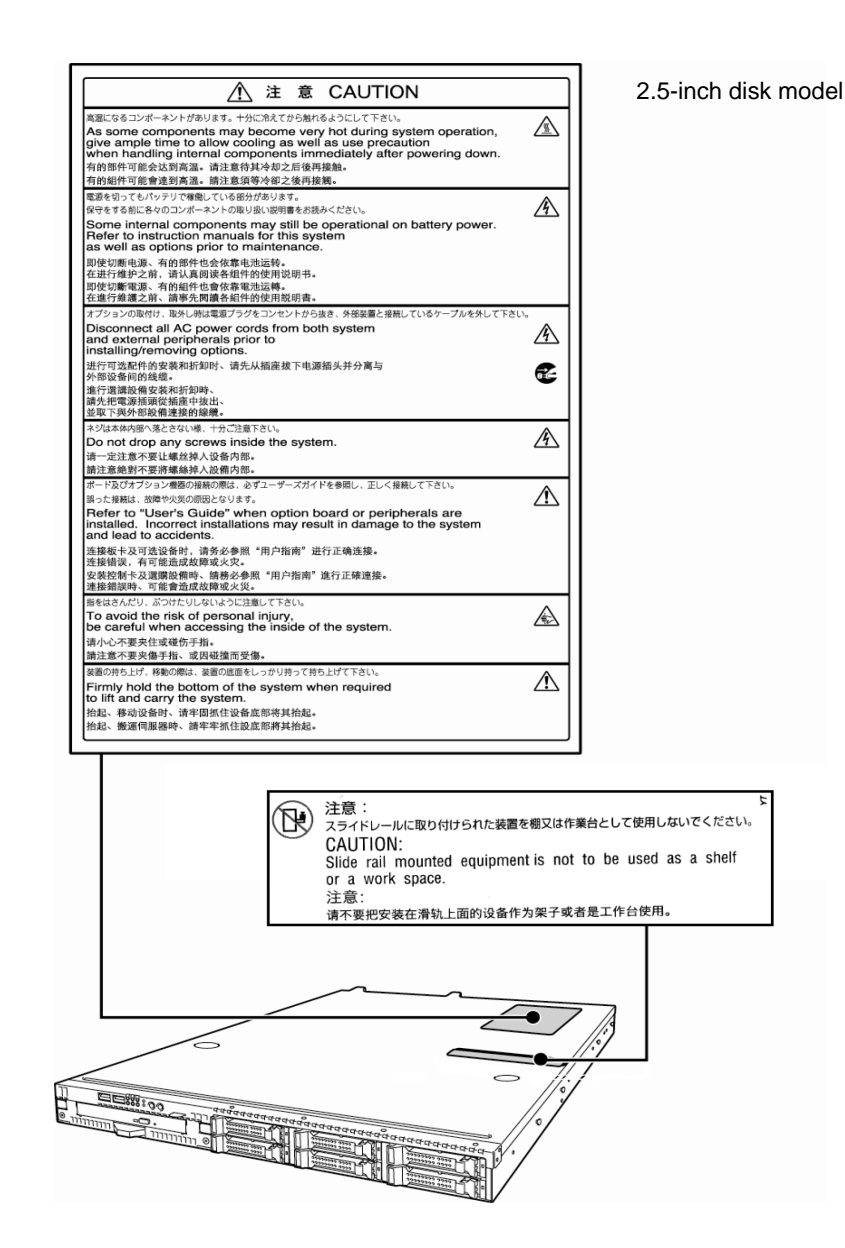

**20** Express5800/R110e-1E User's Guide

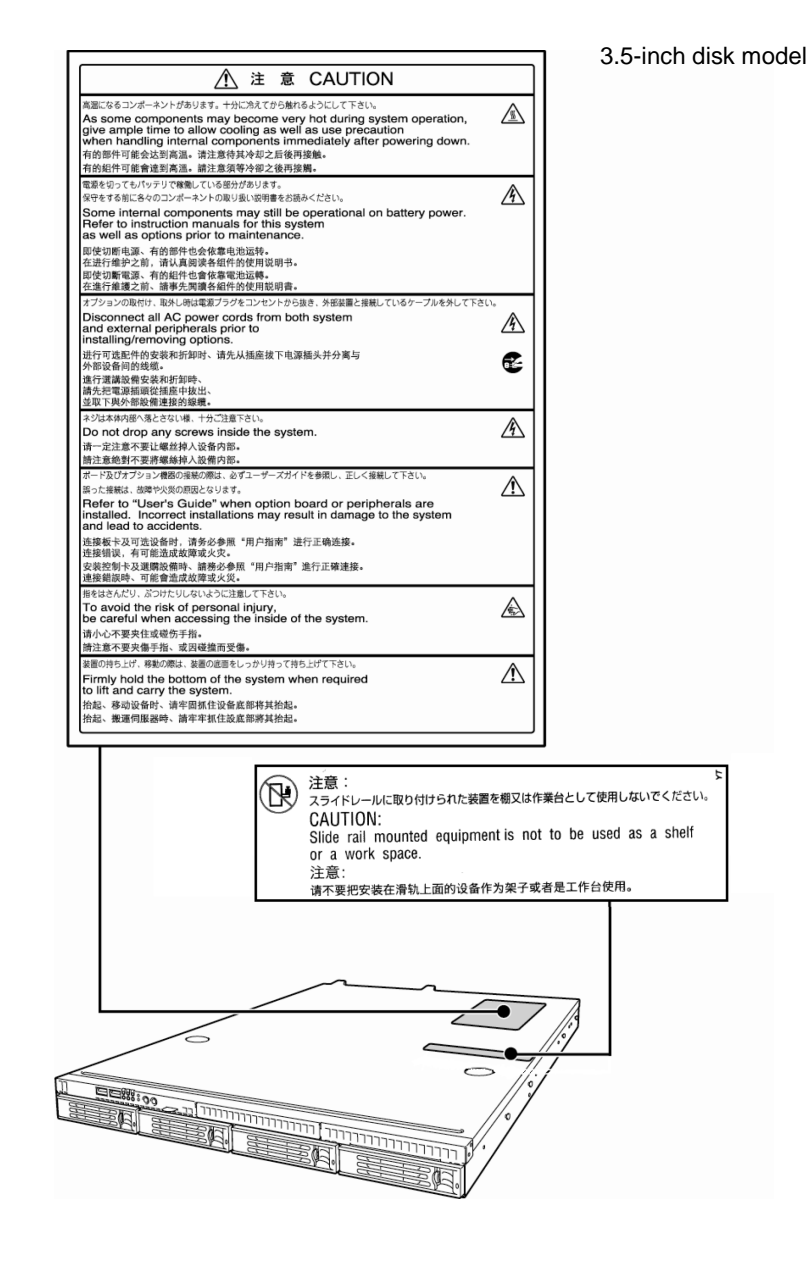

### **Handling precautions (for proper operations)**

Be sure to observe the following precautions for the proper functioning of the server. Ignoring the precautions may cause server malfunction or failure.

- **Do not use any cell phone or PHS and switch off them near the server. Electric waves from such devices can cause server to malfunction.**
- **Install the server in an appropriate place. For details about the installation location, refer to** *Chapter 2 Preparations (2. Installation and Connection)***.**
- **Before connecting/removing cables to/from peripheral devices, make sure that the server is off and unplug the power cord, if they are non plug-and-play devices.**
- **Connect the provided power cord to a 100/200 VAC outlet.**
- **Make sure that the access LED on the server is off before turning off the power or ejecting an optical disk.**
- **Wait for at least 30 seconds before turning on the server after turning off the server. If any Uninterruptible Power Supply unit is connected, set it to wait for at least 30 seconds before turning on the server after power off.**
- **Turn off the server and unplug the power cord before moving it.**
- **Regularly clean the server to prevent various types of failure. (Refer to** *Chapter 1 Maintenance (2. Daily Maintenance)* **in "***Maintenance Guide***" for details about cleaning.)**
- **Momentary voltage drop may occur due to lightning strike. To prevent this, use of UPS is recommended.**
- **We do not guarantee that any copy-protected CD that does not conform to standards will play on the CD player.**
- **Make sure that optional devices you are going to install are supported for use with the server. Even if they are successfully installed or connected, installation of unsupported devices can cause the server to malfunction or even failure.**
- **In the following cases, check and adjust the system clock before operation.** 
	- − After transportation
	- − After storage
- **After the server is used following a period of disuse, in which storage conditions did not conform to those that guarantee server operations (temperature: 10**°**C to 35**°**C; humidity: 20% to 80%). Check**

**the system clock approximately once per month. Use of a time server (NTP server) is recommended** 

**if high accuracy timing is required by the system.**

• **In order to get the server and internal devices to work properly, we recommend you store the server at room temperature.** 

**Observe the storage conditions (Temperature:** −**10**°**C to 55**°**C, Humidity: 20% to 80%, No condensation of moisture) to store the server.** 

• **If this server, internal optional devices, and media set for the backup devices (tape cartridges) are moved from a cold place to a warm place in a short time, condensation will occur and cause malfunctions and failures when these are used in such state. To protect important stored data and property, make sure to wait for a sufficient period to use the server and components in the operating environment.**

**Reference: Time effective at avoiding condensation in winter (more than 10**°**C differences between the room temperature and atmospheric temperature)**

Disk devices: Approximately 2 to 3 hours Tape media: Approximately 1 day

• **For optional devices, we recommend you use our NEC products. Some memory or hard disk drive manufactured by other companies are supported for use with this server, however, you will be charged to repair failure or damage caused by use of such products even within warranty period.** 

### **Tips for your health and safety**

Using a computer extensively may affect different parts of your body. Here are tips you should follow while working on a computer to minimize strain on your body.

#### **Keep proper posture**

The basic body position for using a computer is sitting straight with your hands on the keyboard parallel with the floor, and your eyes directed slightly downward toward the monitor. With the proper posture described above, no unnecessary strain is applied on any part of your body, in other words when your muscles are most relaxed.

Working on the computer with bad posture such as hunching over or being too close to the monitor could cause fatigue or deteriorated eyesight.

#### **Adjust the angle of your display**

Most display units are designed for adjustment of the horizontal and vertical angles. This adjustment is important to prevent the screen from reflecting bright lights and to make the display contents easy to see. Working without adjusting the display to a comfortable angle makes it difficult for you to maintain a proper posture and you will get tired easily. Adjust the viewing angle before use.

#### **Adjust the brightness and contrast of the display**

Display screens have functions to control brightness and contrast. The most suitable brightness/contrast depends on age, individuals, and environment, so adjust it to suit your preferences. A too bright or too dark display is bad for your eyes.

#### **Adjust the angle of keyboard**

Some keyboards are ergonomically designed, which allow the angle to be adjusted. Adjusting the angle of the keyboard is effective to reduce tension on your shoulders, arms, and fingers.

#### **Clean your equipment**

Keeping your equipment clean is important not only for the appearance but also for functional and safety reasons. A dusty monitor makes it difficult to see the display contents, so clean it regularly.

#### **Take rest breaks**

When you feel tired, take a break. Light exercise is also recommended.

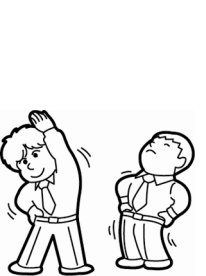

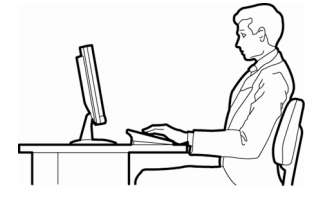

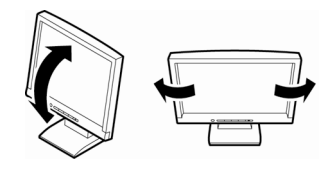

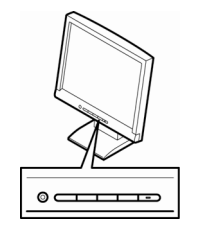

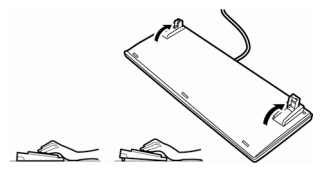

# **NEC Express5800 Series Express5800/R110e-1E**

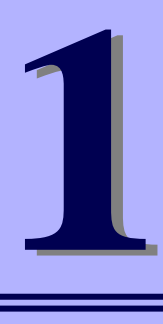

# **General Description**

This chapter introduces the features of this server and the name of each part.

#### **1. Introduction**

**2. Accessories** Verify the condition of your server's accessories.

#### **3. Standard Features**

Check and maintain the server system by using the functions explained in this section.

#### **4. Names and Functions of Parts**

This section describes the name of each part contained in this server.

# 1. **Introduction**

Thank you for purchasing this NEC Express5800 Series product.

This high performance server is powered by the latest microprocessor "Intel® Xeon® processor/Intel® Pentium® processor".

NEC's latest technology and architectures realize high-power and high-speed operation that cannot be matched by existing servers.

The server is designed with consideration of not only reliability but also expandability, which enables you to use it as a network server.

Read this document before using the server thoroughly to fully understand handling of Express5800 Series Server and appreciate its functions to the maximum extent.

# 2. **Accessories**

The carton box contains various accessories which are required for setup or maintenance. **Make sure you have them all** for future use.

- **The tool used for removing slide rails (outer rails)**
- **EXPRESSBUILDER\*1**
- **Getting Started**
- **Cable ties (for securing AC power cord)**
- **SDR Update CD-ROM**
- \*1 Documents are stored in EXPRESSBUILDER. Adobe Reader is required to read the documents so make sure you have it installed in your PC.

Make sure you have all accessories and inspect them. If an accessory is missing or damaged, contact your sales representative.

# 3. **Standard Features**

The server has the following standard features:

#### **High performance**

- Intel<sup>®</sup> Xeon<sup>®</sup>/Pentium<sup>®</sup> processor
- High-speed memory access (DDR3 1600 supported)\*1
- High-speed disk access (SATA2 6 Gbps, SAS 6 Gbps supported) \*2
- High-speed 1000BASE-T/100BASE-TX/10BASE-T (2 ports) interface (1Gbps/100Mbps/10Mbps supported)

#### **High reliability**

- Memory monitoring feature (error correction/error detection)
- Memory degeneracy feature (logical isolation of a failed device)
- Bus parity error detection
- Temperature detection
- Error detection
- Internal fan monitoring feature
- Internal voltage monitoring feature
- RAID System (Disk Array) (also available as an option)
- Auto rebuild function (hot swapping supported)
- BIOS password feature
- The security lock that comes with Front Bezel

#### **Management Utilities**

- NEC ESMPRO
- ExpressUpdate
- Remote controlling featuer (EXPRESSSCOPE Engine 3)
- RAID System management utility (Universal RAID Utility)
- Hard disk drive monitoring

#### **Power saving and noiseless design**

- Power monitoring feature
- Power control feature
- 80 PLUS<sup>® GOLD</sup> certified high efficiency power supply unit
- Fan control appropriate to environment, work load, and configuration
- Enhanced Intel SpeedStep<sup>®</sup> Technology supported

#### **Expandability**

- PCI Express 3.0 (x8 lanes) \*3: 2 slots (low profile)
- Large capacity memory of up to 32 GB
- Hard disk drive bay
	- 2.5-inch drive model: 6 slots
	- 3.5-inch drive model: 4 slots
- Optical disk drive bay provided as standard
- USB2.0 interface
- Three LAN ports (one for management LAN)

#### **Ready to use**

• Hard disk drives can be installed with one-touch setup, which requires no cables (hot swap supported)

#### **Many built-in Features**

- El Torito Bootable CD-ROM (no emulation mode) format supported
- Software power-off
- Remote power-on feature
- AC-Link feature
- Remote console feature
- Power switch mask
- Baseboard Management Controller (BMC) conforming to IPMI v2.0

#### **Self-diagnosis**

- Power On Self-Test (POST)
- Test and Diagnosis (T&D) utility

#### **Easy setup**

- EXPRESSBUILDER (setup utility)
- SETUP (BIOS SETUP utility)

#### **Maintenance features**

- Off-line tools
- Memory dump feature using the DUMP switch
- Feature to back up and restore BIOS/BMC settings using the EXPRESSSCOPE profile key
	- \*1: Celeron processor G540 and Pentium processor G640 is running at 1066MHz.
	- \*2: If the connection is on board, Port 0/1 operation is 6Gb/s. Other ports operation is 3Gb/s.
	- \*3: PCIe 3.0 is only supported for Xeon processor. Other processor operates as PCIe 2.0.

### 3.1 **Management Features**

The hardware components of the server provide operation control/reliability features as shown below. Additionally, *NEC ESMPRO Agent*, which is provided in EXPRESSBUILDER, enables you to collectively manage the state of your systems. You can also monitor the server states from a PC to manage the network where *NEC ESMPRO Manager* provided in EXPRESSBUILDER is installed.

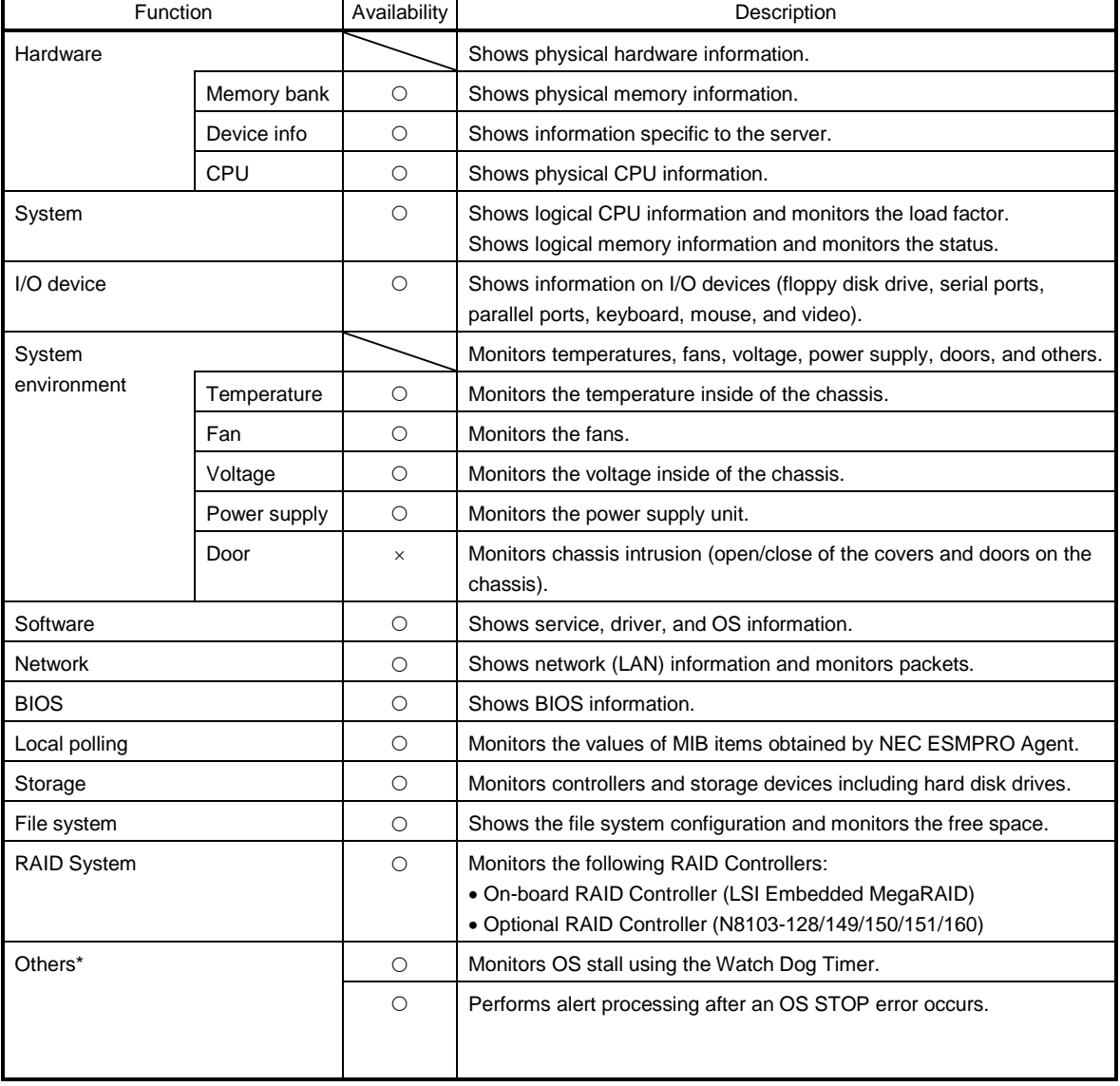

The features available on this server are as shown in the table below.

 $\bigcirc$ : Supported.  $\bigtriangleup$ : Partially supported.  $\times$ : Unsupported.

\*: Not displayed on the NEC ESMPRO Manager screen.

**Tips** NEC ESMPRO Manager and NEC ESMPRO Agent are supplied with the server as standard. For how to install and use each software component, refer to the explanation of the component.

### 3.2 **Firmware and Software Version Management**

Use of NEC ESMPRO Manager and ExpressUpdate Agent allows you to manage versions of firmware and software as well as update them by applying update packages.

This function automatically updates multiple modules without stopping the system just by specifying the application of an update package from NEC ESMPRO Manager.

# 4. **Names and Functions of Parts**

This section describes the names of the server parts.

### 4.1 **Front View**

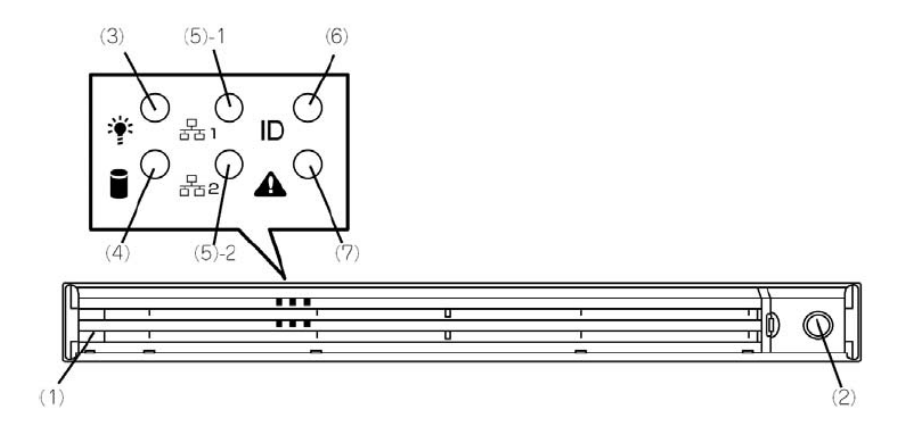

**(1) Front Bezel**

The cover to protect the front and top of the server. Front Bezel can be locked with the provided BezelLlock Key.

- **(2) Key slot** The key slot for Bezel Lock Key that is used to lock Front Bezel.
- **(3) POWER LED (green/amber)**

After the power cord is connected, this LED lights amber during initialization of system.

This LED lights green when the power is ON.

#### **(4) Disk Access LED (green/amber)**

This LED lights or flashes green when the internal hard disk drive or optical disk drive is being accessed. The LED lights amber if a hard disk drive error occurs.

#### **(5) LINK/ACT LED (green)**

This LED turns on when the server is connected to the network.

Sequential numbers *1* and *2* indicate LAN connectors 1 and 2, respectively.

#### **(6) Unit ID (UID) LED (blue)**

This LED turns on when the UID switch is pressed. Commands from the software also cause it to turn on or flash.

#### **(7) STATUS LED (green/amber)**

This LED indicates the server status. It lights green when the server is operating normally. If an abnormality is detected, it turns on or flashes amber.

### 4.2 **Front View (with Front Bezel Removed)**

#### **2.5-inch drive model**

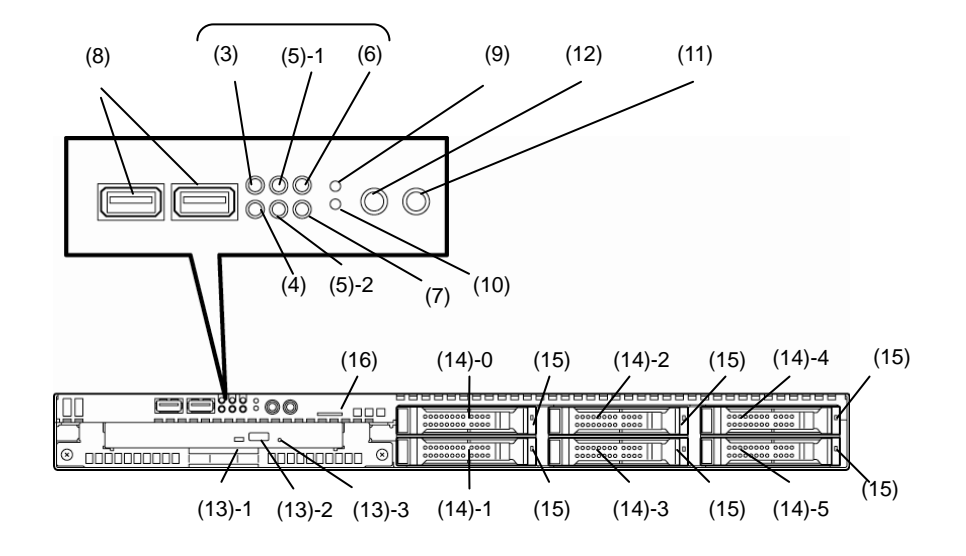

**3.5-inch drive model**

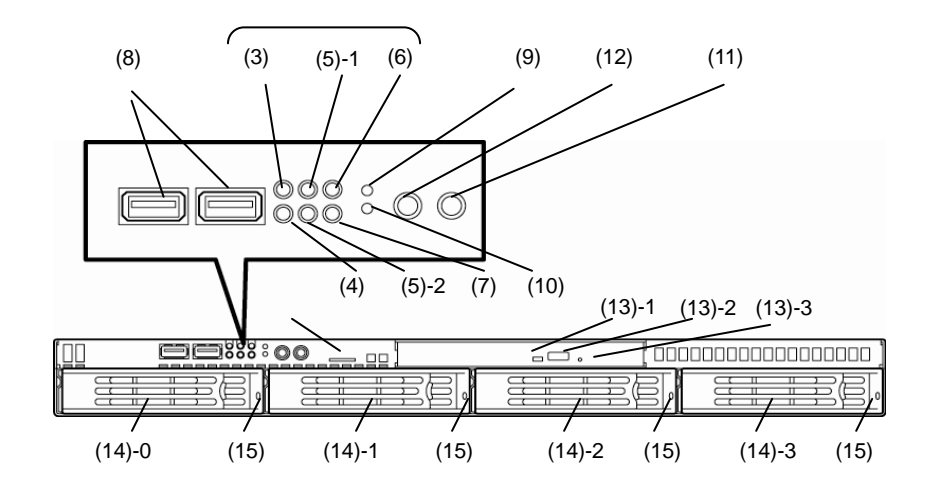

#### **(8) USB connectors (front)**

These connectors are used to connect devices that support the USB interface.

#### **(9) BMC RESET Switch**

The switch to reset BMC of this server. Use the switch only when there is something wrong with EXPRESSSCOPE Engine 3 (BMC).

To use this switch, press it at least five seconds.

#### **(10) DUMP Switch (NMI)**

When the switch is pressed, memory dump is performed.

#### **(11) POWER Switch**

The switch to turn the server on and off. Press once to turn on the server. POWER LED lights when it is on. Press it again to turn off the server. Hold down the switch for 4 seconds or more to forcibly turn off, the server.

#### **(12) Unit ID (UID) Switch**

The switch to turn on and off the UID LEDs provided at the front and rear of the server. Pressing the switch once turns on the UID LED and pressing once more turns off the LED. Commands from the software also cause it to turn on or flash.

#### **(13) Optical disk drive bay**

Either of the following drive can be installed.

- DVD-ROM drive
- DVD SuperMULTI drive
- (13) 1 Access LED for optical disk
- (13) 2 Eject button
- (13) 3 Emergency eject hole

#### **(14) 2.5-inch/3.5-inch hard disk drive bay**

The bay where hard disk drives are installed. The sequential numbers indicate the corresponding bay numbers. All bays include dummy trays.

#### **(15) DISK LED (green/amber)**

The LED provided for each hard disk drive This LED light turns green when a hard disk drive is being accessed. The light turns amber if a hard disk drive is broken and it flashes green and amber alternately when a hard disk drive is being rebuilt. (Only applied to RAID System)

#### **(16) Pull-out Tab**

A label indicating the part number and serial number of the server is located on Pull-out Tab.

### 4.3 **Rear View**

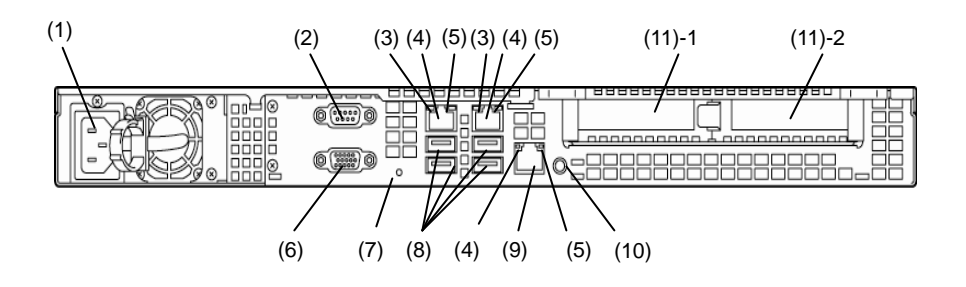

#### **(1) AC Inlet**

This socket is used to connect the power cord.

#### **(2) Serial port A (COM A) connector**

This connector is used to connect devices that support a serial interface. Note that it is not possible to directly connect to a dedicated line.

#### **(3) LINK/ACT LED (green)**

The LED indicates the access status of LAN.

#### **(4) LAN connectors**

1000BASE-T/100BASE-TX/10BASE-T supported LAN connectors

If Shared BMC LAN feature is enabled in ROM Utility, LAN connector 1 can also be used as the management LAN port. However, sharing port is not recommended from the point of performance and security, because LAN port 1 may receive both data.

#### **(5) SPEED LED (green/amber)**

The LED indicates the transfer speed of LAN ports.

#### **(6) Display connector**

The connector to connect a display.

**(7) DC Power LED (green)**

This LED lights green when the power is ON.

#### **(8) USB connectors**

These connectors are used to connect devices that support the USB interface.

#### **(9) Management LAN port**

LAN connector which supports 100BASE-TX/10BASE-T.This port cannot be used as a data transmission port. This port is used for connecting to EXPRESS SCOPR ENGINE 3. This port is disabled when Shared BMC LAN feature is used.

#### **(10) UID (Unit ID) switch/LED (blue)**

The switch to turn on and off the UID LEDs provided at the front and rear of the server. Pressing the switch once turns on the UID LED and pressing once more turns off the LED.

#### **(11) PCI slot**

The slot is used to install the low profile type PCI board. The sequential numbers indicate the corresponding slot numbers.

## 4.4 **External View**

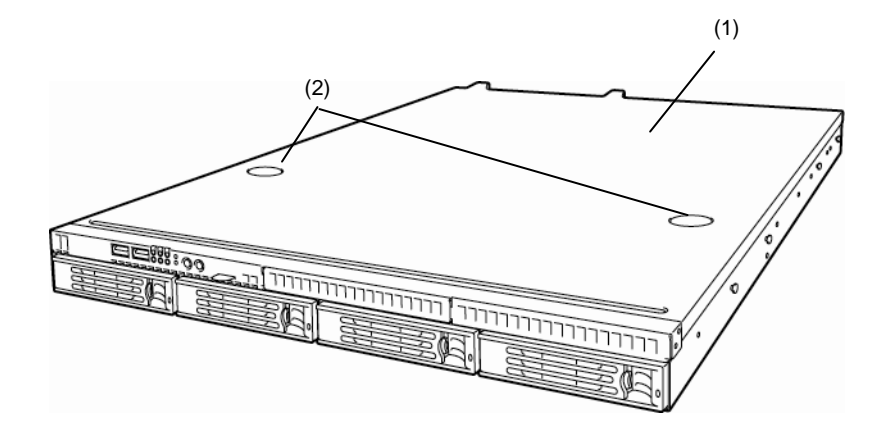

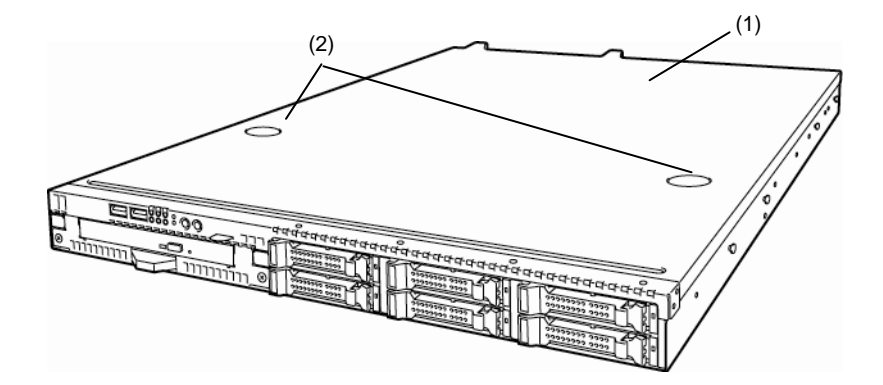

**(1) Top cover**

**(2) Release button**.
# 4.5 **Internal View**

The image below does not show the duct.

#### **2.5-inch drive model**

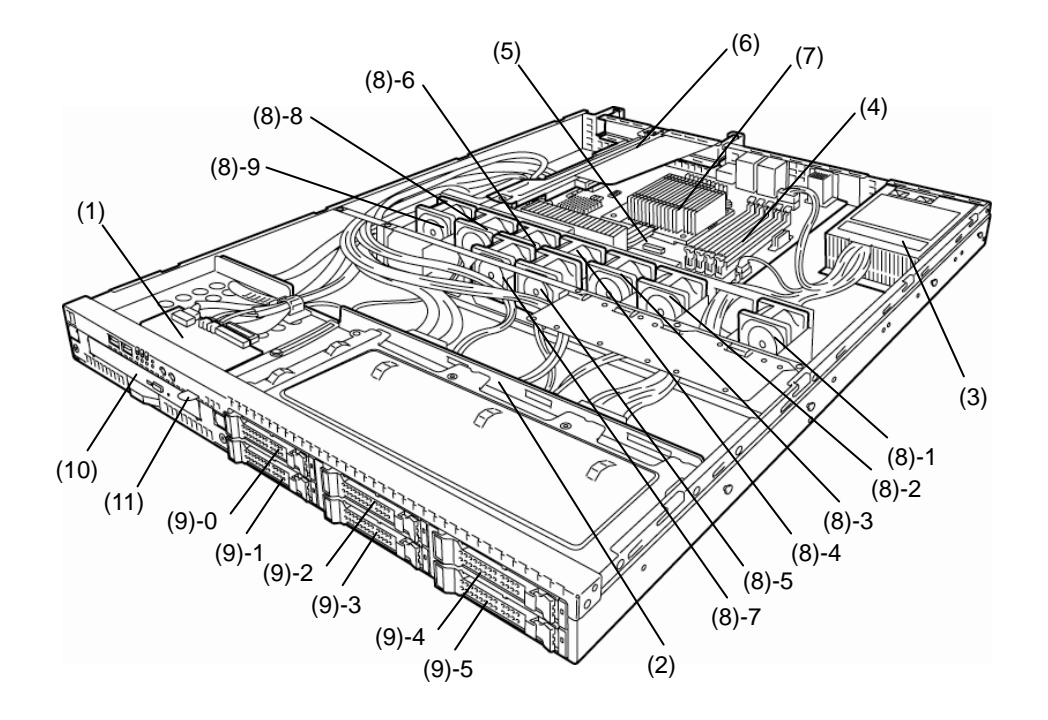

- **(1) Front panel board**
- **(2) Backplane**
- **(3) Power supply unit**
- **(4) DIMM (optional)**
- **(5) Motherboard**
- **(6) PCI riser card**
- **(7) Processor (attached under the heat sink)**

#### **(8) Cooling fan**

- -1 BPB\_FAN1
- -2 BPB\_FAN3
- -3 BPB\_FAN4
- -4 BPB\_FAN5
- -5 BPB\_FAN6
- -6 BPB\_FAN7
- -7 BPB\_FAN8
- -8 BPB\_FAN9
- -9 BPB\_FAN11
- **(9) 2.5-inch hard disk drive bay**

The sequential numbers indicate the corresponding bay numbers.

- **(10) Optical disk drive (optional)**
- **(11) Pull-out Tab**

## **2.5-inch drive model**

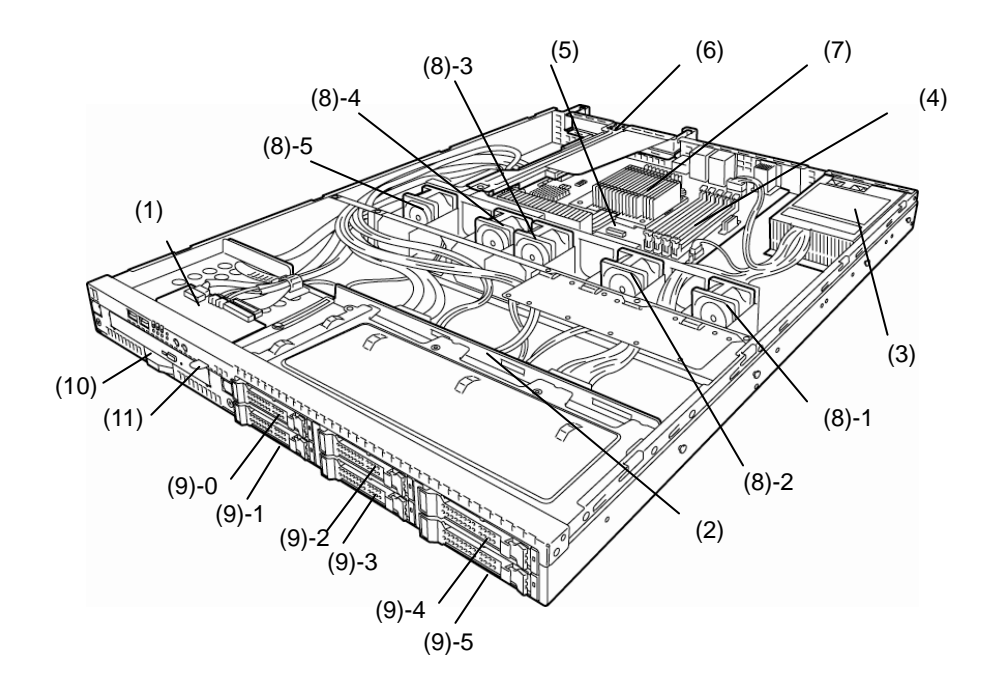

- **(1) Front panel board**
- **(2) Backplane**
- **(3) Power supply unit**
- **(4) DIMM (optional)**
- **(5) Motherboard**
- **(6) PCI riser card**
- **(7) Processor (attached under the heat sink)**

#### **(8) Cooling fan**

- -1 BPB\_FAN1
- -2 BPB\_FAN3
- -3 BPB\_FAN4
- -4 BPB\_FAN9
- -5 BPB\_FAN11
- **(9) 2.5-inch hard disk drive bay** The sequential numbers indicate the corresponding bay
- numbers. **(10) Optical disk drive (optional)**
- **(11) Pull-out Tab**

**3.5-inch drive model**

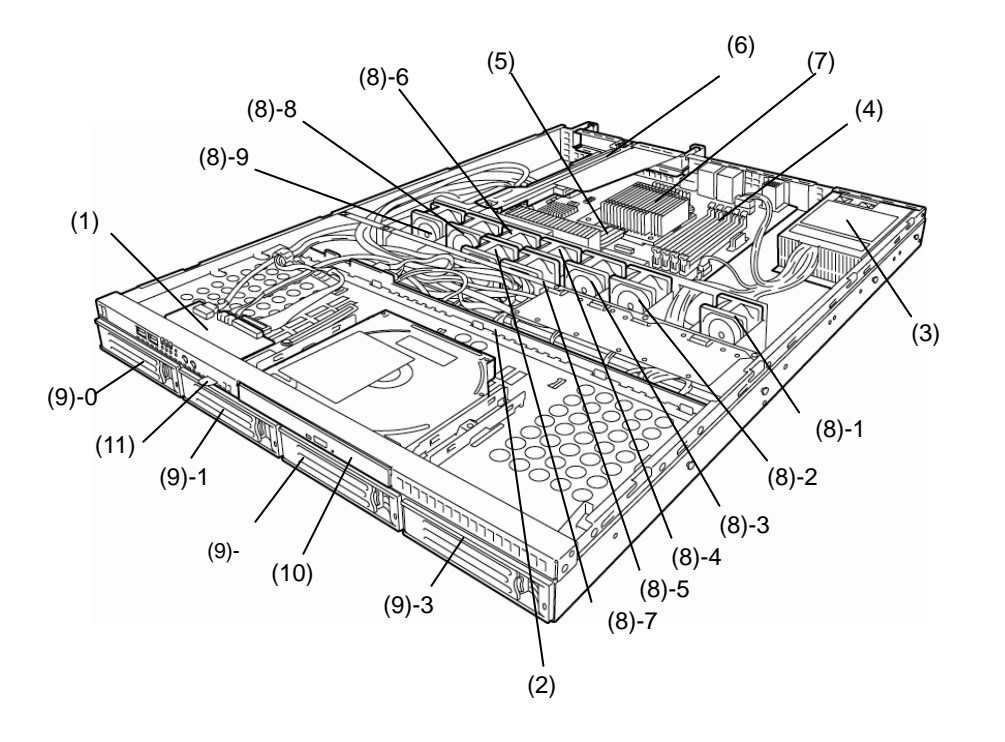

- **(1) Front panel board**
- **(2) Backplane**
- **(3) Power supply unit**
- **(4) DIMM (optional)**
- **(5) Motherboard**
- **(6) PCI riser card**
- **(7) Processor (attached under the heat sink)**

#### **(8) Cooling fan**

- -1 BPB\_FAN1
- -2 BPB\_FAN3
- -3 BPB\_FAN4
- -4 BPB\_FAN5
- -5 BPB\_FAN6
- -6 BPB\_FAN7
- -7 BPB\_FAN8
- -8 BPB\_FAN9
- -9 BPB\_FAN11

#### **(9) 3.5-inch hard disk drive bay**

The sequential numbers indicate the corresponding bay numbers.

- **(10) Optical disk drive (optional)**
- **(11) Pull-out Tab**

## **3.5-inch drive model**

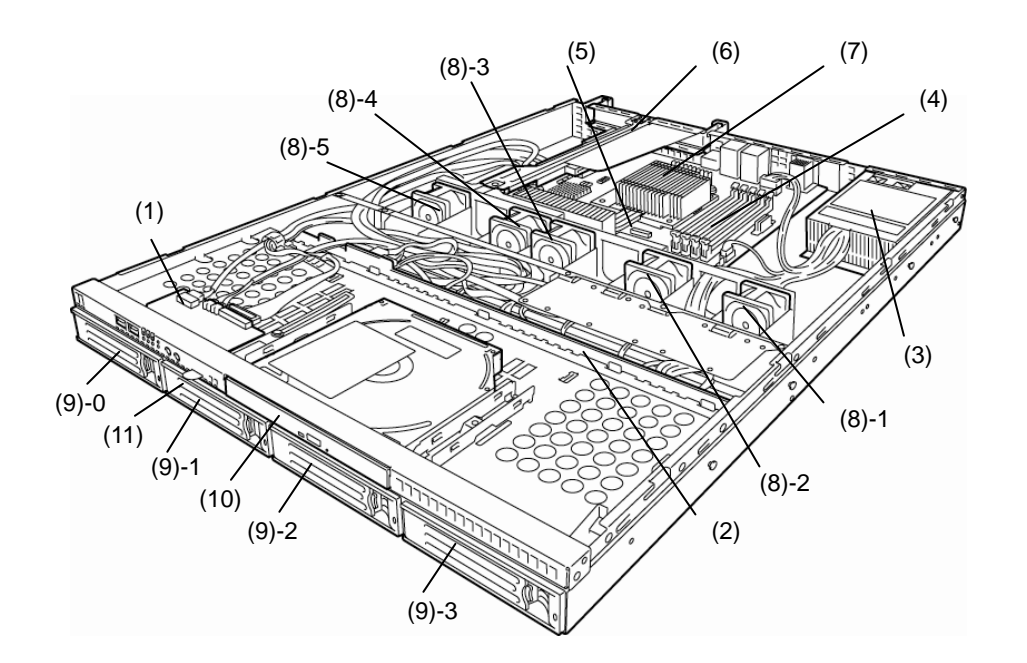

- **(1) Front panel board**
- **(2) Backplane**
- **(3) Power supply unit**
- **(4) DIMM (optional)**
- **(5) Motherboard**
- **(6) PCI riser card**
- **(7) Processor (attached under the heat sink)**

#### **(8) Cooling fan**

- -1 BPB\_FAN1
- -2 BPB\_FAN3
- -3 BPB\_FAN4
- -4 BPB\_FAN9
- -5 BPB\_FAN11
- **(9) 3.5-inch hard disk drive bay** The sequential numbers indicate the corresponding bay numbers.
- **(10) Optical disk drive (optional)**
- **(11) Pull-out Tab**

# 4.6 **Motherboard**

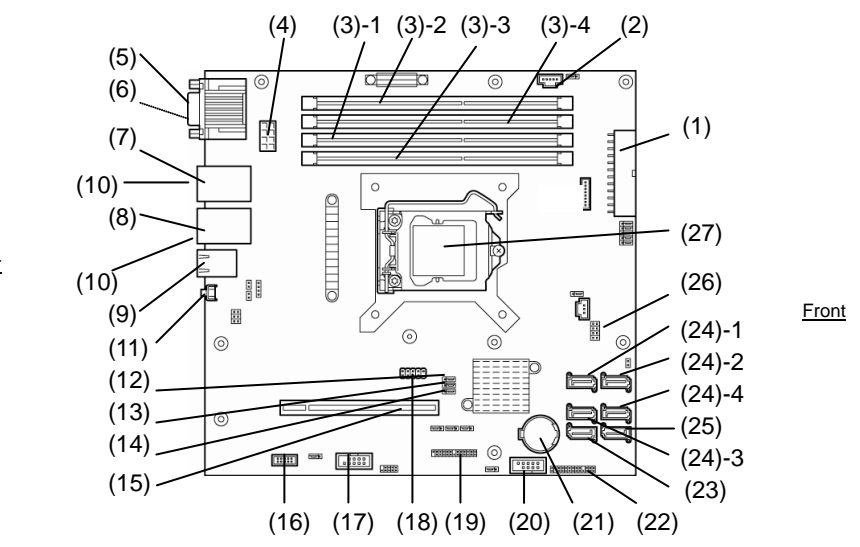

Rear

- **(1) Power connector**
- **(2) PM-BUS connector**
- **(3) DIMM slots**
- (the number after hyphen indicates slot number)
- **(4) Power connector (CPU)**
- **(5) Serial port (COM A) connector**
- **(6) VGA connector**
- **(7) LAN1 connector**
- **(8) LAN2 connector**
- **(9) LAN connector for management**
- **(10) USB connector (rear)**
- **(11) UID switch (rear)**
- **(12) CMOS clear jumper switch**
- **(13) RAID switch jumper**
- **(14) Password clear jumper**
- **(15) PCI riser card connector (dedicated to low profile cards)**

For the supported card specifications, refer to *Chapter 2 (1.11 PCI card)*.

**(16) SPI Flash Mezzanine connector** 

SPI flash memory has been installed, where BIOS and BMC configuration data is stored. Move it when replacing MB to keep using the data.

- **(17) Serial port (COM B) connector**
- **(18) Internal Flash Memory connector**
- **(19) Front panel connector**
- **(20) USB connector (front)**
- **(21) Lithium battery**
- **(22) HDD BP connector**
- **(23) Serial ATA (DVD) connector**
- **(24) Serial ATA connector**
	- (the number after hyphen indicates connector number)
- **(25) Unused connector**
- **(26) SGPIO connector**
- **(27) Processor (CPU) socket**
- \* Only the connectors used for server upgrades and maintenance (such as replacing parts) are listed here. Use other connectors or parts without any change**.**

# 4.7 **Status Indicators**

This section explains the indication and meanings of the server LEDs.

## *4.7.1* **POWER LED (**  $\cdot$   $\cdot$  **)**

POWER LED lights amber during initialization of the system. You can power on the server after the amber POWER LED goes off.

POWER LED lights green when the server is on.

## *4.7.2* **STATUS LED ( )**

While hardware is operating normally, STATUS LED lights green. STATUS LED is off or lights/flashes amber if there is a problem with hardware.

The following table lists STATUS LED patterns, their explanation and solution.

**Tips** Once you have installed NEC ESMPRO, you can reference error logs to check the causes of failures.

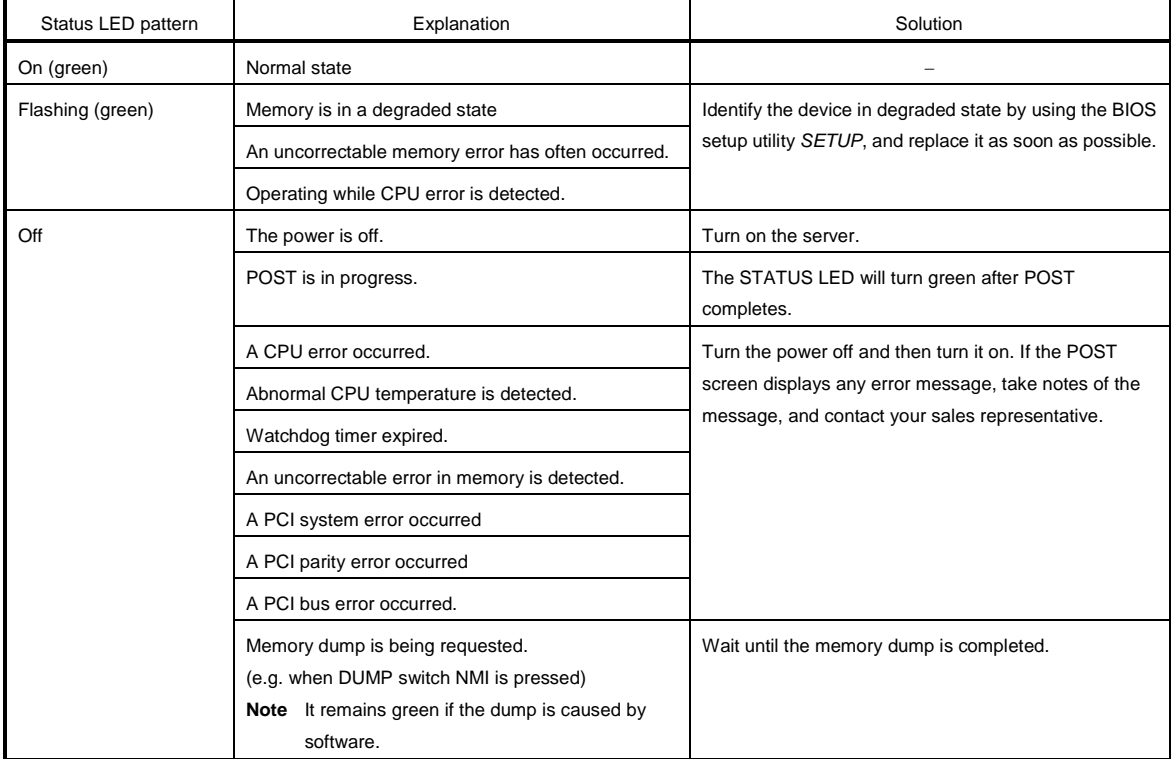

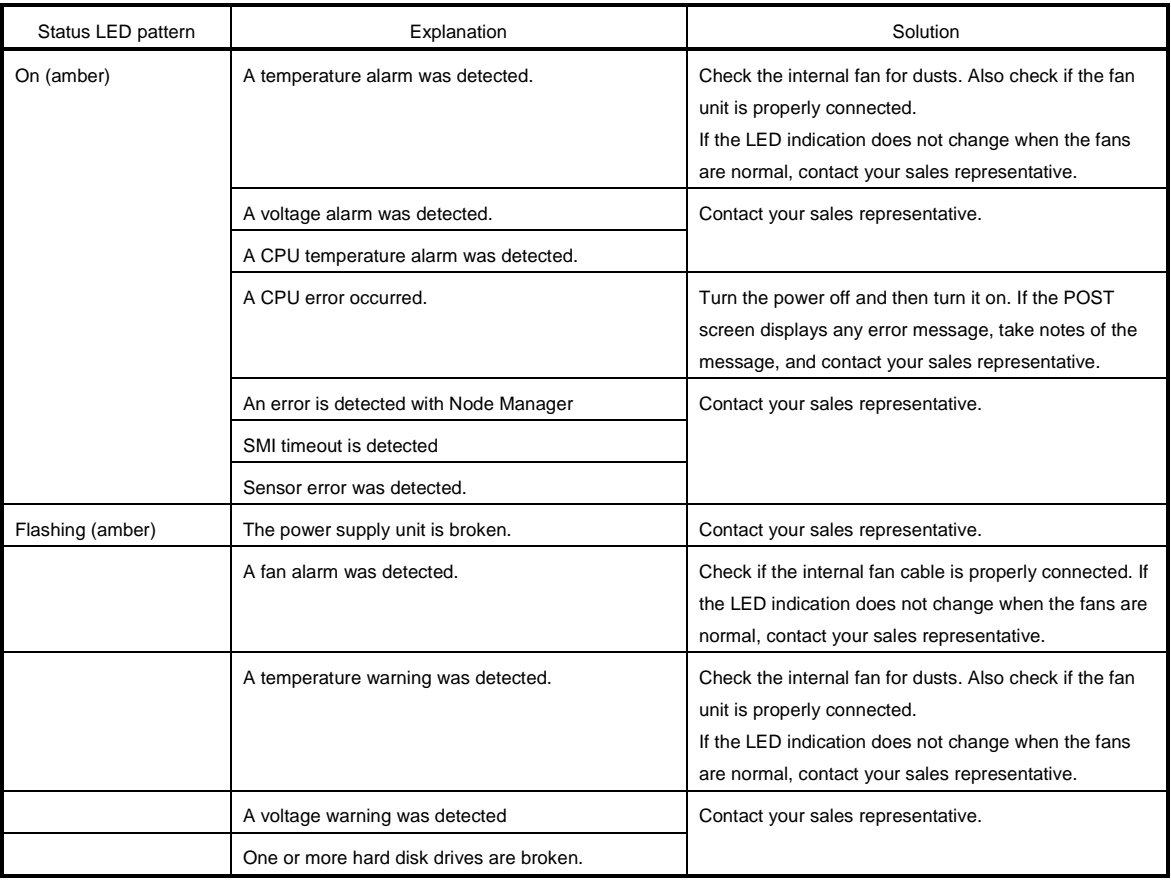

# 4.7.3 **LINK/ACT LED (品1, 品2)**

The LED lights green when it is connecting to LAN and flashes when transmitting or receiving data on LAN. The number next to the icon indicates a network port number.

## **4.7.4 Disk Access LED (** $\blacksquare$ )

DISK Access LED indicates the status of the hard disk drive installed in the hard disk drive bay.

The LED lights green every time the hard disk drive is being accessed.

Lighting amber indicates that the hard disk drive is broken. The status of the broken hard disk drive can be checked with DISK LED provided for each hard disk drive.

**Tips** When RAID Controller (N8103-149/150/151) is used, Disk Access LED lights amber immediately after the server is powered on or reset, however, it is not a failure.

## *4.7.5* **Optical Disk Access LED**

The LED for optical disk drive at the front of the server flashes when a CD or DVD is being accessed.

## *4.7.6* **UID LED (ID)**

The UID LED is provided one each at the front and rear of the server. If you press the UID switch provided at the front or rear of the server, the light turns on. If you press it again, the light turns off. It flashes when commands from software are received. This LED is used to identify the target server among multiple servers installed in a rack. Especially when performing maintenance from behind the server, lighting the LED will help you to identify which server to work with.

**Tips** You can turn on an LED using remote management software.

## *4.7.7* **LED on a hard disk drive**

DISK LED on a hard disk drive indicates several states.

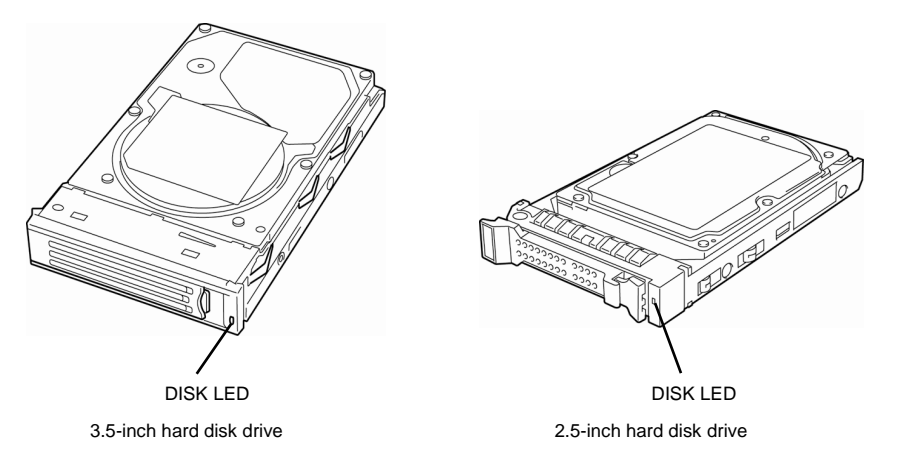

#### • **The LED flashes green**

This indicates a hard disk drive is being accessed.

#### • **The LED flashes amber**

When Logical Drives are configured in the RAID System, this indicates the installed hard disk drive is broken.

**Tips** When Logical Drives (RAID 1, 5, 6, 10, and 50) are configured in the RAID System, the system can continue to operate even if one hard disk drive (2 drives in the case of RAID 6) failed. However, we recommend you replace the failed hard disk drive and perform rebuilding as soon as possible (hard disk drives are replaced by using hot swapping).

#### • **The LED flashes green and amber alternately**

This indicates that a hard disk drive is being rebuilt (not a defect). In a RAID System, the hard disk drive is automatically rebuilt upon replacing a broken hard disk drive (auto build function). The LED flashes green and amber alternately while a hard disk drive is being rebuilt.

The LED goes off when rebuilding completes. If rebuilding fails, the LED flashes amber.

**Important Observe the following precautions whenever you use the auto build function.** • **Do not turn off or reboot the server while a hard disk drive is being rebuilt.**

- **Wait at least 90 seconds before installing a hard disk drive after removing one.**
- **Do not replace a hard disk drive while another hard disk drive is being rebuilt.**

## *4.7.8* **LEDs for LAN ports**

 $(3)$  $\circ$   $\circ$ OSRRARRARR **IRRF** LINK/ACT SPEED LINK/ACT SPEED LED LED LED 1 2 M볾 LAN ports Management LAN port

The three LAN ports provided at the rear of the server have two LEDs each.

#### • **LINK/ACT LED**

This LED indicates the state of the standard LAN port. The LINK LED lights green when the server and hub are powered and properly connected. The ACT LED flashes green when the LAN port is transmitting or receiving data.

If the LED does not turn on in LINK state, check the cable or connection.

### • **SPEED LED**

This LED indicates which network interface is used.

- − The two LAN ports for data transmission support 1000BASE-T, 100BASE-TX, and 10BASE-T. The LED indicates which network interface is being used.
	- Amber: Operating with 1000BASE-T
	- Green: Operating with 100BASE-TX
	- OFF: Operating with 10BASE-T
- Management LAN port supports 100BASE-TX and the LED flashes green during the operation.

# **NEC Express5800 Series Express5800/R110e-1E**

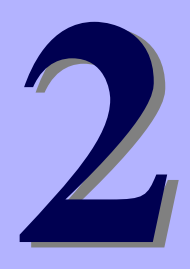

# **Preparations**

This chapter describes preparations for using this server.

#### **1. Installing Internal Optional Devices**

You can skip this section if you did not purchase any optional devices.

#### **2. Installation and Connection**

You must place the server in an appropriate location and connect cables following this section.

# 1. **Installing Internal Optional Devices**

This section describes the instructions for installing supported optional devices and precautions. If you did not purchase any optional device requiring installation, you may skip this section.

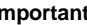

- **Important We recommend that optional devices be installed by a maintenance service staff from your maintenance service company, who has specialized knowledge of this server.**
	- **Use only the devices and cables specified by NEC. You will be charged to repair damages, malfunctions, and failures caused by the use of any devices or cables not specified for use with this server even within the warranty period.**

# 1.1 **Safety Precautions**

Be sure to observe the following precautions to install and remove optional devices properly and safely.

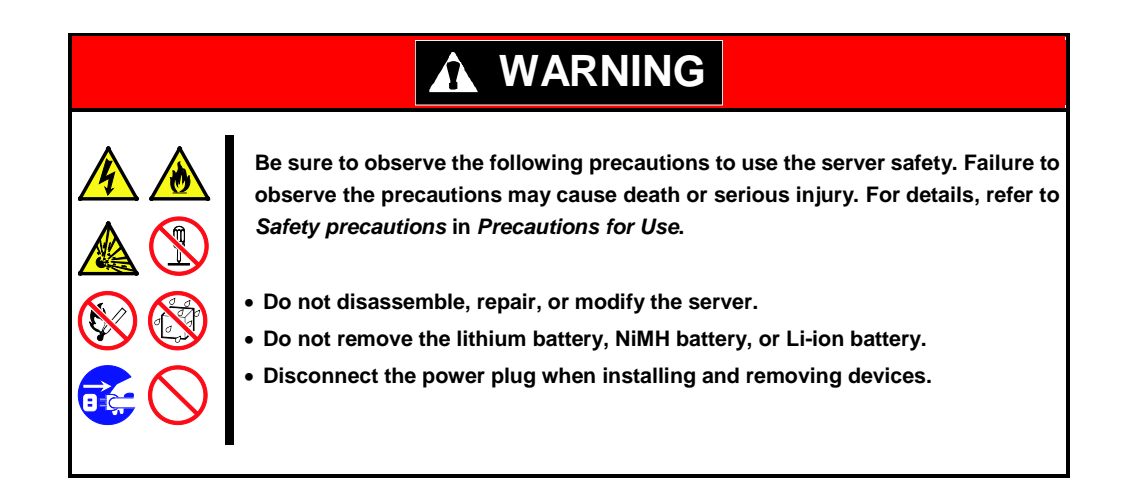

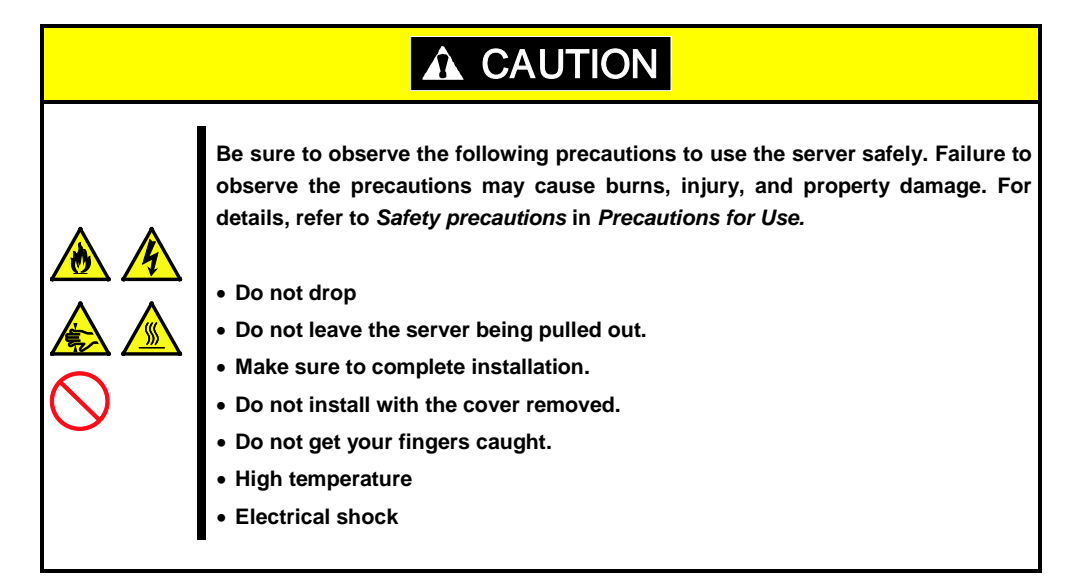

# <span id="page-47-0"></span>1.2 **Anti-static Measures**

The server contains electronic components sensitive to static electricity. Avoid failures caused by static electricity when installing or removing any optional devices.

#### **Wear a wrist strap (an arm belt or anti-static glove)**

Wear a wrist strap on your wrist. If no wrist strap is available, touch an unpainted metal part of the cabinet before touching a component to discharge static electricity from your body.

Also discharge static electricity by periodically touching a metal surface while working on the components.

#### **Select a suitable work space**

- − Work with the server on the anti-static or concrete floor.
- − When you work with the server on a carpet where static electricity is likely to be generated, be sure to take anti-static measures beforehand.

#### **Use a work table**

Place the server on an anti-static mat to work with.

#### **Clothing**

- − Do not wear wool or synthetic clothes.
- − Wear anti-static shoes.
- − Take off any jewels (a ring, bracelet, or wrist watch) before working with the server.

#### **Handling of components**

- − Keep any component in an anti-static bag until you actually install it to the server.
- − Hold any component by its edge to avoid touching any terminals or parts.
- − To store or carry any component, place it in an anti-static bag.

# <span id="page-48-0"></span>1.3 **Overview of Installation and Removal**

Install/remove components by using the following procedure.

Installing/removing internal components except for Hard Disk Drives should be done after dismounting the server from the rack. It is recommended that more than one person removes the server from the rack.

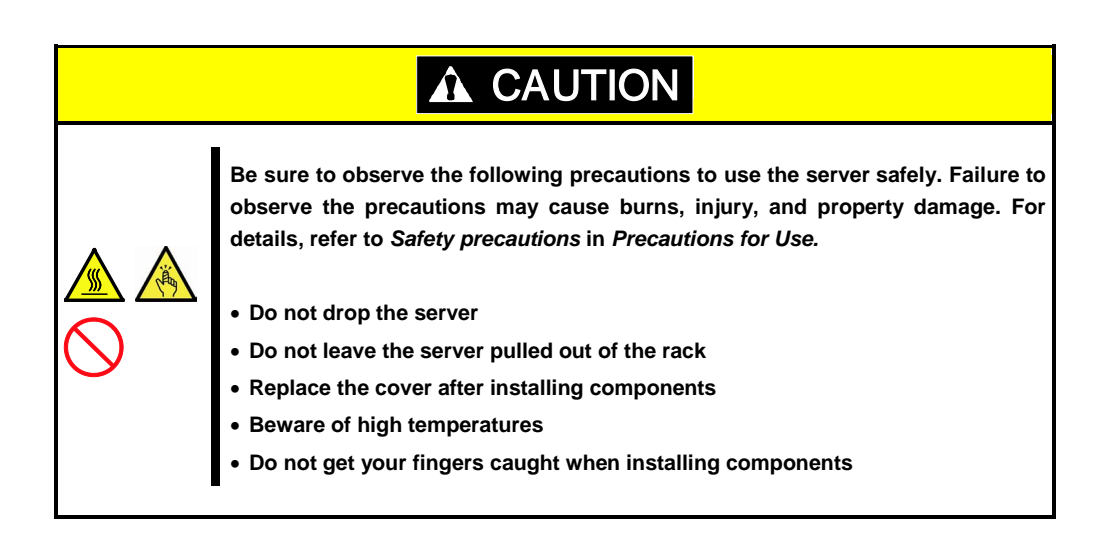

- 1. If the server is mounted on a rack, use the UID switch to identify the target server. Refer to *Chapter 2 [\(1.4](#page-50-0) [Confirming Servers \(UID Switch\)\)](#page-50-0)*.
- 2. Remove the front bezel if applicable. Refer to *Chapter 2 [\(1.5](#page-51-0) [Removing the Front Bezel\)](#page-51-0)*.
- 3. If the server is ON, turn it off. Refer to *Chapter 3 [\(6. Turning Off the Server\)](#page-128-0)*.
- 4. Disconnect the power cord from the outlet and the server.

**Important After disconnecting the power cord from the server, wait for at least 5 seconds before continuing to work because the components on the motherboard might still be operating for 3 to 4 seconds even after the power cord was disconnected.**

5. When installing or removing the Internal Flash Memory, DIMMs, RAID Controllers, PCI cards, or optical disk drives, dismount the server from the rack and place it on a flat and hard desk. If installing only an additional hard disk drive, go to step 7. Refer to Chapter 2 ([2.1.2](#page-102-0) *[Installing the server to the rack or removing it from the](#page-102-0) rack – (2) Removal* 

*[procedure\)](#page-105-0).*

**Important Do not leave the server open on the rack.** 

6. Remove the top cover.

Refer to *Chapter 2 [\(1.6. Removing the Top Cover\)](#page-52-0)*.

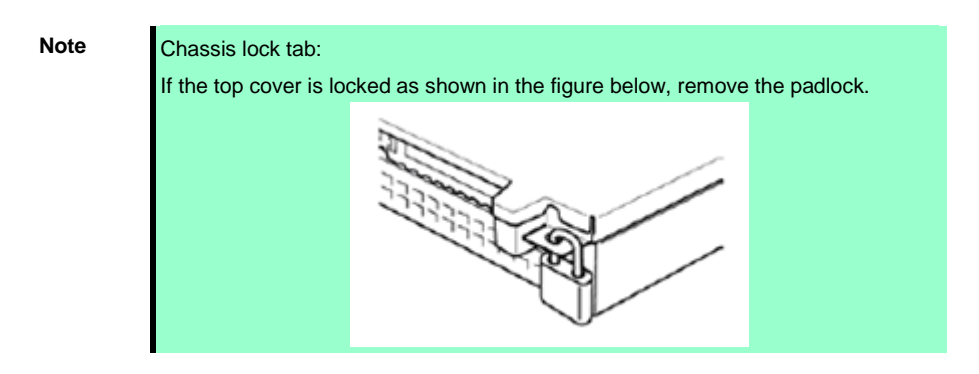

- 7. Depending on the components to be installed or removed, follow the procedure in order. Refer to *Chapter 2* (*[1.7](#page-53-0) [Internal Flash Memory\)](#page-53-0)* to *[\(1.12](#page-85-0) [Optical Disk Drive\)](#page-85-0).*
- 8. Connect cables. Refer to *Chapter 2* (*[1.9.1](#page-62-0) [Connecting cables\)](#page-62-0)*.
- 9. Attach the top cover. Refer to *Chapter 2* (*[1.15](#page-98-0) [Attaching the Top Cover\)](#page-98-0)*.
- 10. Mount the server onto the rack. Refer to *Chapter 2 [\(2.1.2](#page-102-0) (1[\) Installation\)](#page-103-0).*
- 11. Install Hard Disk Drives. Refer to *Chapter 2 [\(1.13](#page-88-0) [3.5-inch Hard Disk Drive\)](#page-88-0)* or *[\(1.14](#page-93-0) [2.5-inch Hard Disk Drive\)](#page-93-0)*.
- 12. Attach the front bezel. Refer to *Chapter 2 [\(1.16](#page-99-0) [Attaching the Front Bezel\)](#page-99-0).*

This is the end of the installation or removal procedures for internal optional devices. Continue the setup with reference to *Chapter 2 [\(2.2](#page-109-0) [Connection\)](#page-109-0)*.

# <span id="page-50-0"></span>1.4 **Confirming Servers (UID Switch)**

Using the UID switch helps you to identify the target server.

When the server is working or before you turn the server off or disconnect a cable from the server, **be sure to identify the target server by using the UID switch first.**

If UID (Unit ID) switch is pressed, UID LED will be on or flash. If it is pressed again, the LED will be off.

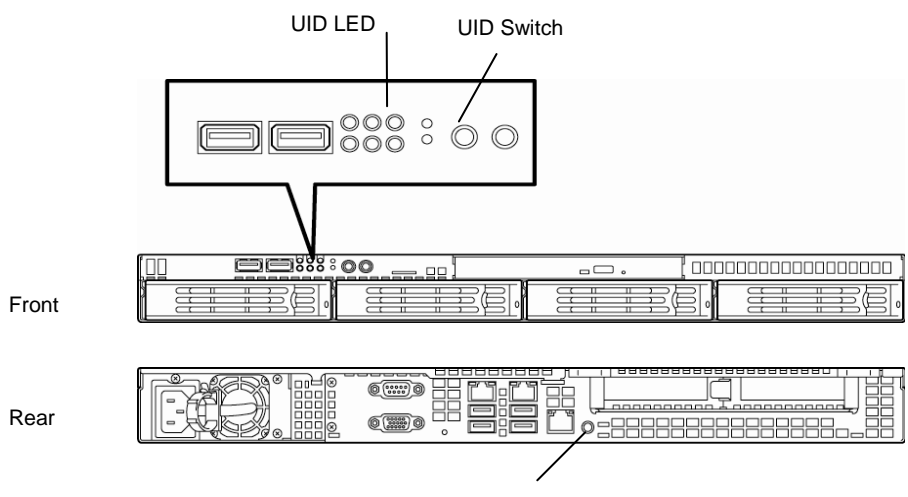

UID switch/LED

# <span id="page-51-0"></span>1.5 **Removing the Front Bezel**

If the server is mounted on a rack, the front bezel needs to be removed when turning the server on or off, or handling an optical disk drive.

1. Insert the attached bezel lock key into the key slot and turn the key to the front bezel side while pressing it lightly to release the lock.

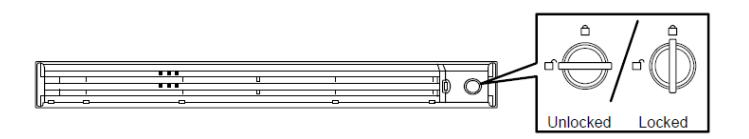

- 2. Hold the right end of the front bezel carefully to pull it toward you.
- 3. Slide the front bezel to the left a little to release the tab from the frame and then remove the front bezel from the server. (The example image shown is for a 2.5-inch Hard Disk Drive model.)

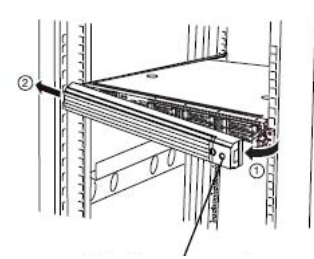

Bezel lock key slot

# <span id="page-52-0"></span>1.6 **Removing the Top Cover**

Remove the top cover when installing or removing the Internal Flash Memory, DIMM, PCI card, or optical disk drives and changing the internal cable connections.

- 1. Slide back the top cover while pressing its release button.
- 2. Lift the top cover off the server.

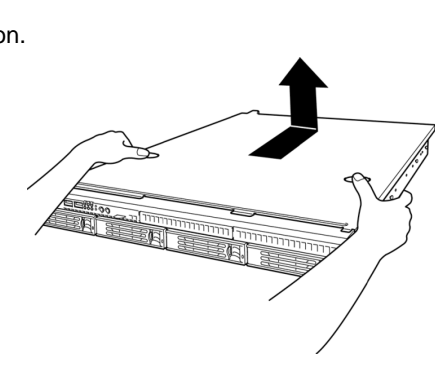

# <span id="page-53-0"></span>1.7 **Internal Flash Memory**

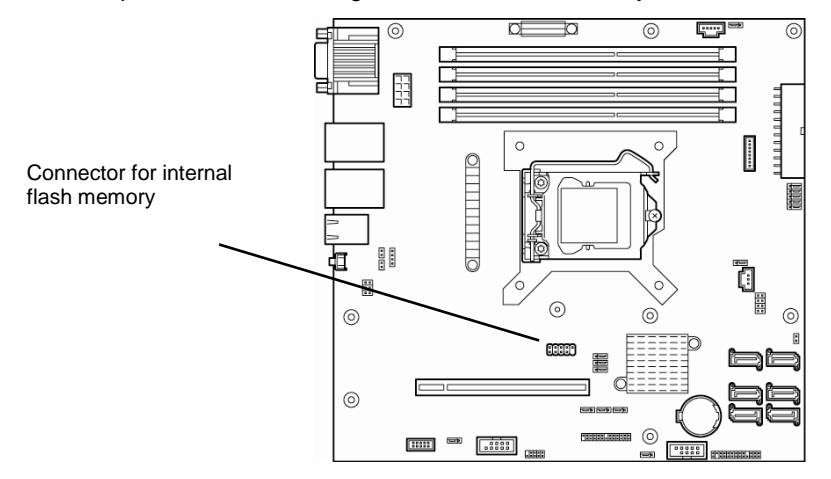

This section describes the procedure for installing the Internal Flash Memory.

## *1.7.1* **Installation**

Install the Internal Flash Memory in the following procedure.

- 1. Refer to steps 1 to 4 in *Chapter 2 [\(1.3](#page-48-0) [Overview of Installation and Removal\)](#page-48-0)* for preparations.
- 2. Attach the Internal Flash Memory and fix it with the screw provided with this product.

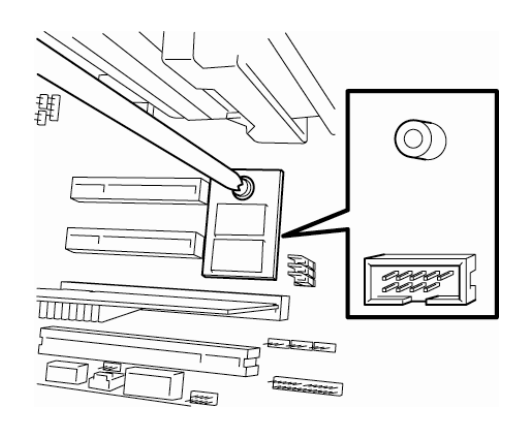

3. Attach the cover provided with this product to the Internal Flash Memory.

## *1.7.2* **Removal**

To remove the Internal Flash Memory, reverse the installation procedure.

# 1.8 **DIMM**

Install a DIMM (Dual Inline Memory Module) to a DIMM socket on the motherboard in the server. The motherboard provides four sokets to install DIMMs.

> **Important** • **You must avoid static electricity to work with the procedure below. For details, refer to** *Chapter 2 [\(1.2](#page-47-0) [Anti-static Measures\)](#page-47-0)***.**

> > • **Use only the specified DIMMs. Installing a DIMM from a third party may damage not only the DIMM but the motherboard. You will be charged to repair failures or damages caused by the use of such products even within the warranty period.**

**Tips** Up to 32 GB (8 GB × 4) of memory can be installed.

## *1.8.1* **Maximum supported memory size**

The maximum available memory size on the server depends on the architecture (x86 architecture) and OS specs.

#### **A list of maximum memory sizes**

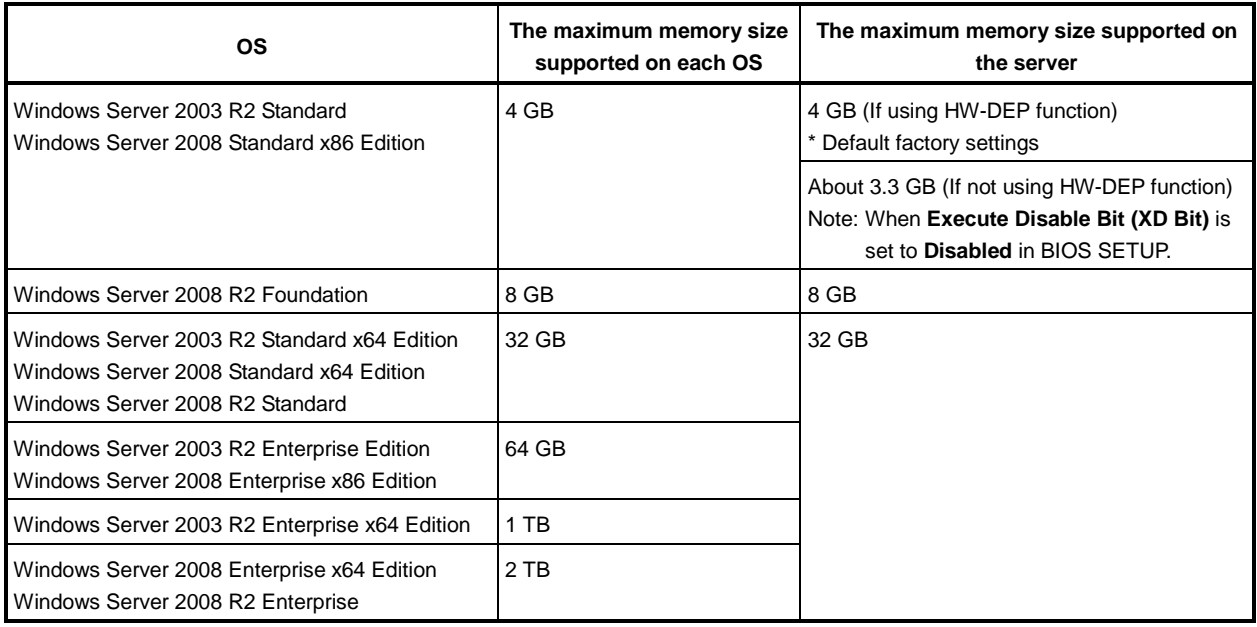

## *1.8.2* **DIMM installation order**

Install DIMMs one by one in order of increasing memory size into slots in the order of DIMM#1, DIMM#2, DIMM#3, and DIMM#4.

If you want to run the server in Dual Channel mode, observe the following when installing the DIMMs:

- Install them in pairs
- The two DIMMs installed together must be of the same specifications and memory size.
- Install the pairs as DIMM#1 and DIMM#2, or DIMM#3 and DIMM#4 (the installation order between the pairs does not matter.)

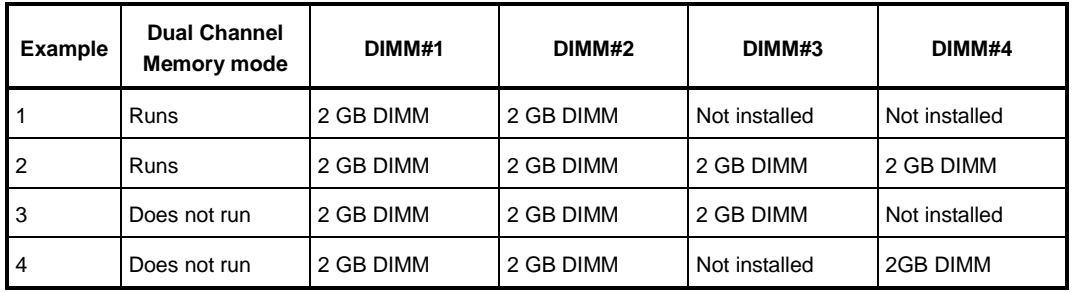

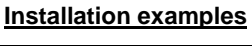

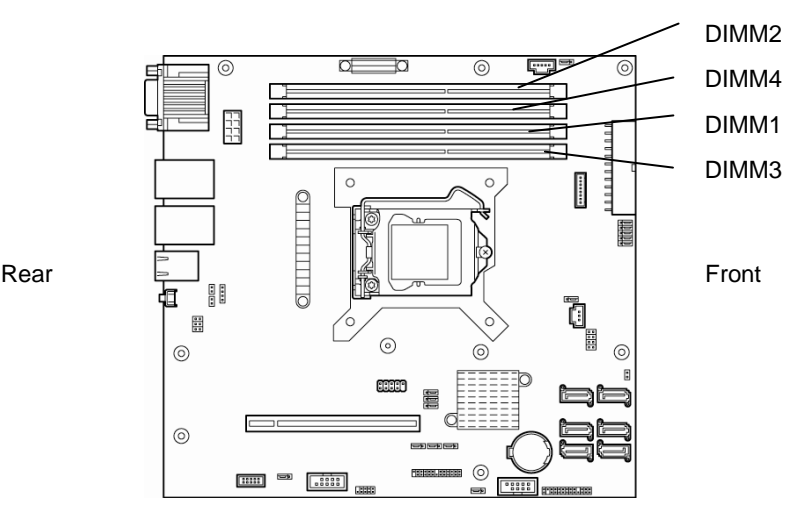

Motherboard

## *1.8.3* **Installation**

Install a DIMM by using the following procedure.

- 1. Refer to steps 1 to 4 in *Chapter 2 [\(1.3](#page-48-0) [Overview of Installation and Removal\)](#page-48-0)* for preparations.
- 2. Lift the duct off the server.

3. Rotate both levers outward and push the DIMM straight into the socket. When a DIMM is inserted into the socket, the lever automatically closes.

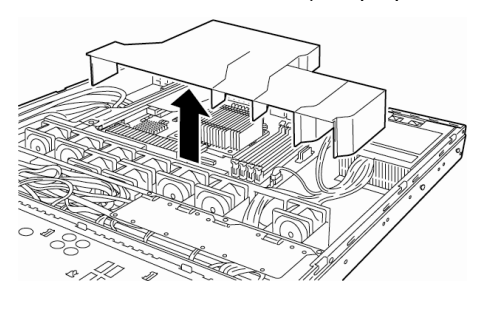

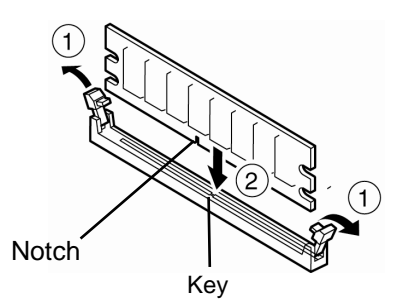

- **Important Make sure the orientation of the DIMM. The terminal side of a DIMM has a notch, preventing being incorrectly inserted.** 
	- **Do not apply too much pressure when you push a DIMM into the socket. Doing so can damage the socket or terminal part.**
- 4. Attach the duct.

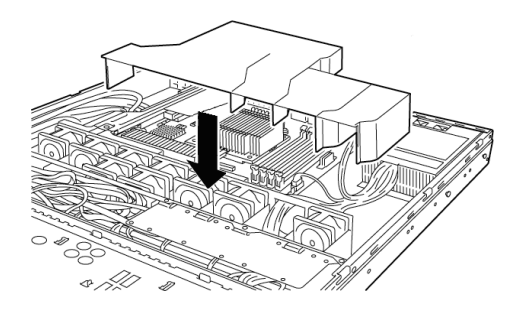

- 5. Continue to install or remove internal optional devices, mount and connect the server, and turn it on.
- 6. Confirm that no error messages are displayed in POST screen. If any error messages are displayed, refer to *Chapter 3 (1. POST Error Message)* in "*Maintenance Guide*".
- 7. Run the SETUP utility, and select **Memory Configuration** and then **Memory Information** from the **Advanced** menu. Make sure the capacity of added DIMM is displayed properly. Refer to *Chapter 2 (1. System BIOS)* in "*Maintenance Guide*".
- 8. Select **Memory Configuration** from the **Advanced** menu, and then specify **Yes** for **Memory Retest**. After that, select **Save Changes and Exit** to reboot.
- 9. Set the paging file size to the recommended value (Total memory size x 1.5) or more. If using a Windows OS, refer to *Chapter 1 (7.1 Specifying Memory Dump Settings (Debug Information))* in "*Installation Guide (Windows)*". For other OS, consult the manual provided with the operation system or contact the store where you purchased it or your maintenance service company.

## *1.8.4* **Removal**

Remove a DIMM in the following procedure.

**Note** • When removing a defective DIMM, check error messages displayed at POST or NEC ESMPRO and check the DIMM socket where the defective DIMM is installed.

- At least one DIMM needs to be installed for the server to operate.
- 1. Refer to steps 1 to 4 in *Chapter 2 [\(1.3](#page-48-0) [Overview of Installation and Removal](#page-48-0)* for preparations.
- 2. Lift the duct off the server.

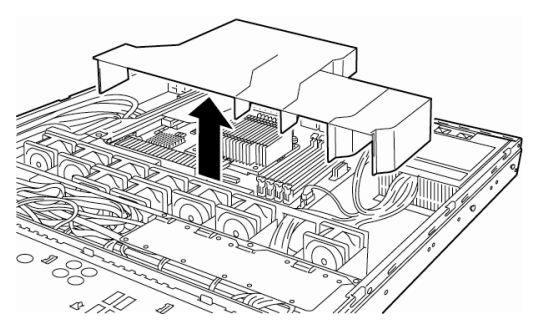

- 3. Open levers on left and right sides of DIMM slot to unlock DIMM.
- 4. Remove DIMM by pulling it up straight.

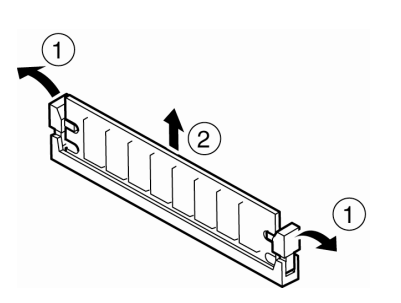

- 5. Continue to install or remove internal optional devices, mount and connect the server, and turn it on.
- 6. Confirm that no error messages are displayed on POST. If any error message is displayed, refer to *Chapter 3 (1. Post Error Message)* in "*Maintenance Guide*".
- 7. Run the SETUP utility, select **Memory Configuration** from the **Advanced** menu, and then specify **Yes** for **Memory Retest**. After that, select **Save Changes and Exit** to reboot.
- 8. Set the paging file size to the recommended value (Total memory size x 1.5) or more. If using a Windows OS, refer to *Chapter 1 (7.1 Specifying Memory Dump Settings (Debug Information))* in "*Installation Guide (Windows)*". For other OS, consult the manual provided with the operation system or contact the store where you purchased it or your maintenance service company.

# 1.9 **Use of Internal Hard Disk Drives in the RAID System**

This section describes how to use the Hard Disk Drives installed in the HDD cage at the front of the server in the RAID System.

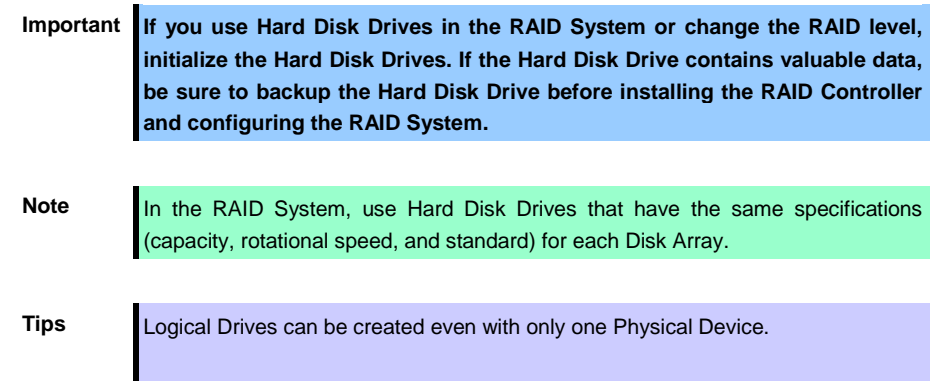

To build a RAID System, change jumper switch settings on motherboard and backplane, as shown below.

**Important You must avoid static electricity to work with the procedure below. For details, refer to** *Chapter 2 [\(1.2](#page-47-0) [Anti-static Measures\)](#page-47-0)***.** 

## **(a) When using on-board RAID Controllers (LSI Embedded MegaRAIDTM)**

To use onboard RAID Controller, change setting of RAID configuration jumper on motherboard.

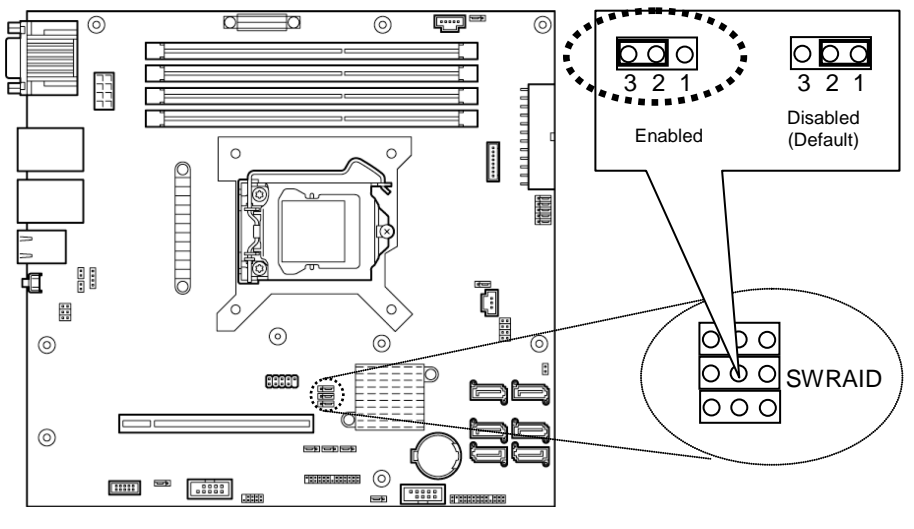

## **Jumper on motherboard (SWRAID)**

Motherboard

#### **Backplane for 3.5-inch Hard Disk Drive (J3)**

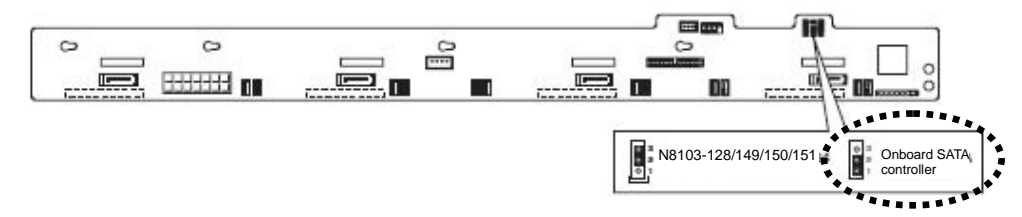

#### **Backplane for 2.5-inch Hard Disk Drive (J3)**

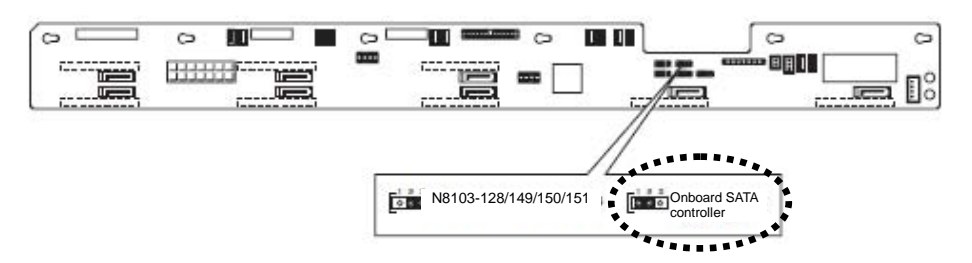

After that, configure RAID System using LSI Software RAID Configuration utility.

For details, refer to *Chapter 2 (4. RAID System Configuration)* in "*Maintenance Guide*".

**Tips** If you setup using the attached EXPRESS BUILDER DVD, RAID System can be automatically created. Or, you intend to install Windows OS, OS also can be installed automatically and seamlessly.

## **(b) If an optional RAID Controller (N8103-128/149/150/151) is used**

If using internal Hard Disk Drives in RAID System with an optional RAID Controller (N8103-128/149/150/151) installed in the server, the SATA cable needs to be rewired.

- For 3.5-inch models: K410-240(00)
- For 2.5-inch models with up to 4 Hard Disk Drives: K410-240(00)
- For 2.5-inch models with 5 Hard Disk Drives or more: K410-240(00) and K410-204(00)

The SATA cable is connected to the SATA connector on the motherboard in the factory settings.

#### **Jumper on motherboard (SWRAID)**

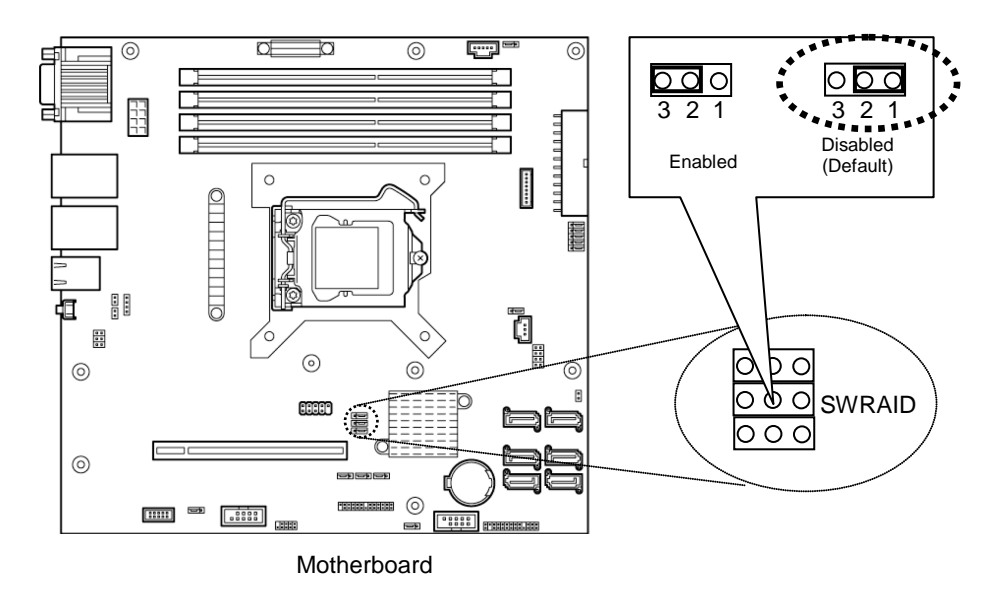

#### **Backplane for 3.5-inch Hard Disk Drive (J3)**

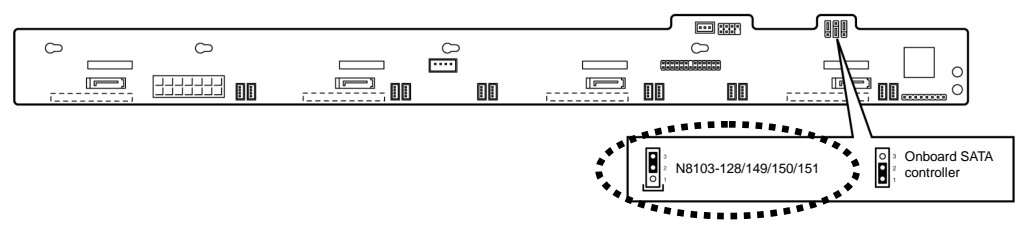

#### **Backplane for 2.5-inch Hard Disk Drive (J3)**

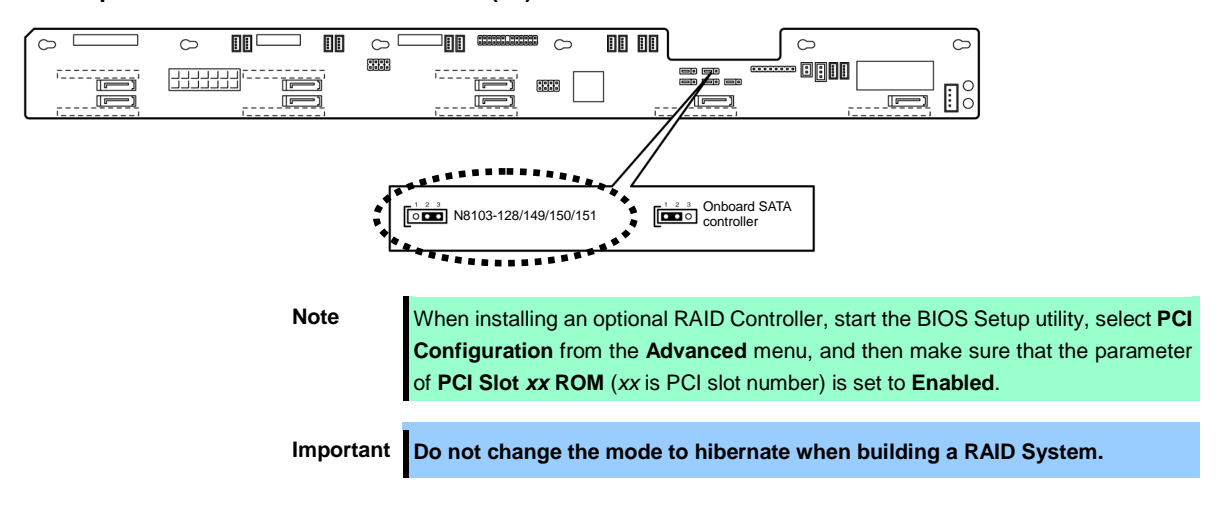

#### **(c) Installation**

For the instruction of installing the optional RAID Controller (N8103-128/149/150/151/160), refer to *Chapter 2 [\(1.11](#page-77-0) [PCI Card\)](#page-77-0)*.

> **Important When connecting a RAID Controller, set the boot priority to 8th or higher in the Boot menu of the BIOS Setup utility. If the setting is 9th or lower, the configuration menu for RAID Controllers cannot be launched.**

#### **(d) Removal**

To remove the optional RAID Controller (N8103-128/149/150/151/160), reverse the installation procedure.

If you intend to use with the card removed, be sure to attach the slot cover attached to the riser card. The slot cover must be screwed into place.

## <span id="page-62-0"></span>*1.9.1* **Connecting cables**

To use an on-board RAID Controller or optional RAID Controller, the interface cable must be connected. Refer to the figures below for how to connect cables.

**Important Both SAS Hard Disk Drives and SATA Hard Disk Drives cannot be installed.** 

**Tips** When using SAS Hard Disk Drives, RAID Controllers must be connected.

#### **If using the on-board RAID Controller for 3.5-inch model**

Orient the cable so that the first pin of the cable (marked with ∆) will connect to the first pin of the SGPIO1 connector (marked with a bold line) on the backplane.

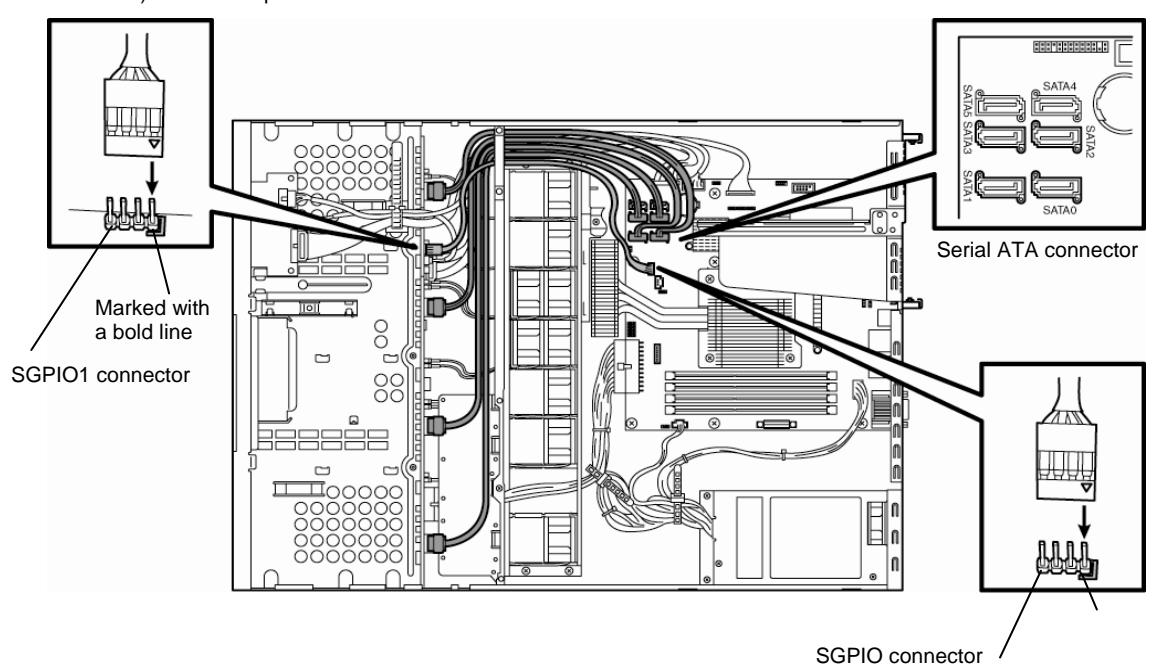

Orient the cable so that the first pin of the cable (marked with ∆) will connect to the first pin of the SGPIO1 connector (marked with a bold line) on the motherboard.

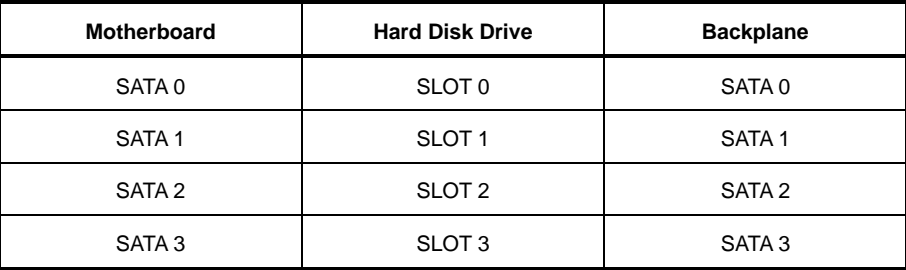

## **If using optional RAID Controller for 3.5-inch model**

Orient the cable so that the first pin of the cable (marked with ∆) will connect to the first pin of the SGPIO1 connector (marked with a bold line) on the backplane.

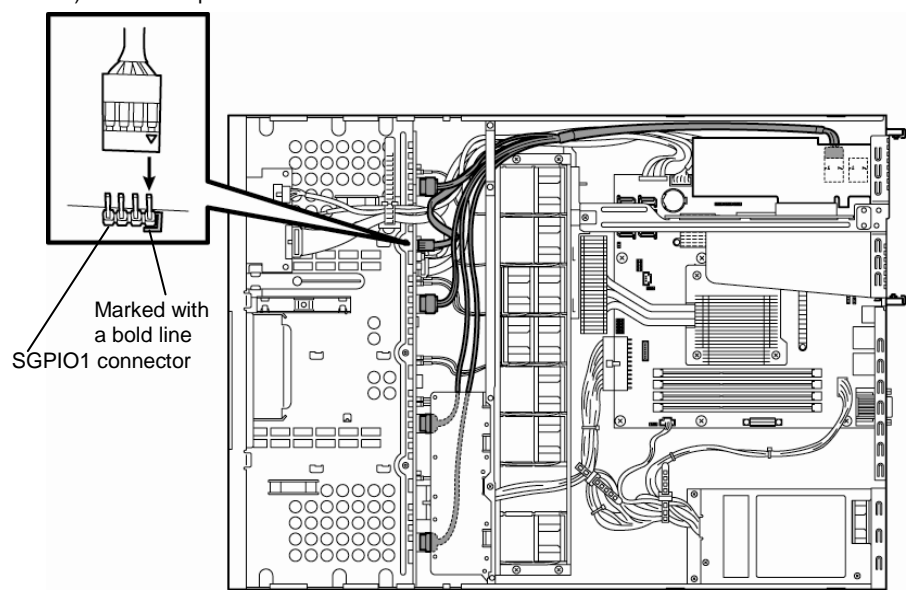

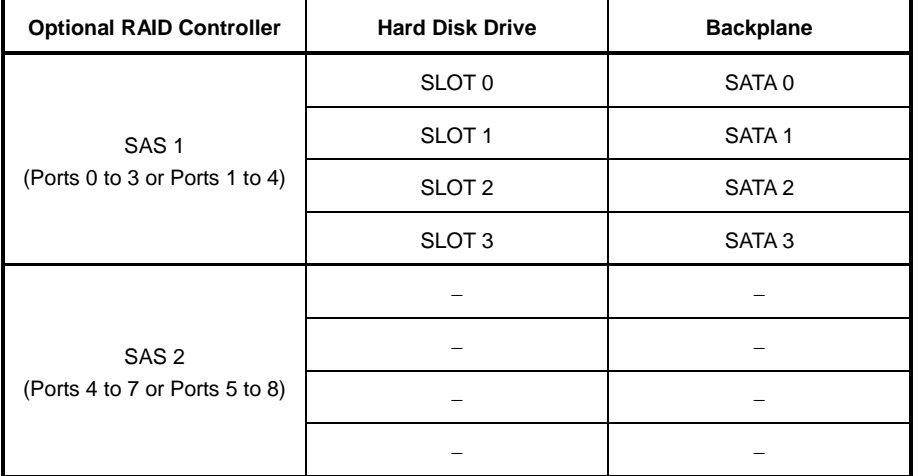

## **If using the on-board controller for 2.5-inch models (1 to 4 drives)**

Orient the cable so that the first pin of the cable (marked with  $\Delta$ ) will connect to the first pin of the SGPIO1 connector (marked with a bold line) on the backplane.

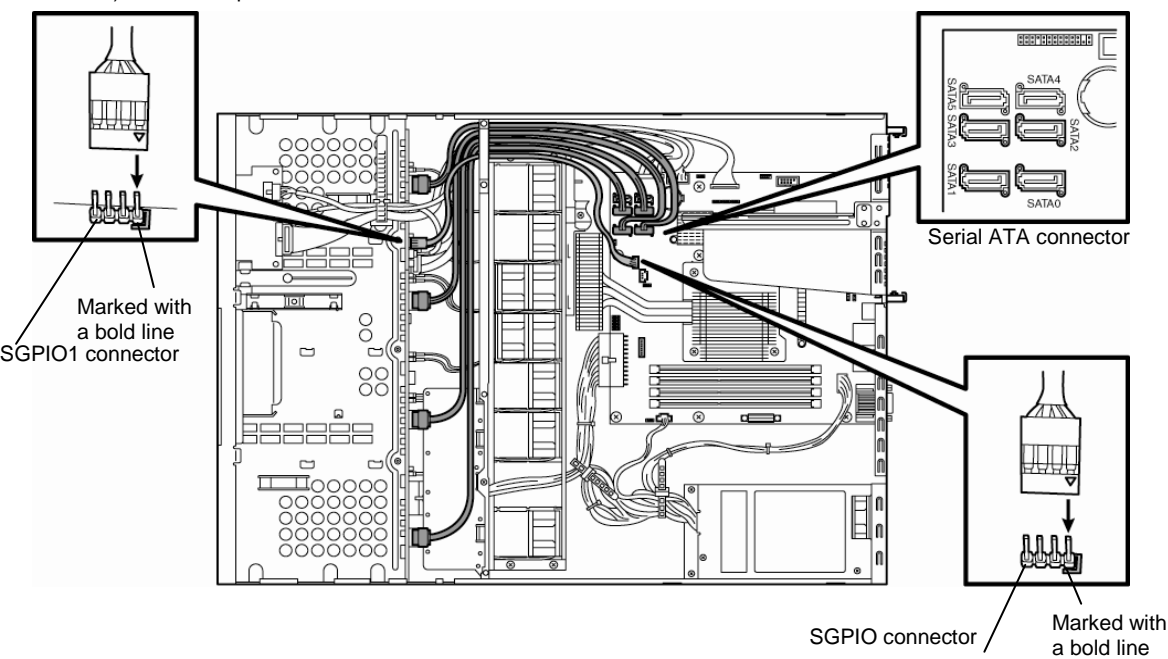

Orient the cable so that the first pin of the cable (marked with  $\Delta$ ) will connect to the first pin of the SGPIO1 connector (marked with a bold line) on the motherboard.

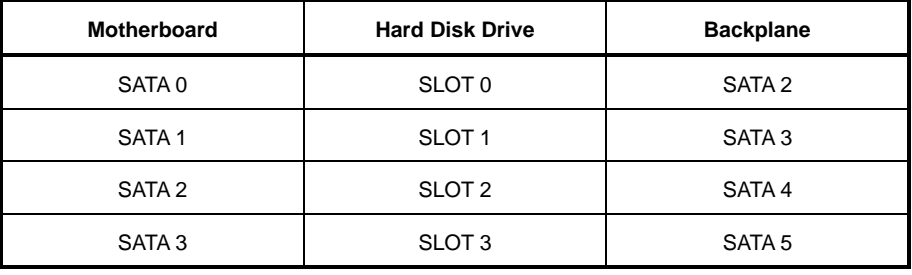

## **If using optional RAID Controller for 2.5-inch model (1 to 6 drives)**

Orient the cable so that the first pin of the cable (marked with  $\Delta$ ) will connect to the first pin of the SGPIO1 connector (marked with a bold line) on backplane.

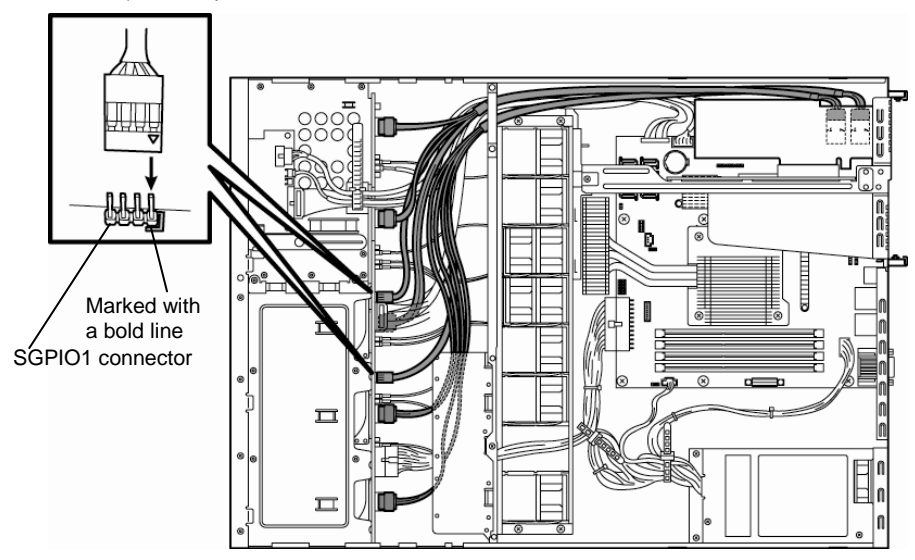

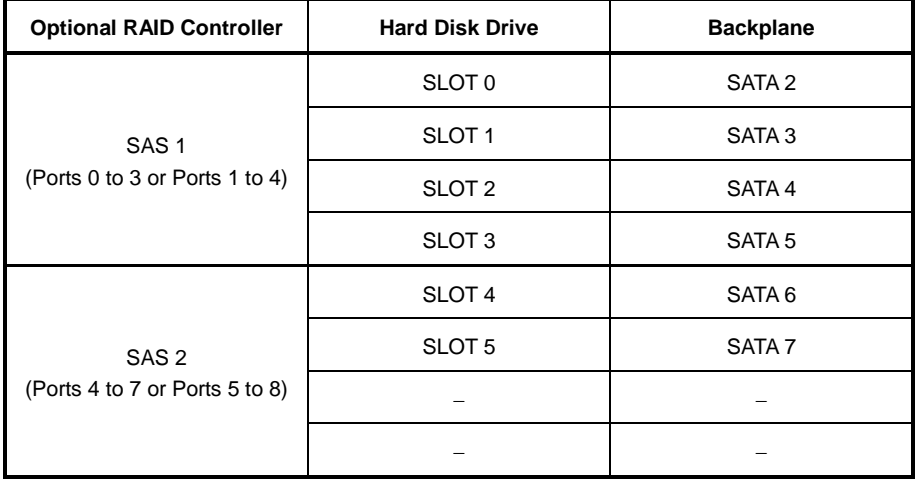

## *1.9.2* **Notes on setting up a RAID System**

Note the following points when setting up a RAID System.

- The number of Hard Disk Drives required varies in each RAID level.
- If on-board RAID Controllers or the optional RAID Controllers (N8103-128/149) are used, the RAID System cannot be built in RAID5/RAID6.

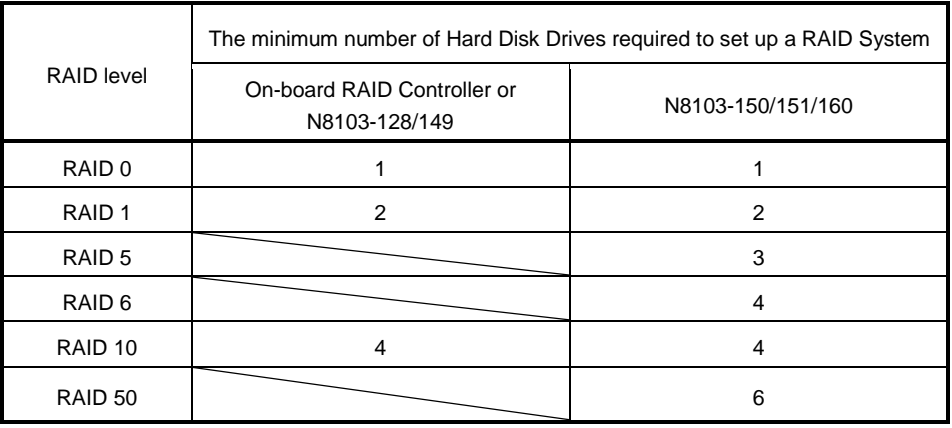

- Use SAS/SATA Hard Disk Drives or SSDs that have the same capacity and rotational speed.
- If you intend to install the OS to the RAID System, the process from RAID configuration to OS installation can be easily completed by using the EXPRESSBUILDER. If you wish to install the OS manually, use a RAID System Configuration utility (WebBIOS or SuperBuild utility). The utility can be run during POST which starts immediately after the server is turned on. For details on the procedure of configuring a Logical Drive, refer to *Chapter 2 (4. RAID System Configuration)* in "*Maintenance Guide*" or the manual supplied with the optional RAID Controller (N8103-128/149/150/151/160).

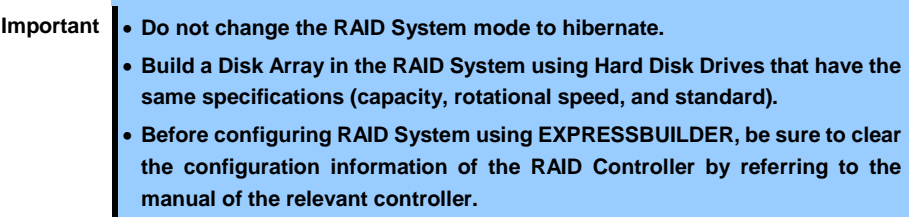

• The display of slot numbers (SLT) for Hard Disk Drives in the OS system event log varies depending on the RAID Controller to be connected.

The tables below show the insert position of Hard Disk Drives and slot numbers (SLT). The information on these tables is important when checking logs or replacing a Hard Disk Drive.

## **Example: Slot numbers (SLT) for HDD and SSD displayed in OS system event log**

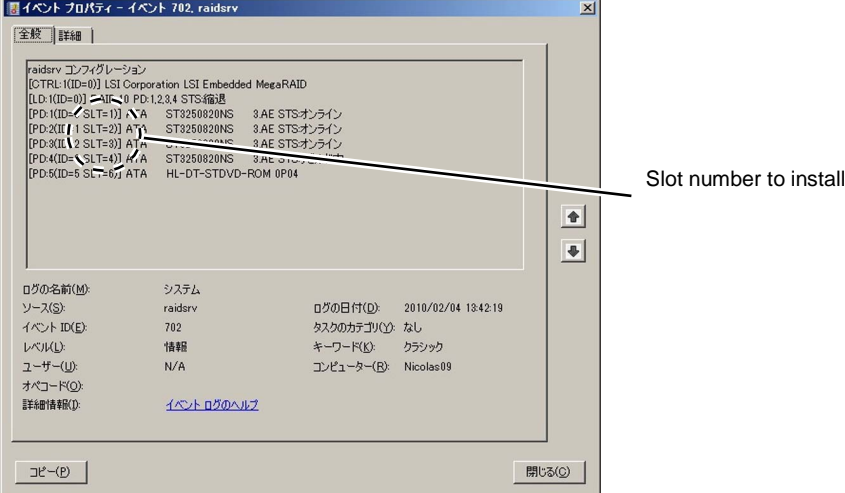

#### **3.5-inch disk model**

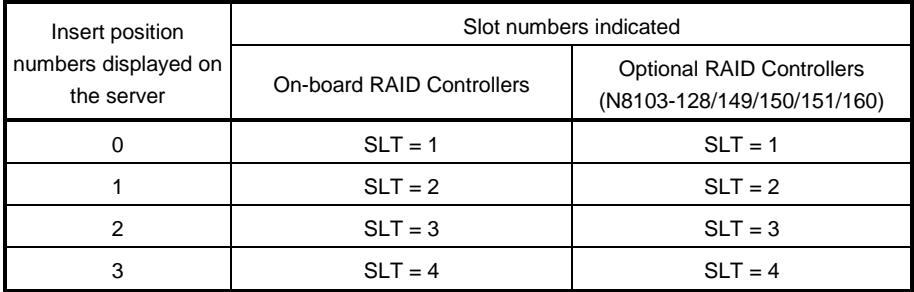

## **2.5-inch disk model**

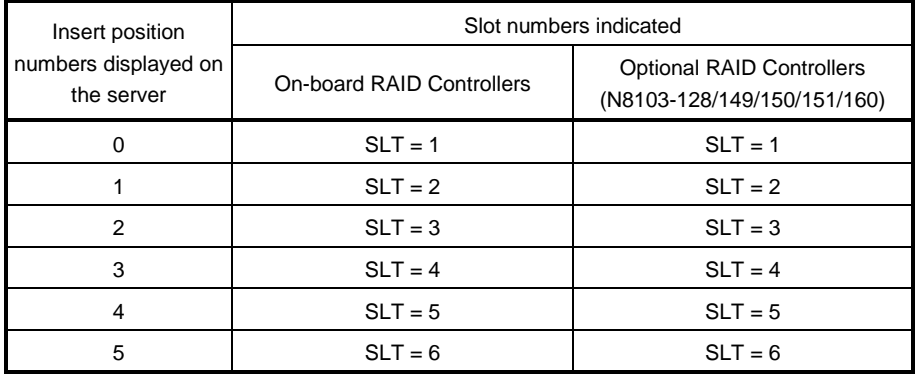

**Tips** The insert position number displayed on the server starts from 0. SLT of on-board/optional RAID Controllers displayed starts from 1.

## **The insert position number displayed on the server**

## **3.5-inch disk model**

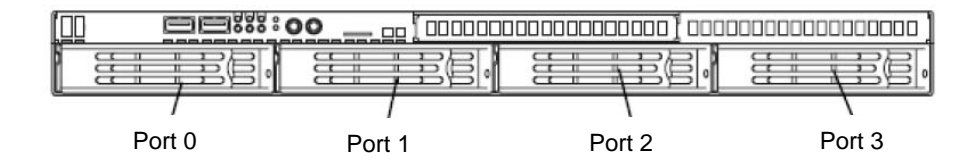

#### **2.5-inch disk model**

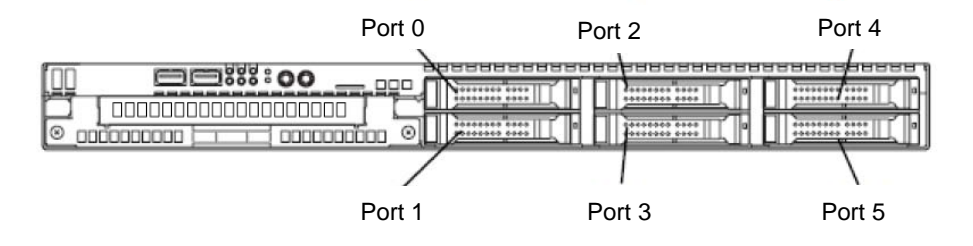

# 1.10 **Extra Battery for RAID Controller**

If a RAID Controller (N8103-128/149/150/151/160) is installed, use the optional extra battery to avoid data loss caused by accidents including temporary blackout during a Write Back operation. The model of the extra battery to be used depends on RAID Controller.

- For N8103-149/150/151, use N8103-154 extra battery
- For N8103-128, use N8103-140 extra battery
- For N8103-160, use N8103-162 extra battery

## *1.10.1* **Handling precautions**

Below are the precautions to be observed whenever using the backup battery. Be sure to observe the following, otherwise property such as data or other devices might be destroyed.

- Use the extra battery that supports the RAID Controller used.
- The extra battery is a very delicate electronic device. Before installation, touch the metal frame part of the server to discharge the static electricity from your body.
- Do not drop or bump the backup battery.
- For recycling and disposing the backup battery, refer to the user's guide that comes with it.

## *1.10.2* **Installing N8103-154 extra battery (for N8103-149/150/151)**

This section describes the procedure of installing an extra battery for RAID Controller.

- 1. Refer to *Chapter 2 [\(1.3](#page-48-0) [Overview of Installation and Removal\)](#page-48-0)* for preparations.
- 2. Refer to *Chapter 2 [\(1.6](#page-52-0) [Removing the Top Cover\)](#page-52-0)* to remove the top cover.
- 3. Remove the RAID Controller. Connect the battery control cable that comes with extra battery to RAID Controller. When connecting the cable, orient the cable so that its marking will fit the connector.
- 4. Remove a screw securing the riser card. Hold the both sides of the card and lift it straight off the server.

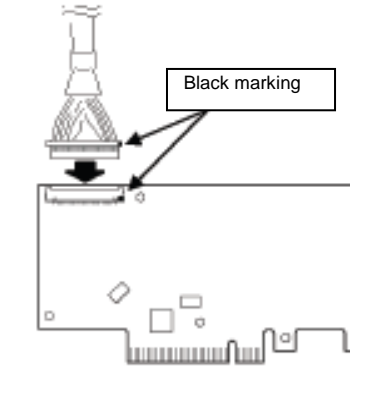

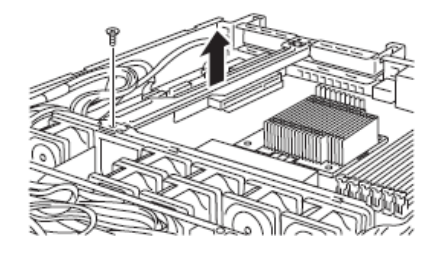

5. Remove a screw from the riser card and remove the blank cover.

6. Attach the RAID Controller to the riser card.

7. Insert the riser card into the slot of the motherboard and fix the riser card with the screw which you removed in step 5. Position the terminal part of the riser card in the slot of the motherboard and then securely insert it.

- 8. Unscrew the battery bracket securing the battery.
- 9. Write down the installation date (year and month) on the SET UP DATE LABEL and attach it to the position shown in the image on the right.

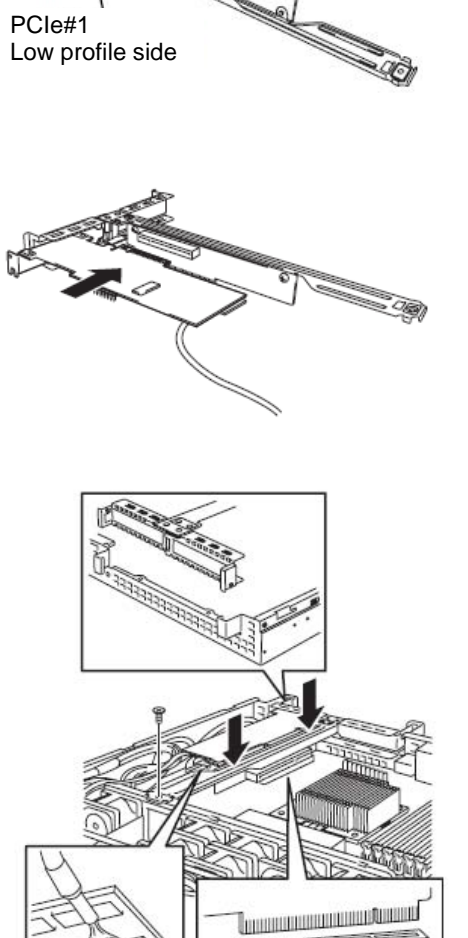

PCIe#2 Low profile side

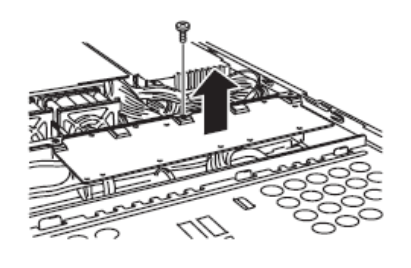

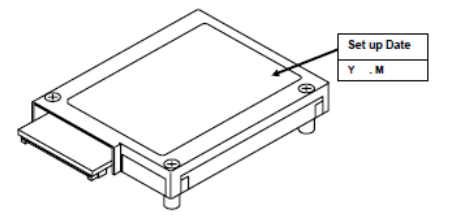

10. Connect a battery control cable to battery pack, as shown in the figure to the right. Pay attention to orientation of connector, and insert the connector straight and securely.

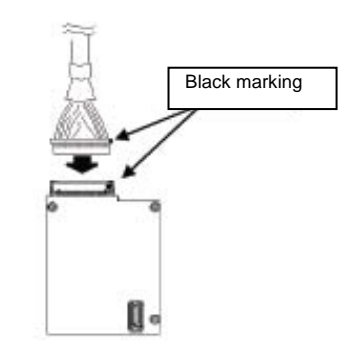

11. Attach the extra battery to the battery bracket by using 3 screws. The installation position of the extra battery varies between PCI#1 and PCI#2.

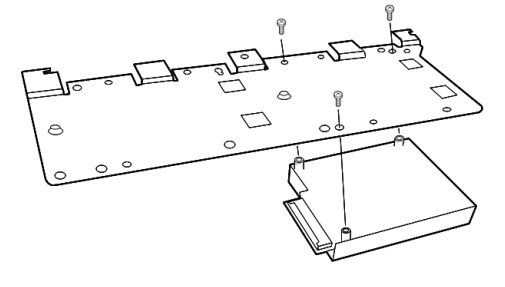

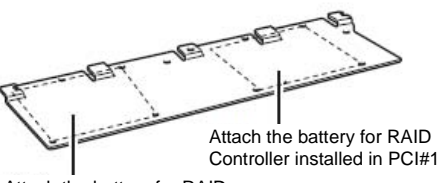

Attach the battery for RAID Controller installed in PCI#2

12. Attach the bracket you removed in step 8 using the screw.

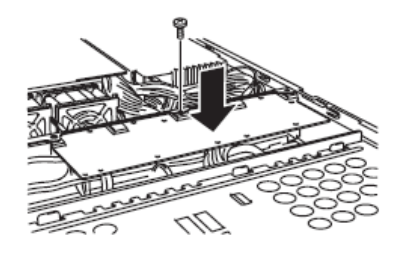

13. Attach the removed components.

## *1.10.3* **Installing N8103-140 extra battery (for N8103-128)**

This section describes the procedure of installing an extra battery for RAID Controller.

- 1. Refer to *Chapter 2 [\(1.3](#page-48-0) [Overview of Installation and Removal\)](#page-48-0)* for preparations.
- 2. Refer to *Chapter 2 [\(1.6](#page-52-0) [Removing the Top Cover\)](#page-52-0)* to remove the top cover.
3. Remove the RAID Controller and attach the battery connector board that comes with the extra battery to the RAID Controller.

4. Remove the screw securing the riser

lift it straight off the server.

card. Hold the both sides of the card and

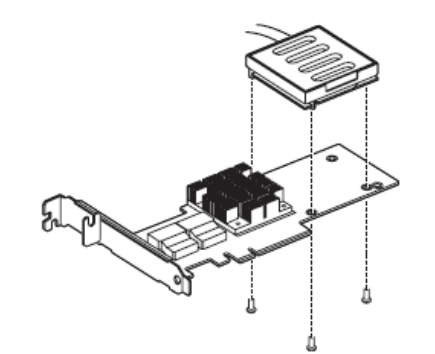

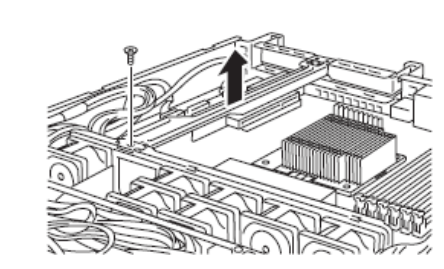

5. Remove the screw from the riser card and remove the blank cover.

6. Attach the RAID Controller to the rise card.

7. Insert the riser card into the slot of the motherboard and fix the riser card with the screw which you removed in step 4. Position the terminal part of the riser card in the slot of the motherboard and then securely insert it.

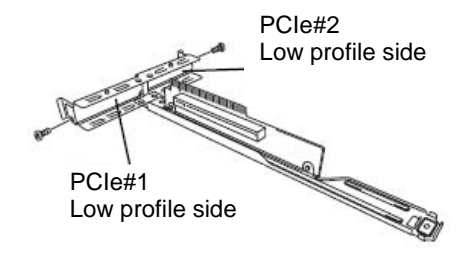

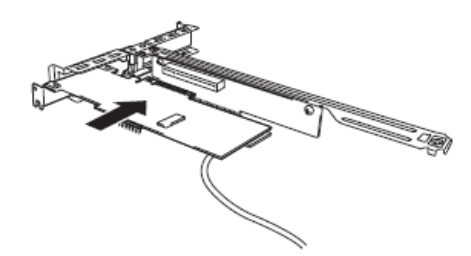

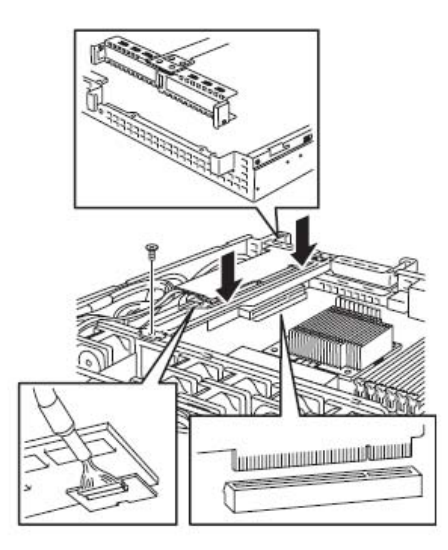

- 8. Unscrew the battery bracket securing the battery.
- 9. Write down the installation date (year and month) on the SET UP DATE LABEL and attach it to the position shown in the image on the right.

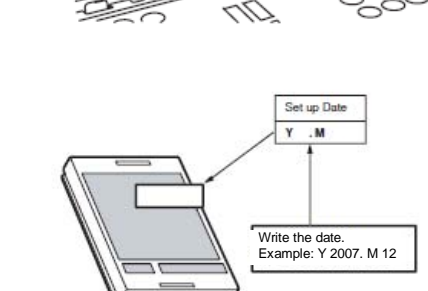

- 10. Using the image on the right as a reference, connect the battery cable to the battery pack. When connecting the cable, check the orientation of the connector and connect straight. Refer to the image on the right to determine the correct direction of the connector.
- 11. Attach the extra battery to the battery bracket by using 3 screws. The installation position of the extra battery varies between PCI#1 and PCI#2.
- Blue line comes on the left With battery bracket facing up

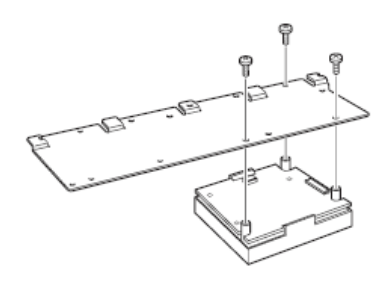

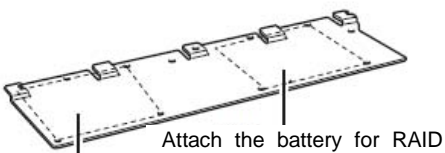

controller installed in PCI#1 Attach the battery for RAID Controller installed in PCI#2

12. Attach the bracket you removed in step 8 using the screw.

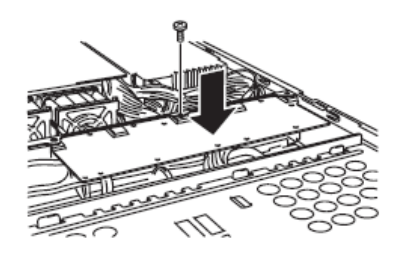

13. Attach the removed components.

### *1.10.4* **Installing N8103-162 extra battery (for N8103-160)**

This section describes the procedure of installing an extra battery for RAID Controller.

- 1. Refer to *Chapter 2 [\(1.3](#page-48-0) [Overview of Installation and Removal\)](#page-48-0)* for preparations.
- 2. Refer to *Chapter 2 [\(1.6](#page-52-0) [Removing the Top Cover\)](#page-52-0)* to remove the top cover.
- 3. Remove the RAID Controller. Connect the battery control cable that comes with extra battery to RAID Controller. When connecting the cable, orient the cable so that its marking will fit the connector.

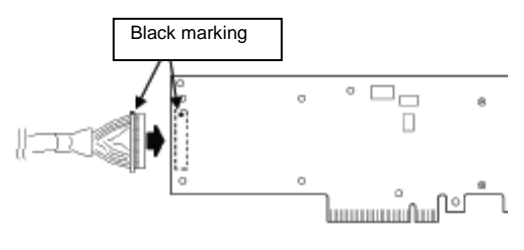

4. Remove the screw securing the riser card. Hold the both sides of the card and lift it straight off the server.

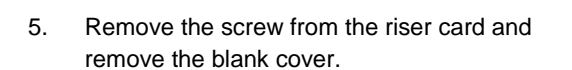

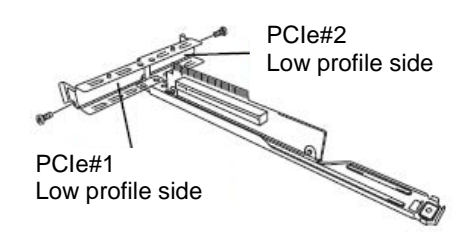

6. Attach the RAID Controller to the rise card.

7. Insert the riser card into the slot of the motherboard and fix the riser card with one screw which you removed in step 4. Position the terminal part of the riser card in the slot of the motherboard and then securely insert it.

- 8. Unscrew the battery bracket securing the battery.
- 9. Write down the installation date (year and month) on the SET UP DATE LABEL and attach it to the position shown in the image on the right.

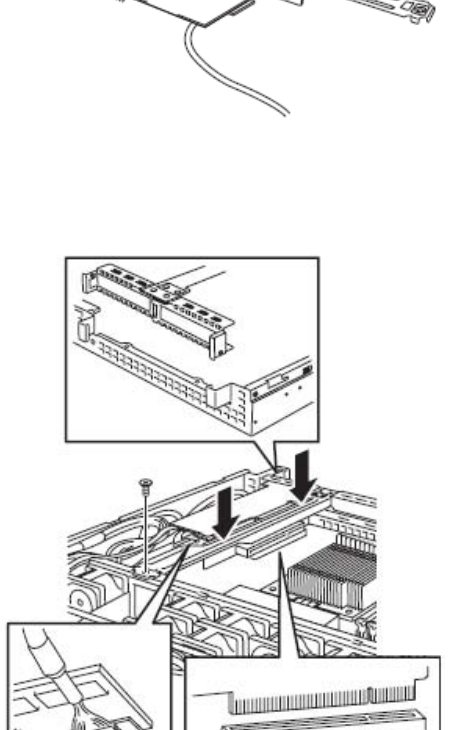

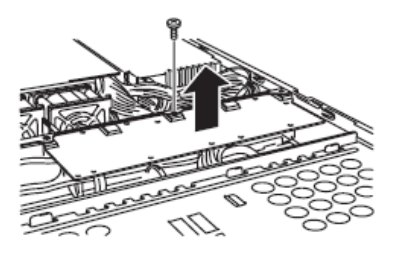

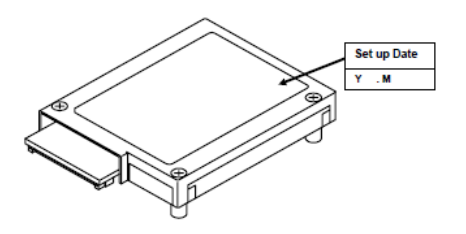

10. Using the image on the right as a reference, connect the battery control cable to the battery pack.

When connecting the cable, check the orientation of the connector and connect straight.

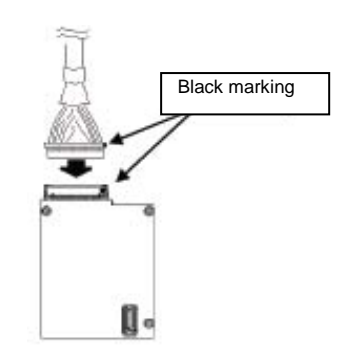

11. Attach the extra battery to the battery bracket by using 3 screws. The installation position of the extra battery varies between PCI#1 and PCI#2.

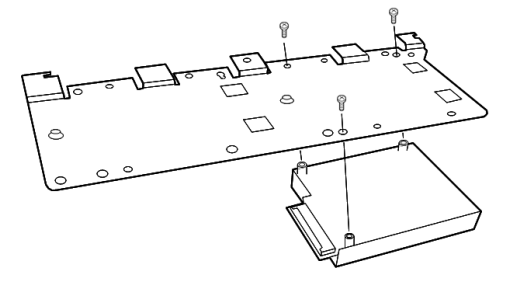

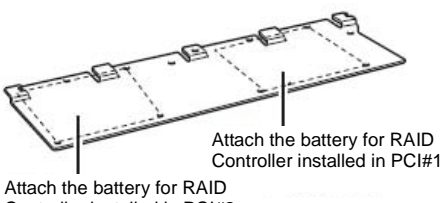

Controller installed in PCI#2

12. Attach the bracket using the screw you removed in step 8.

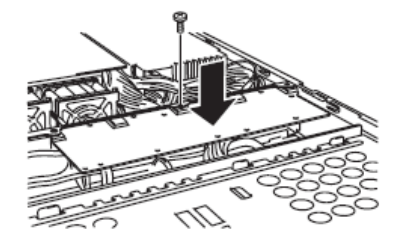

13. Attach the removed components.

### *1.10.5* **Removal**

For removing the extra battery for the RAID Controller, reverse the installation procedure.

# 1.11 **PCI Card**

The server provides a riser card where you can install a PCI card on the motherboard. The riser card can have 2 low-profile PCI cards installed.

Connect PCI cards for network expansion or file device function into PCI card slots provided on the riser card.

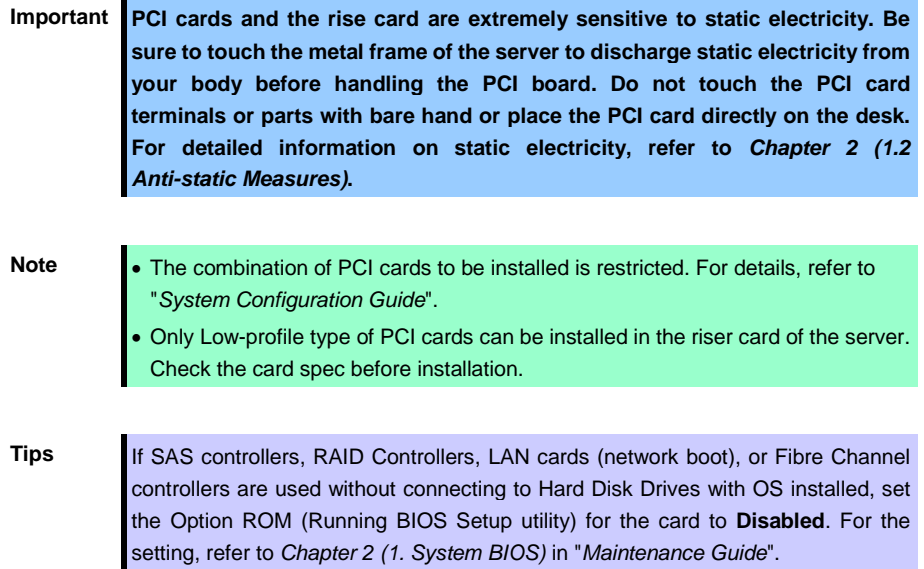

#### **3.5-inch Hard Disk Drive**

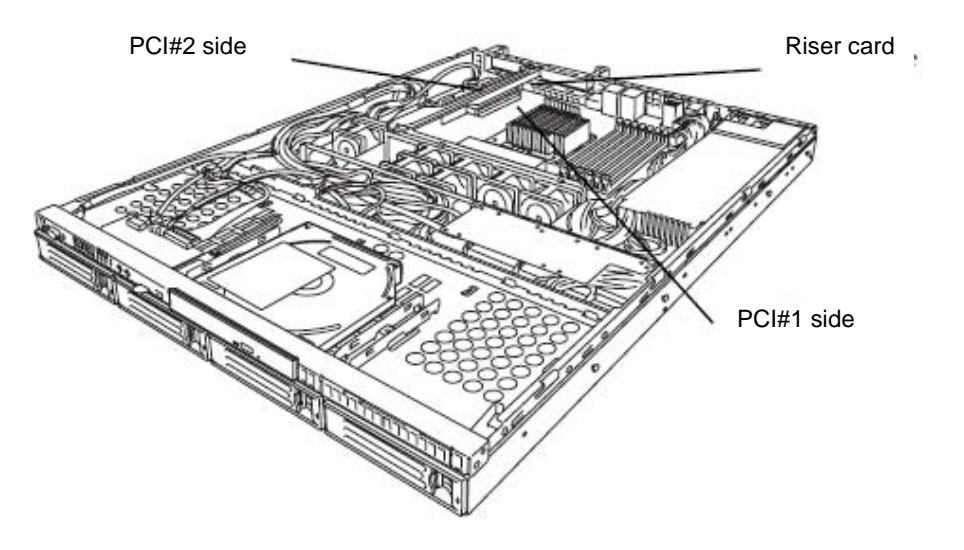

### **2.5-inch Hard Disk Drive**

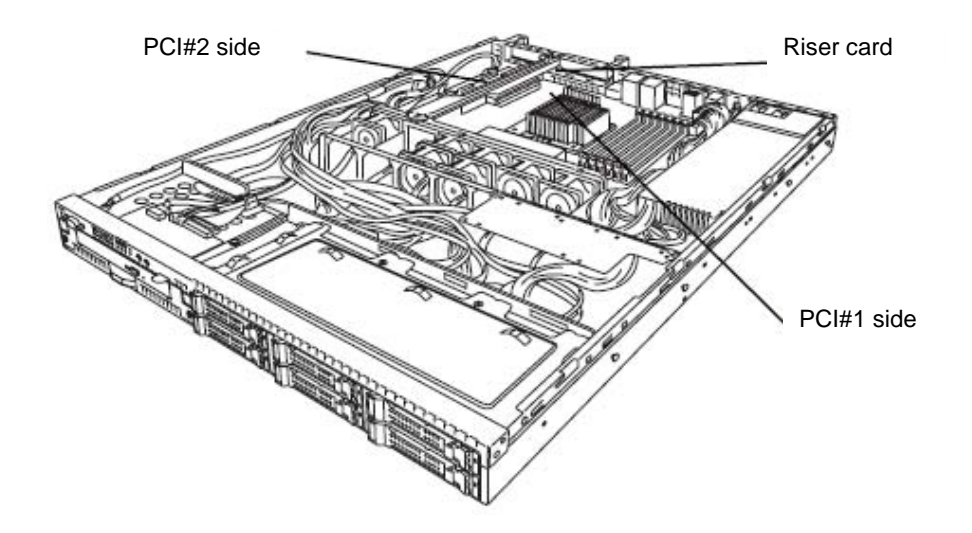

### *1.11.1* **Notes**

Read the following notes when installing or removing a PCI card.

- Do not touch the terminals of the riser cards and the leads of electronic components with your bare hand. Fingerprints and dust left on them cause the server to malfunction due to a connection failure or damage to the leads.
- The server provides no connector to connect a LED connector which is supplied in RAID Controller used to indicate disk access.
- The search order for PCI bus slot on boot is as follows. Slot  $2 \rightarrow$  Slot 1
- The PCI devices of the same type (including onboard PCI device) may be recognized in different order from that described above, depending on OS or RAID System BIOS utility. Check the slot location of PCI device by PCI bus number, device number and function number shown in the table below.

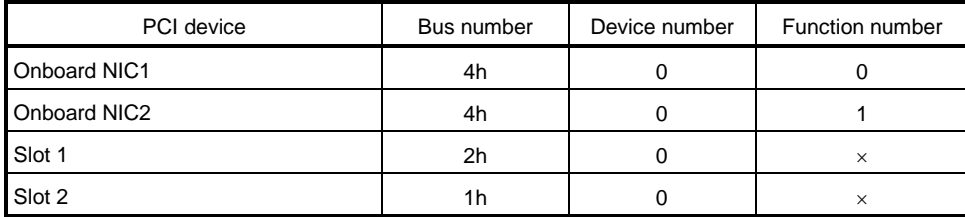

- Set **Disabled** for the optional ROM of a LAN device not to be booted by using the BIOS Setup utility.
- If an additional bootable PCI card (such as a RAID Controller, SAS controller, or LAN card) is installed, the boot priority may change. After the installation, set the boot priority in the **Boot** menu of the BIOS Setup utility.
- If a bootable device such as a PCI card or USB device is added, the boot order may change. In the BIOS Setup utility, select **Hard Drive BBS Priorities** from the **Boot** menu, and then specify a higher priority for the boot device.

**Boot** → **Hard Drive BBS Priorities** → Check the display

If the boot device is an HDD under an optional RAID Controller, the display is (Bus *xx* Dev 00) PCI RAID Adapter. Note that the value for *xx* changes depending on the PCI slot where a RAID board is installed.

### *1.11.2* **Supported cards and available slots**

The following tables list supported cards and slots available for them. For details of the functions of each board, refer to the manual supplied with the card.

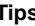

• Different cards mounted on the same bus operate at the lower frequency.

- When the operation performance of a PCI card is higher than the PCI slot on the server, the PCI card operates with the performance of the PCI slot on the server. • Standard network
- Teaming among standard network controllers (both on-board cards) is supported.
- For the N8117-01A, use a cable with the following product name and designation:
	- Product name: RS-232C (B) Designation: 804-062746-820

### **(1) Standard riser cards**

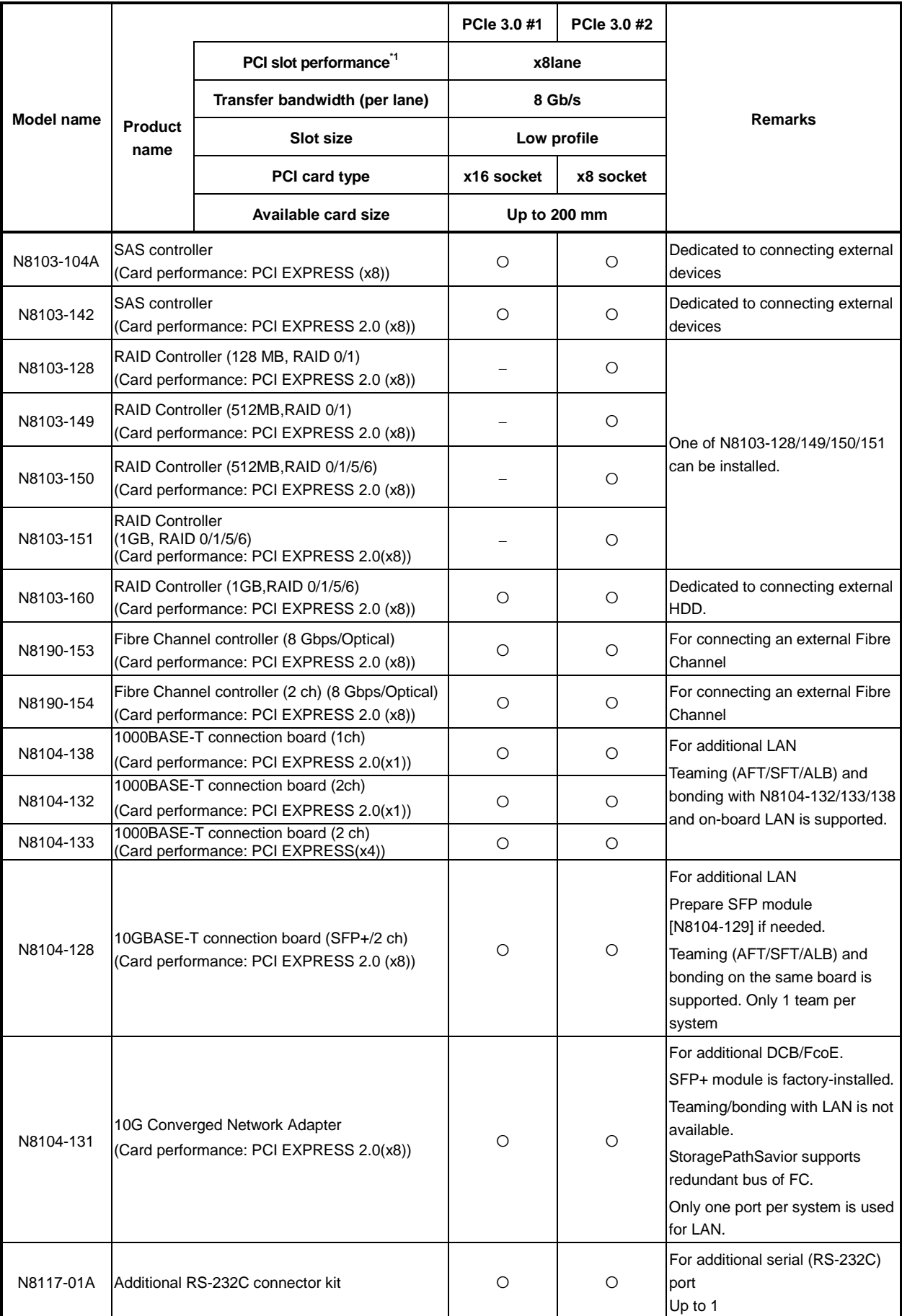

- Installed as standard Can be installed − Cannot be installed
- \*1 Lane: Indicates the transfer performance (transfer bandwidth).
	- <e.g.> For PCI Express

```
1 lane = 2.5 Gbps (unidirectional), 4 lanes = 10 Gbps (unidirectional)
For PCI Express 2.0
1 lane = 5 Gbps (unidirectional), 4 lanes = 20 Gbps (unidirectional)
For PCI Express 3.0
1 lane = 8 Gbps (unidirectional), 4 lanes = 32 Gbps (unidirectional)
Socket: Indicates the connector size. A card up to the number of sockets can be connected.
```
- <e.g.> x4socket = x1card, x4card can be installed. x8 card cannot be installed.
- \* Maximum card depth that can be inserted. LowProfile: Up to 200 mm
- For details of functions of each card, refer to the technical guide.
- The card performance described in the parentheses after the Product name indicates the maximum operation performance of the card.
- \* When the operation performance of a PCI card is higher than the PCI slot on the server, the PCI card operates with the performance of the PCI slot on the server.

### *1.11.3* **Installation**

Install a riser card to a PCI card in the following procedure.

**Important When installing a PCI card, make sure the connector of the card fits the connector of the riser card.** 

Note **Check the card type (low profile or full-height type) which respective riser card** supports and the type of PCI card to be installed.

- 1. Refer to *Chapter 2 [\(1.3](#page-48-0) [Overview of Installation and Removal\)](#page-48-0)* for preparations.
- 2. Refer to *Chapter 2 [\(1.6](#page-52-0) [Removing the Top Cover\)](#page-52-0)* to remove the top cover.

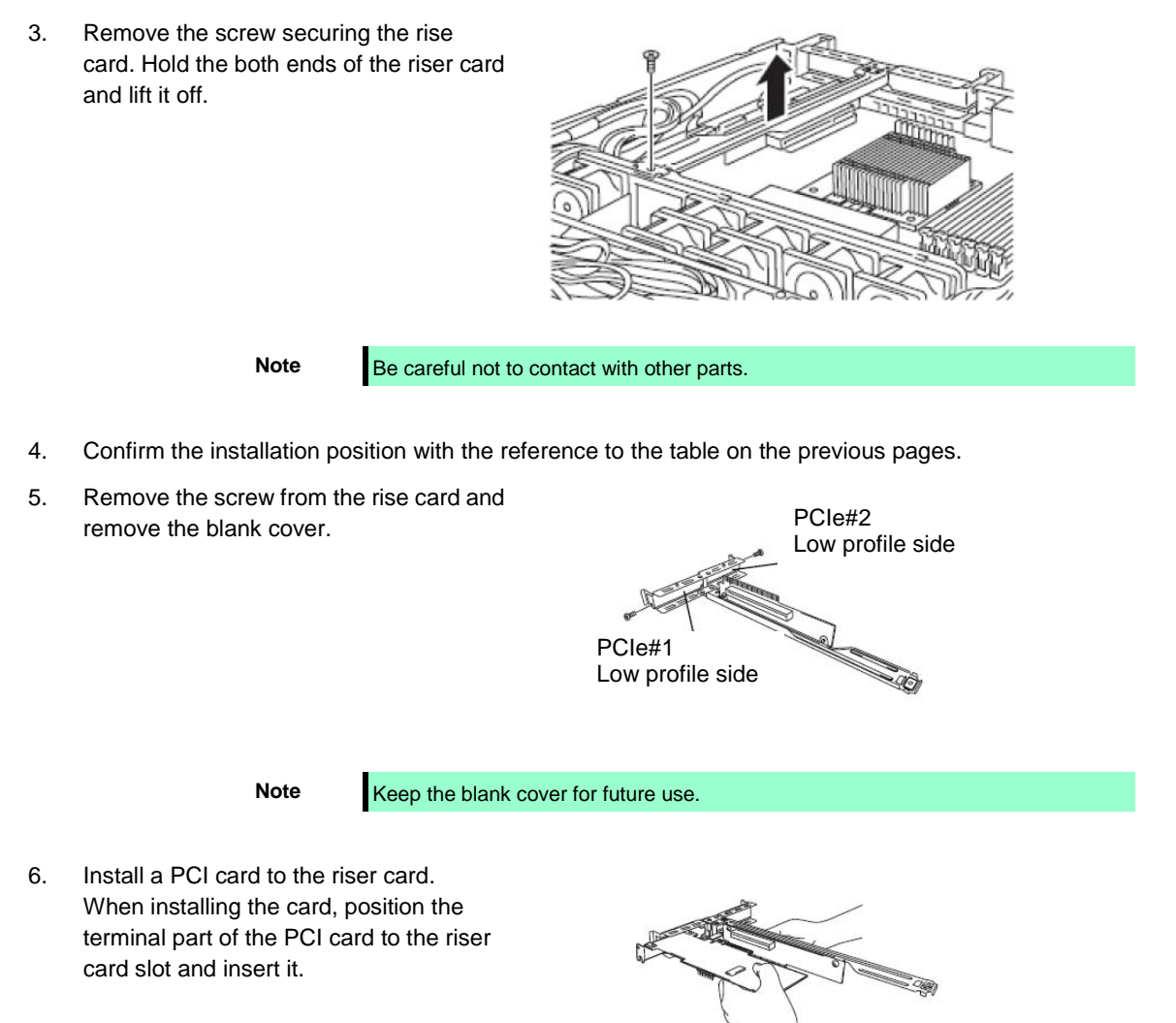

**Important Do not touch the terminal part of riser cards or PCI cards and the signal pins of electric parts installed on the card. Installing cards with dirt or oil can cause malfunction.** 

**Tips** If you have trouble installing the card, remove the card once and try again. If you apply excessive pressure on the card, a PCI card or riser card might break.

- **Note** Make sure that the head of a PCI card bracket is seated into the fixed slot. • Depending on type of PCI cards, the terminal part of the PCI card may be too large to fit in the connector.
- 7. Fix the PCI card with the screw you removed at step 5.

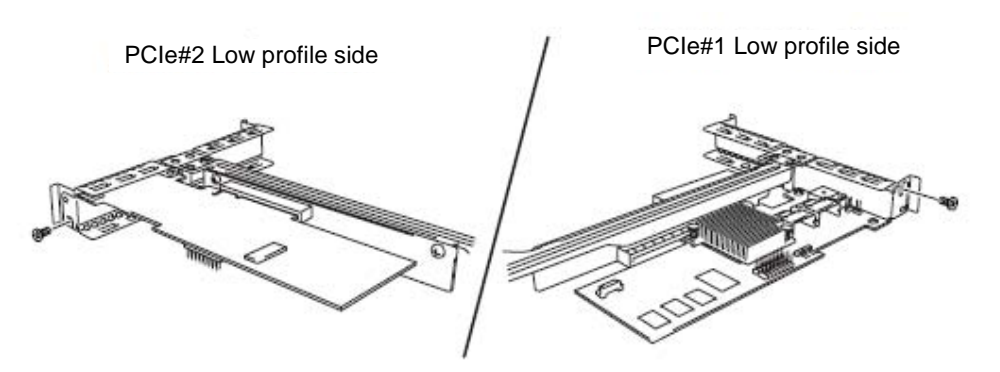

**Tips** If the cable which is to be connected to the connector on the motherboard of the server is provided on the board, connect it to the board before installing the riser card to the server.

8. Connect the riser card to the mother board slot and fix the card with the screw you removed at step 3. When connecting the card, position the terminal part of the card to the slot on the motherboard and insert it.

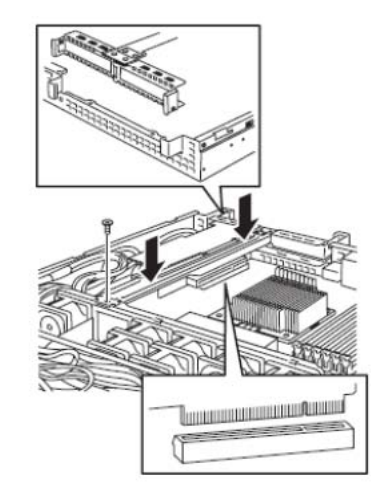

- 9. Attach the removed components.
- 10. Turn on the server and make sure that no error messages are displayed on POST screen. For details on POST error messages, refer to *Chapter 3 (1. POST Error Message)* in "*Maintenance Guide*".
- 11. Start the BIOS Configuration utility installed on the mounted board to set up the board. Availability or startup and operation procedure of the utility depends on board. For details, refer to the manual that comes with the board. If a PCI card including RAID Controller, SAS controller, and LAN card which connects to any bootable device is added, the boot priority might be changed to the default setting. In that case, configure the boot priority in the **Boot** menu of the BIOS Setup utility. For details about the **Boot** menu, refer to *Chapter 2 (1.2.5 Boot)* in "*Maintenance Guide*".

### **(1) When using the optional controller (N8103-128/149/150/151/160)**

For details, refer to the manual that comes with optional RAID Controller (N8103-128/149/150/151/160).

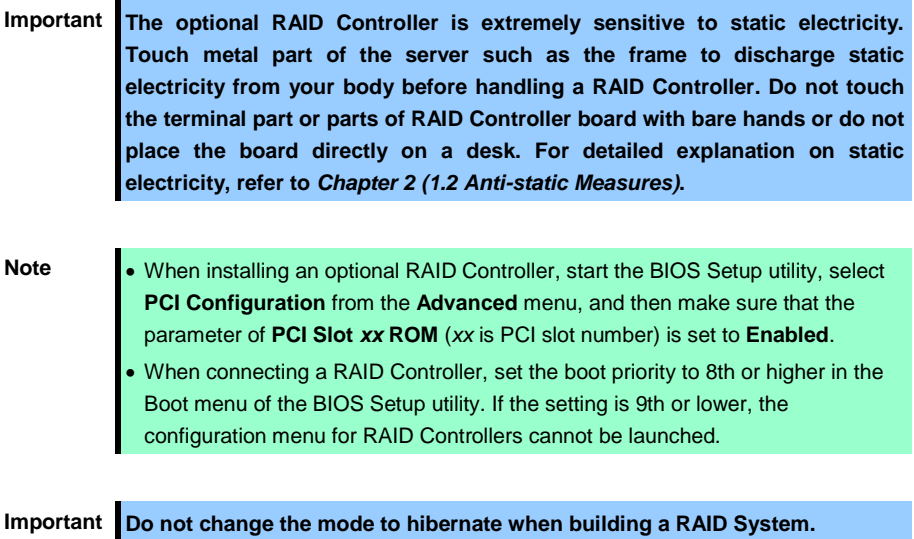

*1.11.4* **Removal**

To remove a riser card, reverse the installation procedure. Hold the card firmly and remove it. When removing it, have another person hold the server so that the server does not move.

If using the server while the card is removed, attach the blank cover that comes with the riser card.

## 1.12 **Optical Disk Drive**

This section describes the procedure for installing the optional optical disk drive.

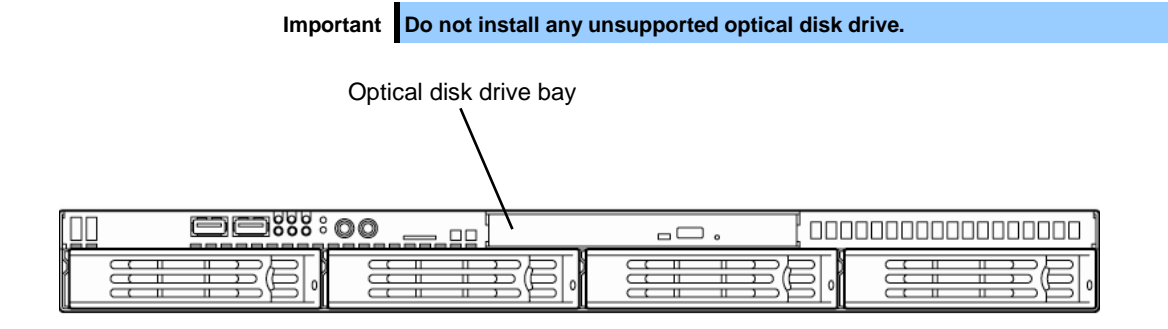

### *1.12.1* **Installation**

Install an optical disk drive in the following procedure.

### **(a) 3.5-inch Hard Disk Drive model**

- 1. Refer to *Chapter 2 [\(1.3](#page-48-0) [Overview of Installation and Removal\)](#page-48-0)* for preparations.
- 2. Refer to *Chapter 2 [\(1.6](#page-52-0) [Removing the Top Cover\)](#page-52-0)* to remove the top cover.
- 3. Unscrew one of the screws securing the bracket of the optical disk drive and remove the optical disk drive cover.

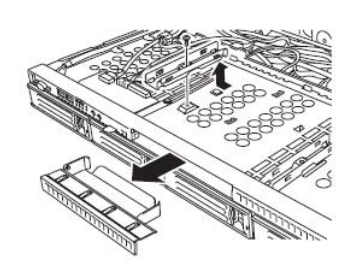

**Important Keep the screw and dummy tray in the optical disk drive for future use.**

4. Install the optical disk drive.

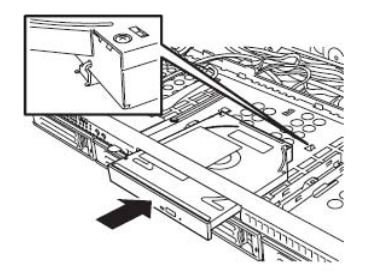

5. Screw the bracket you removed in step 2 to secure the optical disk drive in place.

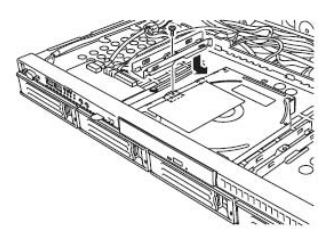

6. Put the removed components.

### **(b) 2.5-inch Hard Disk Drive model**

- 1. Refer to *Chapter 2 [\(1.3](#page-48-0) [Overview of Installation and Removal\)](#page-48-0)* for preparations.
- 2. Refer to *Chapter 2 [\(1.6](#page-52-0) [Removing the Top Cover\)](#page-52-0)* to remove the top cover.
- 3. Remove the two screws on the front and the two screws securing the optical disk drive tray, and pull the tray out.

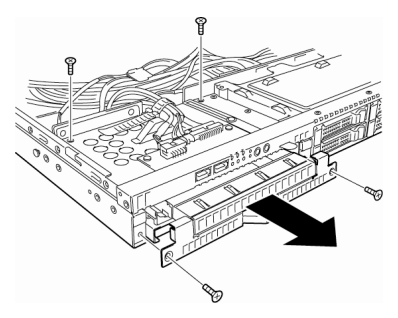

4. Remove the optical disk drive cover.

**Important Keep the screw and dummy tray in the optical disk drive for future use.**

5. Unscrew and remove the bracket securing the Hard Disk Drive of the tray which you pulled out in step 3.

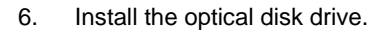

7. Screw the bracket securing the optical disk drive.

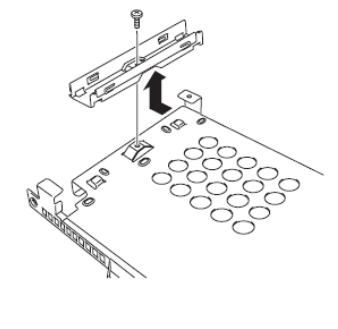

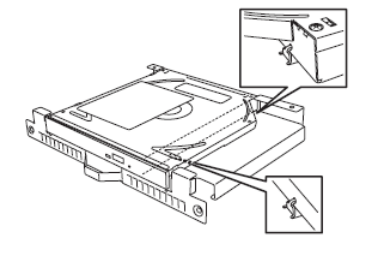

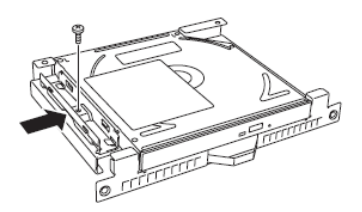

8. Insert the optical disk drive and put the bracket you removed in step 3 back and screw it to fix it in place.

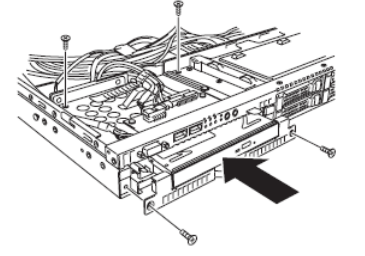

9. Connect the optical disk drive cable.

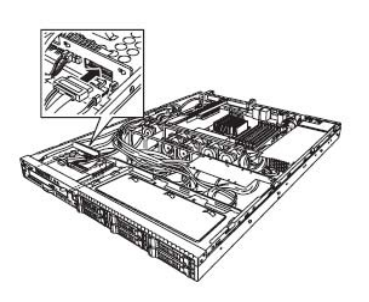

10. Put the removed components in place.

### *1.12.2* **Removal**

To remove an optical disk drive, reverse the installation procedure above.

# <span id="page-88-0"></span>1.13 **3.5-inch Hard Disk Drive**

A Hard Disk Drive mounted in a dedicated tray can be purchased. Install the Hard Disk Drive on the server with it mounted on the tray.

The Hard Disk Drive bays can accommodate up to 4 Hard Disk Drives. Port numbers have been assigned to each bay. Refer to the figure below.

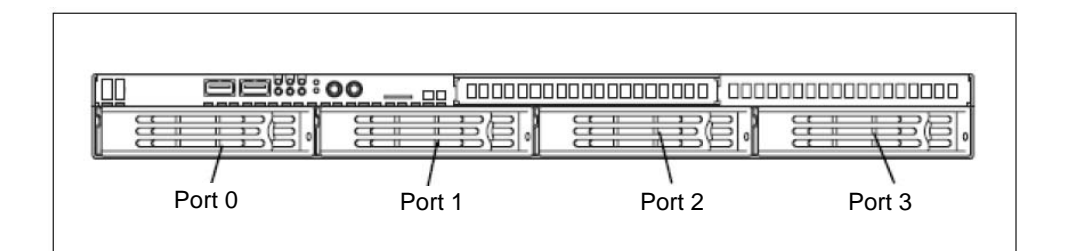

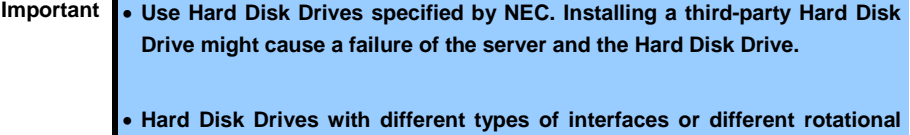

- **speeds cannot be installed together.** • **If using Hard Disk Drives in a RAID System, jumper settings or a change of**
- **cables may be required.**

### *1.13.1* **Installation**

Install a Hard Disk Drive by using the following procedure. Follow the same installation procedure for other bays.

> **Important In the RAID System, build a Disk Array using Hard Disk Drives that have the same specifications (capacity, rotational speed, and standard).**

**Tips** Hard Disk Drives can be installed or removed simply by removing the front bezel.

- 1. Refer to *Chapter 2 [\(1.3](#page-48-0) [Overview of Installation and Removal\)](#page-48-0)* for preparations.
- 2. Locate the bay where you install the Hard Disk Drive. The server provides four bays. Install Hard Disk Drives in ascending order of bay number. For details, refer to *Chapter 2 [\(1.13](#page-88-0) [3.5-inch Hard Disk Drive\)](#page-88-0)*.
- 3. Remove the dummy trays. Dummy trays are installed in all bays.

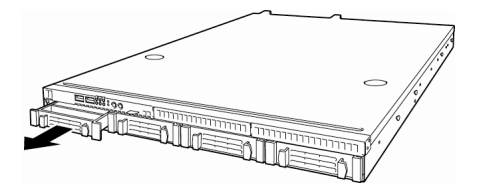

**Important** • **Keep the dummy trays for future use.**

• **Dummy trays are intended to increase the cooling effect inside the server. Keep the dummy trays installed in bays where Hard Disk Drives are not installed.**

4. Unlock the handle of the tray.

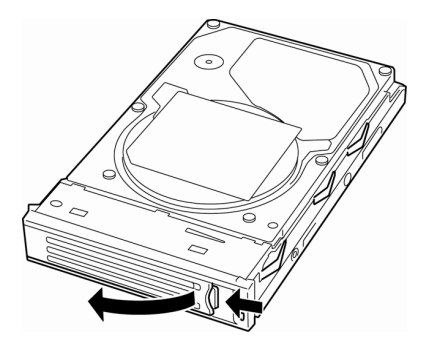

5. Hold the tray and its handle and insert it into the bay.

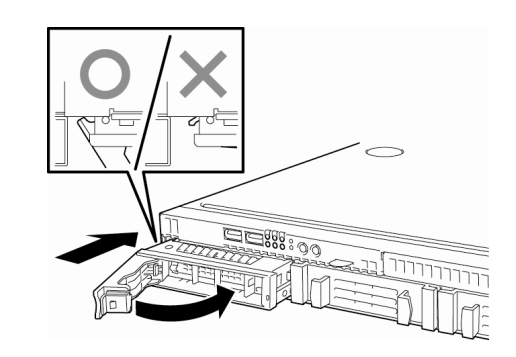

**Note** • Push it all the way until the handle's lock touches the frame. • Hold the tray firmly with both hands.

6. Slowly close the handle. The tray is locked making a clicking sound.

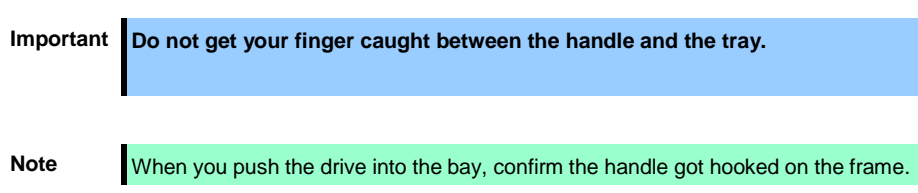

- 7. Turn on the server, start the SETUP utility, and then specify the boot order from the **Boot** menu. For details about the **Boot** menu, refer to *Chapter 2 (1.2.5 Boot)* in "*Maintenance Guide*".
- 8. Refer to *Chapter 2 [\(1.16](#page-99-0) [Attaching the Front Bezel\)](#page-99-0)* to put the front bezel back.

### *1.13.2* **Removal**

Remove a Hard Disk Drive in the following procedure.

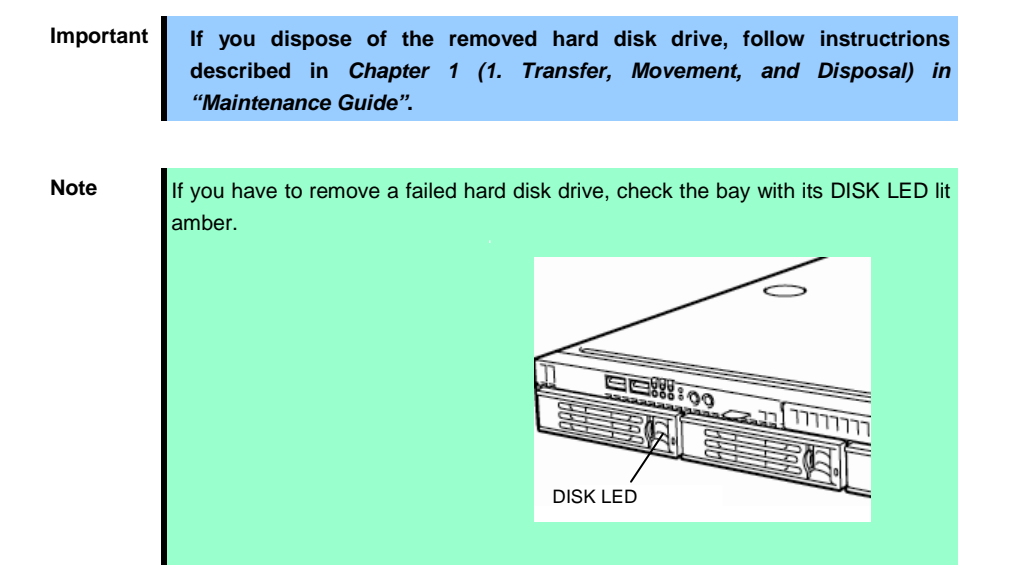

- 1. Refer to *Chapter 2 [\(1.3](#page-48-0) [Overview of Installation and Removal\)](#page-48-0)* for preparations.
- 2. Push the lever to unlock and open the handle.

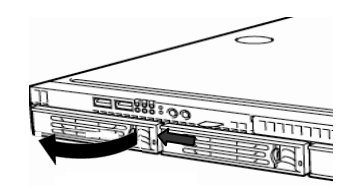

- 3. Hold the handle and tray firmly and pull the Hard Disk Drive out.
- 4. If you intend to use the server with the Hard Disk Drive removed, fill the open bay with the dummy tray.

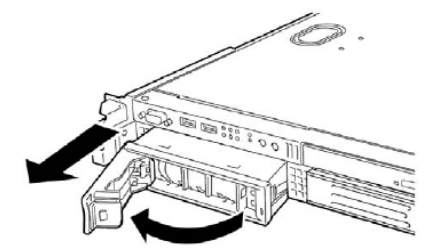

Note **Do not pull the handle to remove the hard disk drive.** Doing so may damage the handle.

- 5. Turn on the server, start the SETUP utility, and then specify the boot order from the **Boot** menu. For details about the **Boot** menu, refer to *Chapter 2 (1.2.5 Boot)* in "*Maintenance Guide*".
- 6. Refer to *Chapter 2 [\(1.16](#page-99-0) [Attaching the Front Bezel\)](#page-99-0)* to put the front bezel back.

### *1.13.3* **Replacing a Hard Disk Drive in the RAID System**

In the RAID System, you can use the auto rebuild feature that can restore the data back to the state before the failure occurred by writing the data saved before the replacement to a new Hard Disk Drive after replacing the broken Hard Disk Drive.

The auto rebuild feature is enabled in Logical Drives set to RAID 1, RAID 5, RAID 6, RAID 10, and RAID 50.

The disk is automatically rebuilt when hot swapping (replacing a disk while the power is on) a failed Hard Disk Drive.

During the auto rebuild, the DISK LED on the Hard Disk Drive flashes green and amber alternately to indicate that auto rebuild is being performed.

Observe the following precautions whenever executing auto rebuild.

- Do not turn off the server until auto rebuild completes after a Hard Disk Drive fails.
- Leave an interval of at least 90 seconds between a Hard Disk Drive removal and a Hard Disk Drive installation.
- Do not replace a disk during the auto rebuilding of another Hard Disk Drive (during an auto rebuild, the DISK LED on the Hard Disk Drive flashes green and amber alternately).

# 1.14 **2.5-inch Hard Disk Drive**

A Hard Disk Drive mounted in a dedicated tray can be purchased. Install the Hard Disk Drive on the server with it mounted on the tray.

Hard Disk Drive bays can accommodate up to 6 Hard Disk Drives. Port numbers have been assigned to each bay. Refer to the figure below.

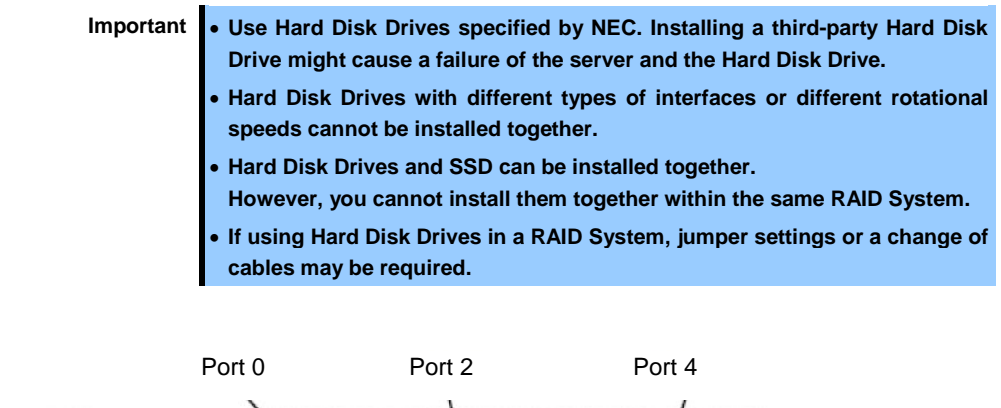

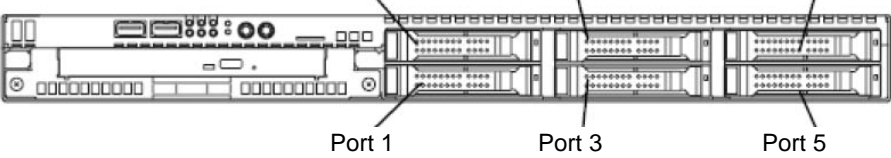

### *1.14.1* **Installation**

Install a Hard Disk Drive by using the following procedure. Follow the same installation procedure for other bays.

> **Important In the RAID System, build a Disk Array using Hard Disk Drives that have the same specifications (capacity, rotational speed, and standard).**

**Tips** Hard Disk Drives can be installed or removed simply by removing the front bezel.

- 1. Refer to *Chapter 2 [\(1.3](#page-48-0) [Overview of Installation and Removal\)](#page-48-0)* for preparations.
- 2. Locate the bay where you install the Hard Disk Drive. The server provides six bays. Install Hard Disk Drives in ascending port number order. For details, refer to *Chapter 2 [\(1.13](#page-88-0) [3.5-inch Hard Disk Drive\)](#page-88-0)*.
- 3. Remove the dummy trays. Dummy trays are installed in all bays.

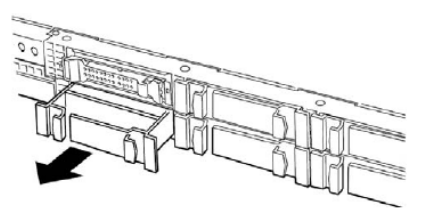

**Important** • **Keep the dummy trays for future use.**

- **Dummy trays are intended to increase the cooling effect inside the server. Keep the dummy trays installed in bays where Hard Disk Drives are not installed.**
- 4. Unlock the handle of the tray.

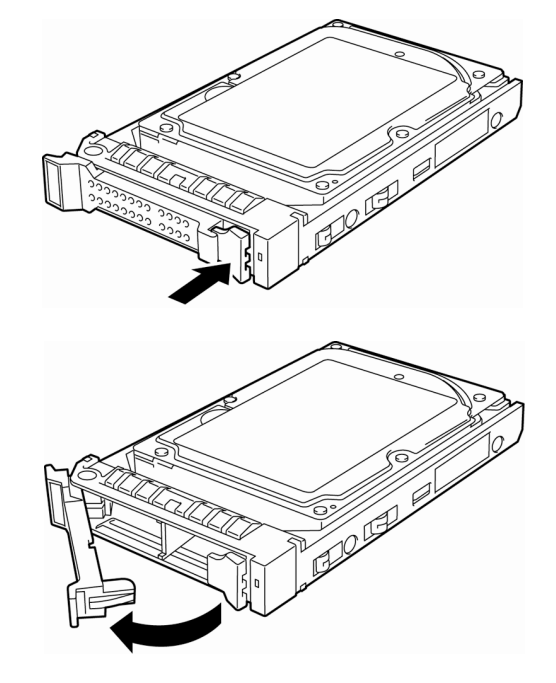

- 5. Hold the tray firmly and insert it into the bay. **Note** • Push it all the way until the handle's lock touches the frame. • Hold the tray firmly with both hands. 6. Slowly close the handle. The tray is locked making a clicking sound. **Important Do not get your finger caught between the handle and the tray.** Note When you push the drive into the bay, confirm the handle got hooked on the frame.
- 7. Turn on the server, start the SETUP utility, and then specify the boot order from the **Boot** menu. For details about the **Boot** menu, refer to *Chapter 2 (1.2.5 Boot)* in "*Maintenance Guide*".
- 8. Refer to *Chapter 2 [\(1.16](#page-99-0) [Attaching the Front Bezel\)](#page-99-0)* to put the front bezel back.

### *1.14.2* **Removal**

Remove a Hard Disk Drive in the following procedure.

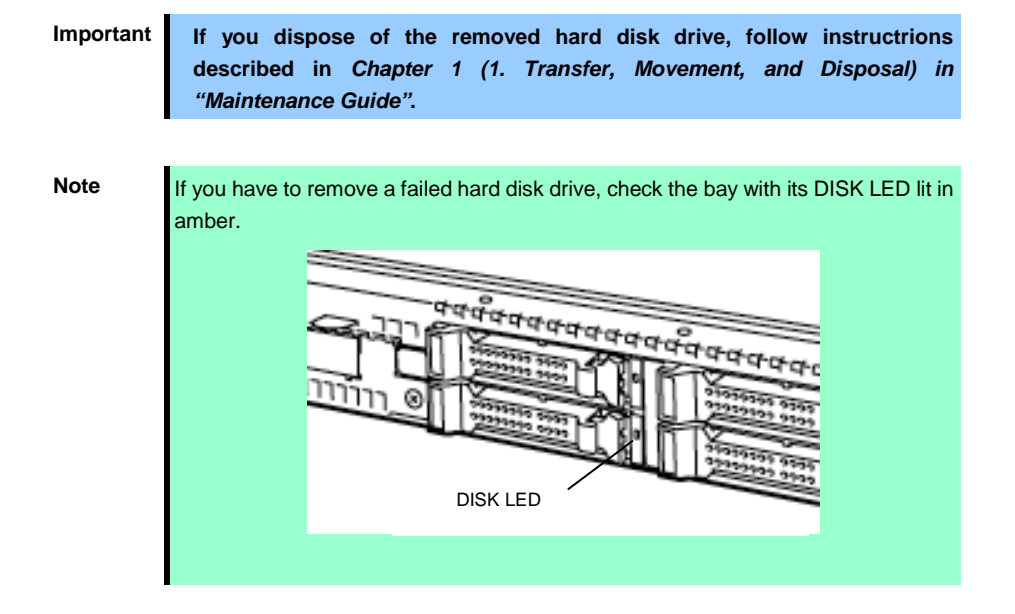

- 1. Refer to *Chapter 2 [\(1.3](#page-48-0) [Overview of Installation and Removal\)](#page-48-0)* for preparations.
- 2. Push the lever to unlock and open the handle.

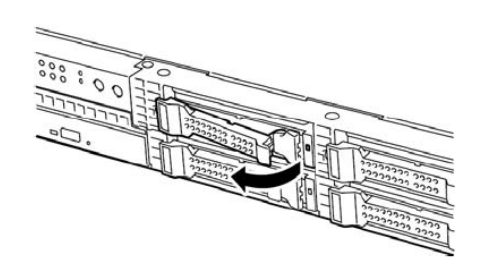

- 3. Hold the tray firmly and pull out the Hard Disk Drive.
- 4. If you intend to use the server while the Hard Disk Drive is removed, fill the open bay with a dummy tray.

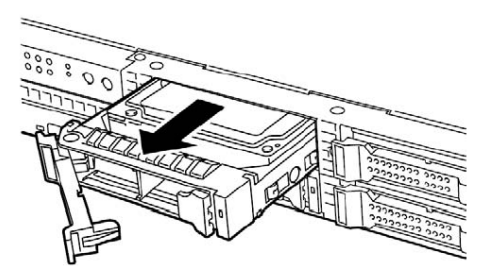

**Note** Do not pull the handle to remove the hard disk drive. Doing so may damage the handle.

- 5. Turn on the server, start the SETUP utility, and then specify the boot order from the **Boot** menu. For details about the **Boot** menu, refer to *Chapter 2 (1.2.5 Boot)* in "*Maintenance Guide*".
- 6. Refer to *Chapter 2 [\(1.16](#page-99-0) [Attaching the Front Bezel\)](#page-99-0)* to put the front bezel back.

### *1.14.3* **Replacing a Hard Disk Drive in the RAID System**

In the RAID System, you can use the auto rebuild feature to restore data back to the state before a failure occurred by writing the data saved before the replacement to a new Hard Disk Drive after replacing the broken Hard Disk Drive.

The auto rebuild feature is enabled in logic drives set to RAID 1, RAID 5, RAID 6, RAID 10, and RAID 50.

The disk is automatically rebuilt when hot swapping (replacing a disk while the power on) a failed Hard Disk Drive.

During the auto rebuild, the DISK LED on the Hard Disk Drive flashes green and amber alternately to indicate that the autorebuild is being performed.

Observe the following precautions whenever executing the auto rebuild

- Do not turn off the server until the auto rebuild completes after a Hard Disk Drive fails.
- Leave an interval of at least 90 seconds between a Hard Disk Drive removal and a Hard Disk Drive installation.
- Do not replace a disk during the auto rebuilding of another Hard Disk Drive (during an auto rebuild, the DISK LED on the Hard Disk Drive flashes green and amber alternately).

### 1.15 **Attaching the Top Cover**

When attaching the top cover, make sure that the tab is securely inserted into the server frame, and then slide it forward. The top cover is locked when it makes a clicking sound.

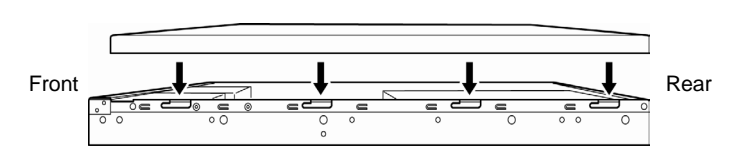

Engage the cover lip with the chassis

At that time, check the release button. If the cover is locked, the button is raised. If the button stays depressed, slide the cover backward again. If that does not work, remove the top cover and try again.

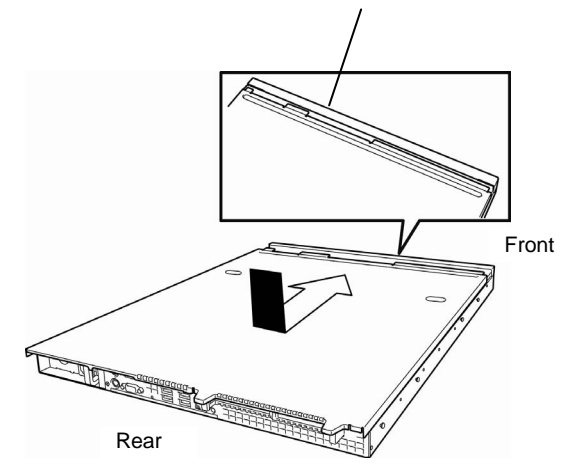

# <span id="page-99-0"></span>1.16 **Attaching the Front Bezel**

When attaching the front bezel, orient it so that the alignment tab on the left fits into the server frame. After that, lock it with the bezel lock key.

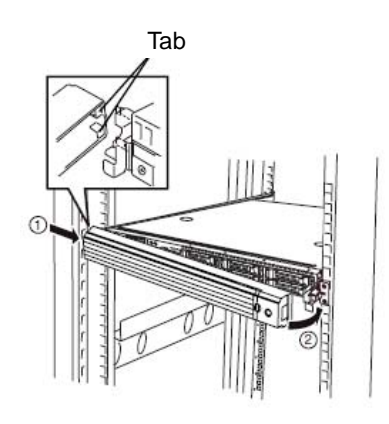

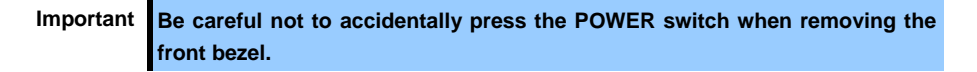

# 2. **Installation and Connection**

This section describes how to position the server and connect cables.

# 2.1 **Installation**

This server must be mounted to a rack which conforms to EIA standards for use.

### *2.1.1* **Installing Rack**

Refer to the manual that comes with your rack for how to install the rack, or consult with your sales representative.

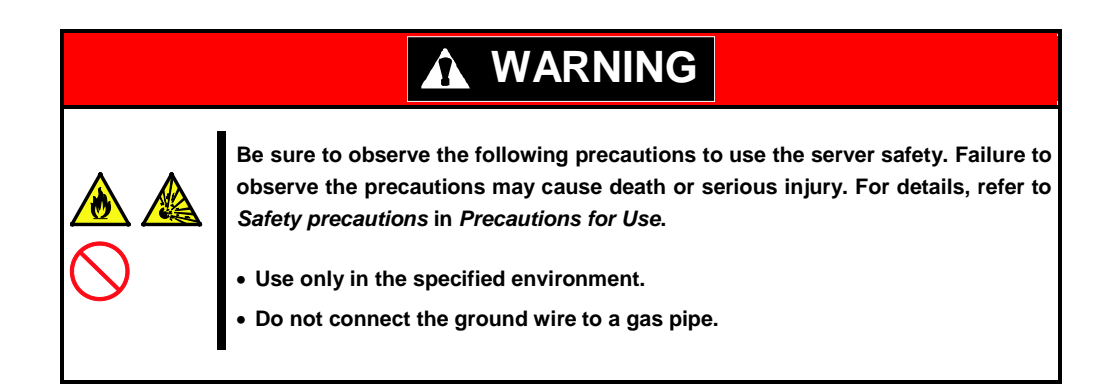

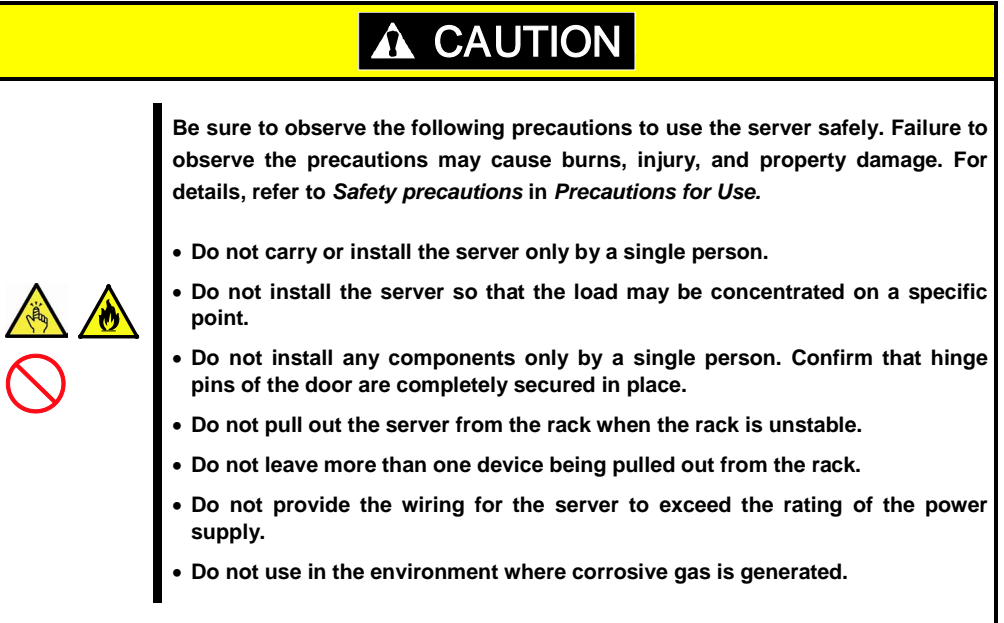

Do not install the rack or server under the following environment. Doing so may cause malfunction of the server.

- Narrow space from which devices cannot be pulled out from the rack completely
- Place that cannot bear the total weights of the rack and devices mounted on the rack
- Place where stabilizers cannot be installed or where the rack can be installed only after the practice of proper earthquake-resistant construction
- Place of uneven or slanting floor
- Place of drastic temperature change (near a heater, air conditioner, or refrigerator)
- Place where intense vibration may be generated
- Place where corrosive gases (sulfur dioxide, hydrogen sulfide, nitrogen dioxide, chlorine, ammonia, ozone, etc) exist Place where the air (or dust) includes components accelerating corrosion (ex. sulfur, sodium chloride) or conductive metals
- Place where chemicals may be accidentally sprayed over
- Place where a carpet not subject to anti-static process is laid
- Place where some objects may be fallen on the rack
- Place near a device generating intense magnetic field (such as TVs, radios, broadcast/communication antennas, power transmission wires, and electromagnetic cranes) is placed (If unavoidable, contact your maintenance service company for proper shield construction.)
- Place where the power cord of the server must be connected to an AC outlet that shares the outlet of another device with large power consumption
- Place near equipment that generates power noise (e.g., contact spark at power-on/power-off of commercial power supply through a relay). If you must install the server close to such equipment, have your maintenance service company separate power cables or install noise filter.

### <span id="page-102-0"></span>*2.1.2* **Installing the server to the rack or removing it from the rack**

Mount the server to the rack. (This section also describes the removal procedure.)

# **WARNING Be sure to observe the following precautions to use the server safety. Failure to observe the precautions may cause death or serious injury. For details, refer to**  *Safety precautions* **in** *Precautions for Use***.**  • **Do not use any racks out of standards.**  • **Use only under the specified environment.**

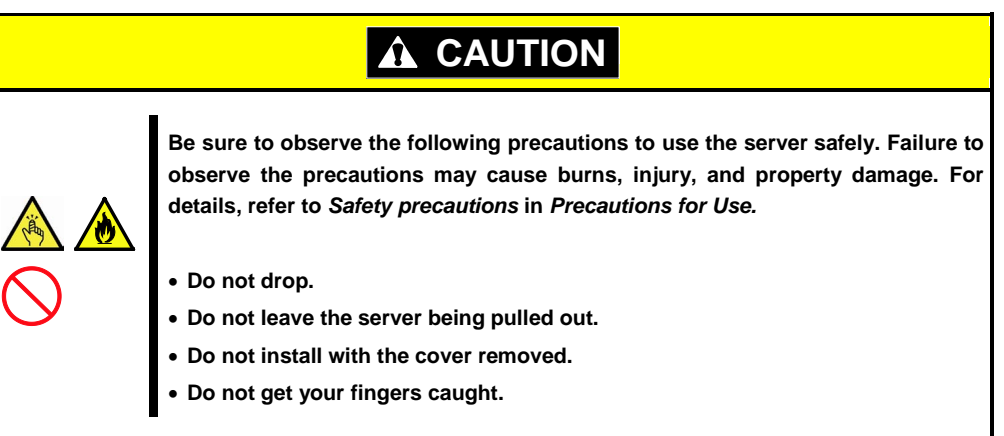

**Important Temperature increases and airflow in the rack**

**If multiple devices are installed, or if the inside of the rack is not sufficiently ventilated, the internal temperature rises due to the heat emitted from each device, which may result in a malfunction. Review airflow in the rack and room and take sufficient measures so that the internal temperature will not exceed the operational temperature during operation.** 

**Air enters the server from the front and exits from the rear.**

### **(1) Installation**

This server can be mounted to a rack made by NEC or other companies. Mount the server to a rack in the following procedure.

### • **Preparation for mounting**

The left and right slide rails are fixed with tape at the front and side faces to prevent falling off during transportation. Remove the tape before mounting it to the rack.

### **Removing rail assemblies**

- 1. Remove the slide rails from left and right sides of the server.
- 2. While pressing the unlock button at the front of the server, hold the rail and slowly slide it backward.
- 3. After removing the outer rail, only the inner rail is screwed to the server.

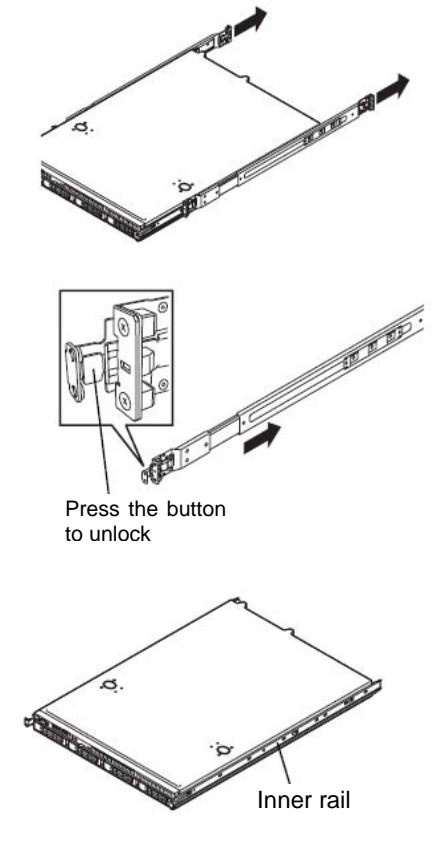

**Important** • **The outer rail removed is used later in the subsequent procedure.**  • **Be careful not to get your finger caught in the rail.**

#### **Installing outer rail**

Attach the outer rail you previously removed to the rack.

Fit the square-shaped protrusions of the rail to the square holes of a 19-inch rack. Make sure that it makes a clicking sound indicating that it is locked.

The image on the right shows the front right side (front) of the rack. Install to the rear right side and front and rear left sides following the same procedure.

Make sure that the rail assembly is installed at the same height as the other slide rail already installed.

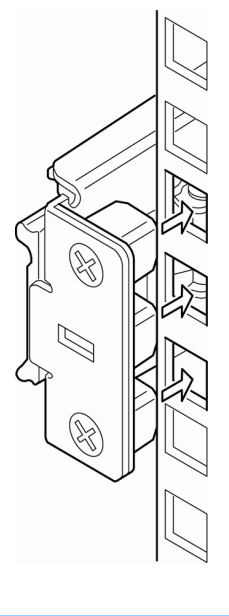

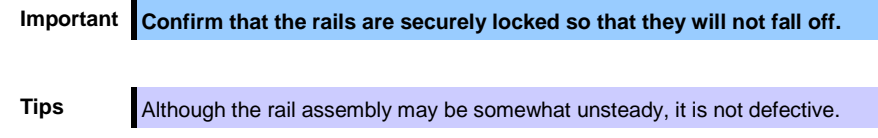

### **Installing the Server**

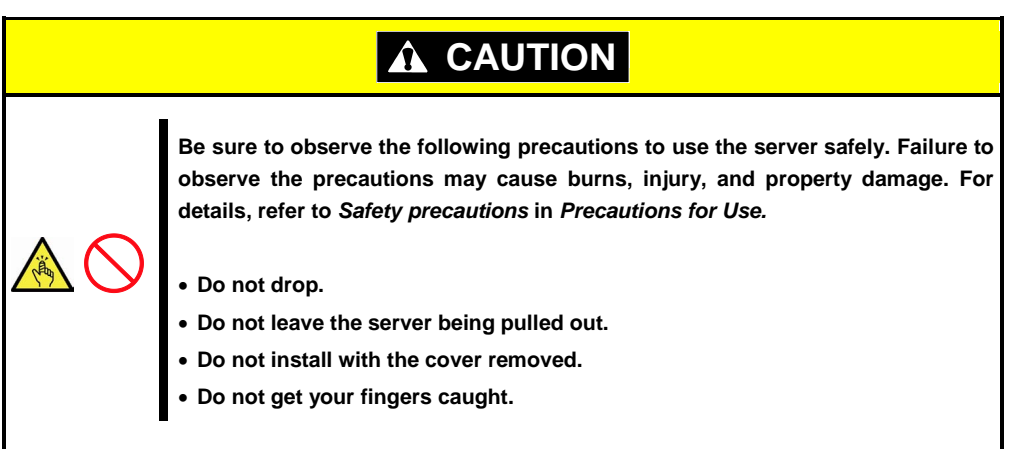

### <span id="page-105-0"></span>**(2) Removal procedure**

Remove the server from the rack in the following procedure. This can be removed by one person but it is recommended more than one person work on this together.

- 1. Make sure that the server is turned off and then disconnect the power cord or all cables from the server.
- 2. Unlock the front bezel and remove it.
- Key slot

Press the button to unlock

Stopper

3. Slowly pull the server out while pressing the unlock buttons located on either side of the front of the server.

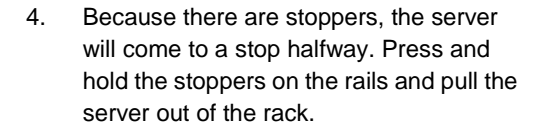

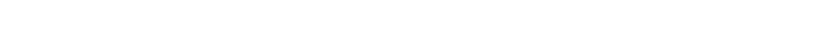

**Important Be careful not to get your fingers caught in the rails and levers.**

5. Hold the server firmly and remove it from the rack.

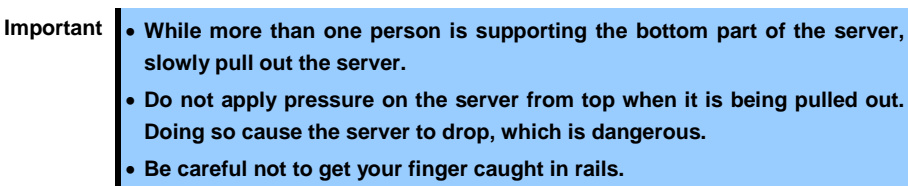

6. When removing the rail from the rack, pull the rail in the direction of the arrows while pressing the lever.

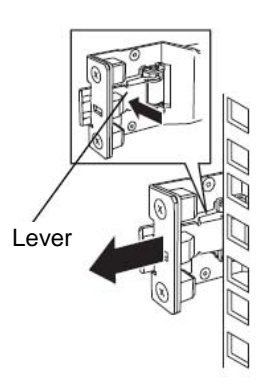

### **(3) Removing outer rails**

If multiple rails are installed, it might be impossible to push the unlock lever. If this happens, remove the rail from the rack by using the following procedure.

- 1. Refer to *Chapter 2 [\(2.1.2\)](#page-102-0)  [\(2\) Removal procedure](#page-105-0)* to remove the server from the rack.
- 2. Prepare the designated tool to remove slide rail (outer rail) that comes with the server.
- 3. Insert the tool into the square hall at the front of a rail as shown in the image on the right.

4. Unlock the rail by pressing the tool in the direction as shown in the image on the

right.

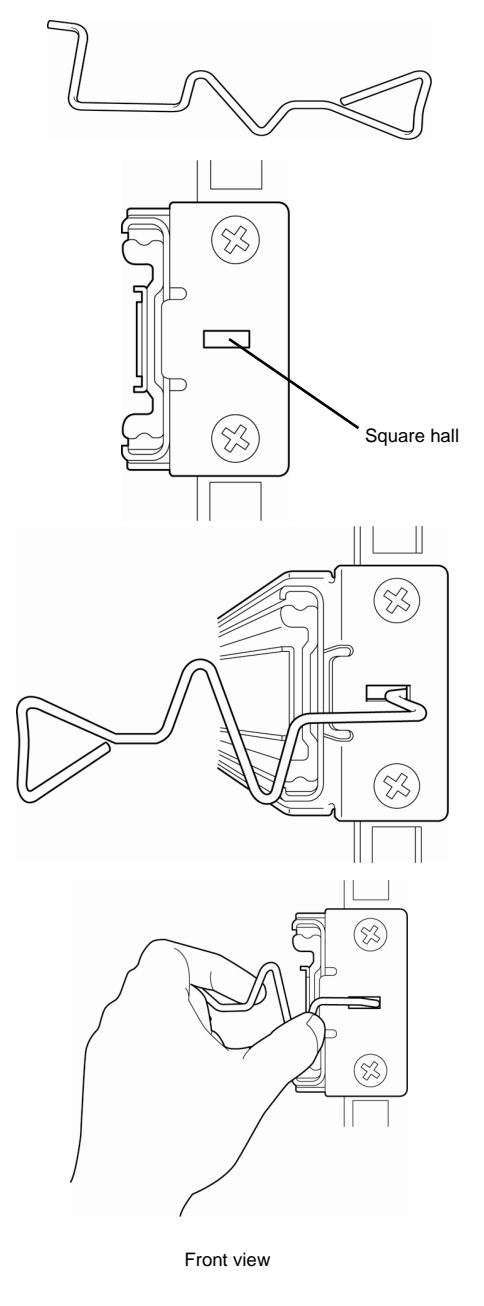

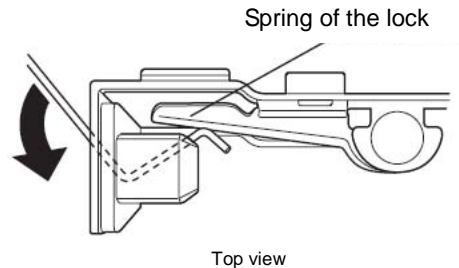
- 5. Remove the rail from the rack while it is being unlocked.
- 
- 6. Insert the tool into the square hole at the rear of the rail in the direction described. As shown in the image on the right, rotate the tool to unlock it.
- 7. Remove the rail while it is being unlocked. Square hole

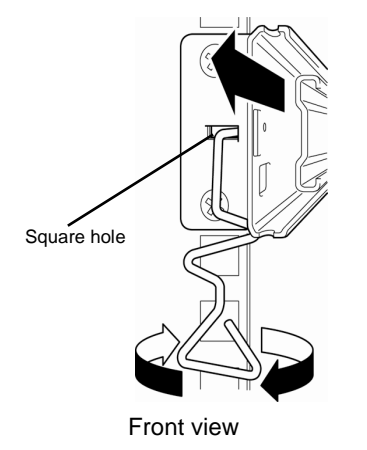

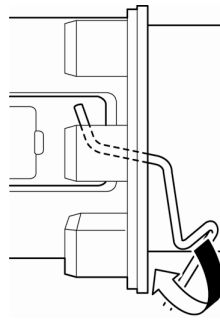

Side view

### 2.2 **Connection**

Connect peripheral devices to the server.

Connectors that allow a variety of peripheral devices to be connected are provided at the front and rear of the server. Images on the following pages show the peripheral devices that can be connected in their standard state and their respective connector positions. First connect the peripheral devices and then connect the power cord to the server. After that, connect the power plug to the outlet.

**Tips** If you have a request regarding system configuration including connection to UPS or automatic power control system and setting for timer controlled operation, connection to server switch unit and its setting, ask a service technician (or a system engineer) of your maintenance service company.

# **WARNING**

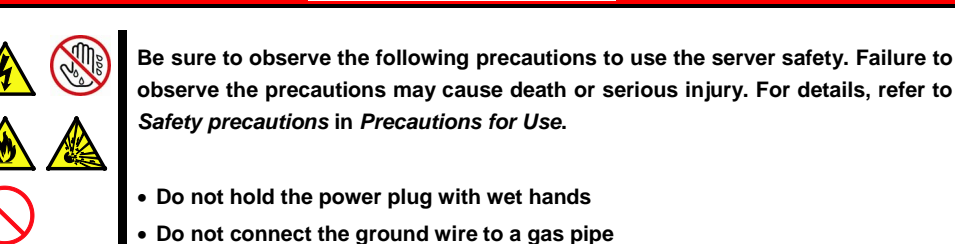

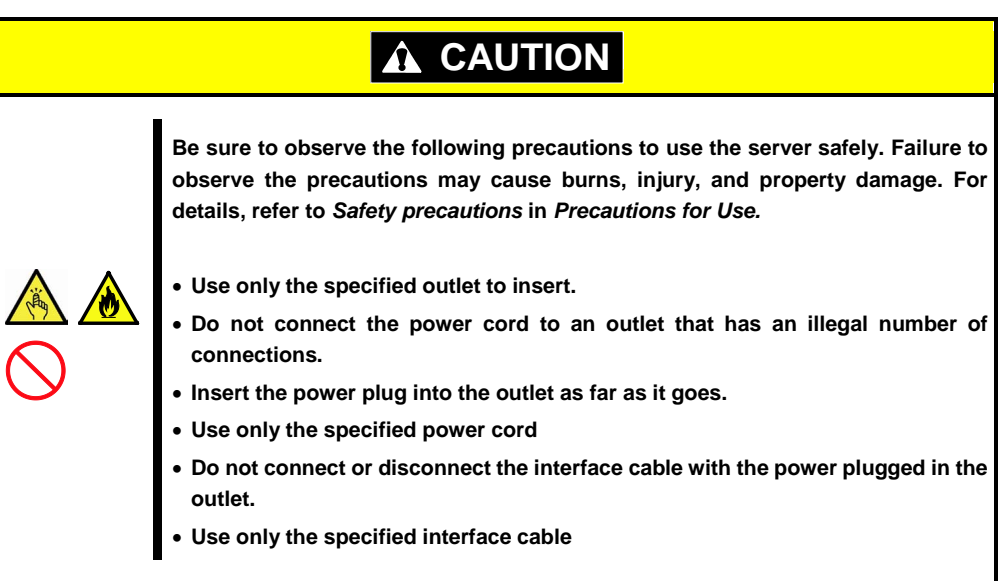

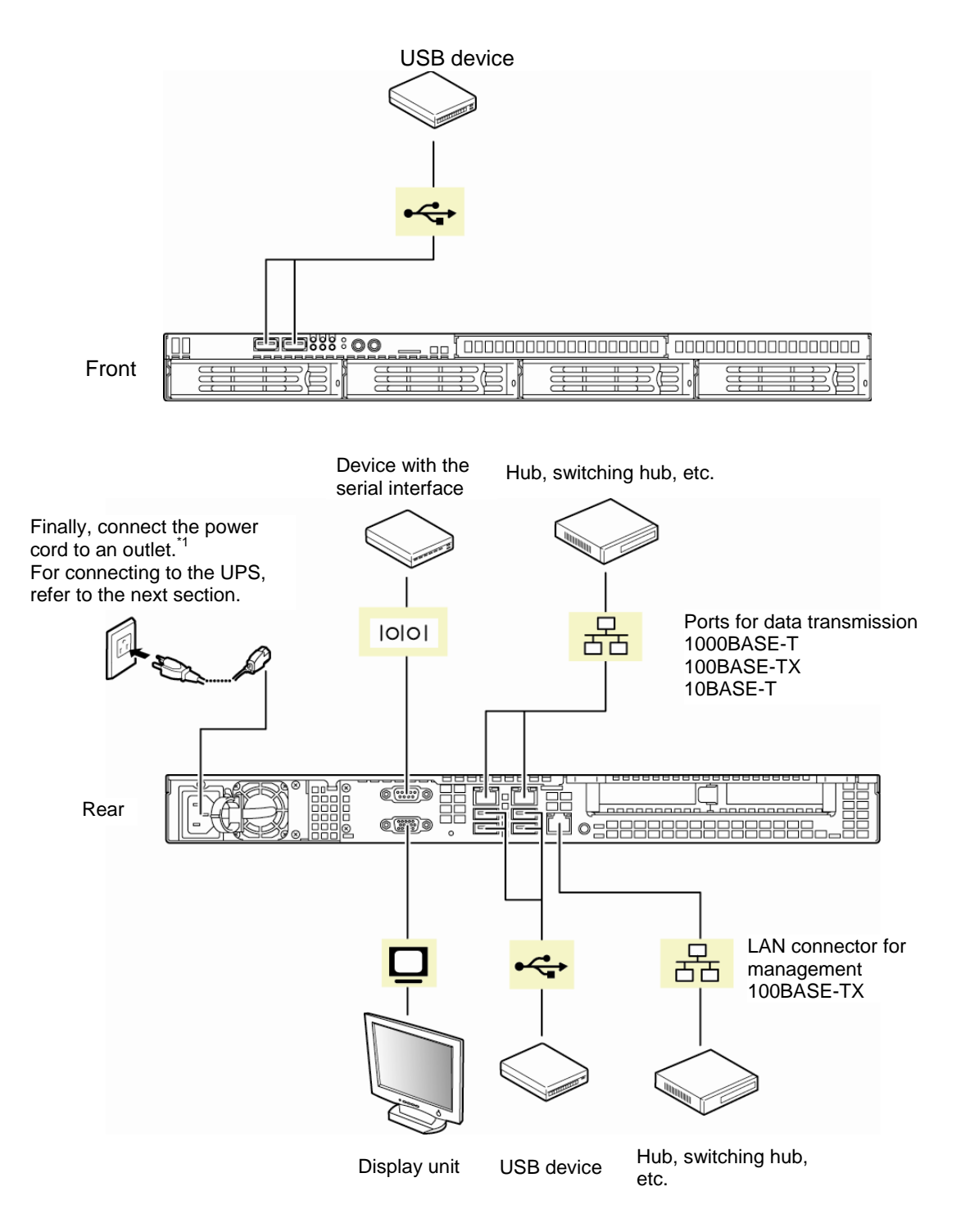

\*1 Connect the power cord to a circuit braker of up to 15 A.

To prevent power cord from disconnecting, secure the power cord with the provided cable tie.

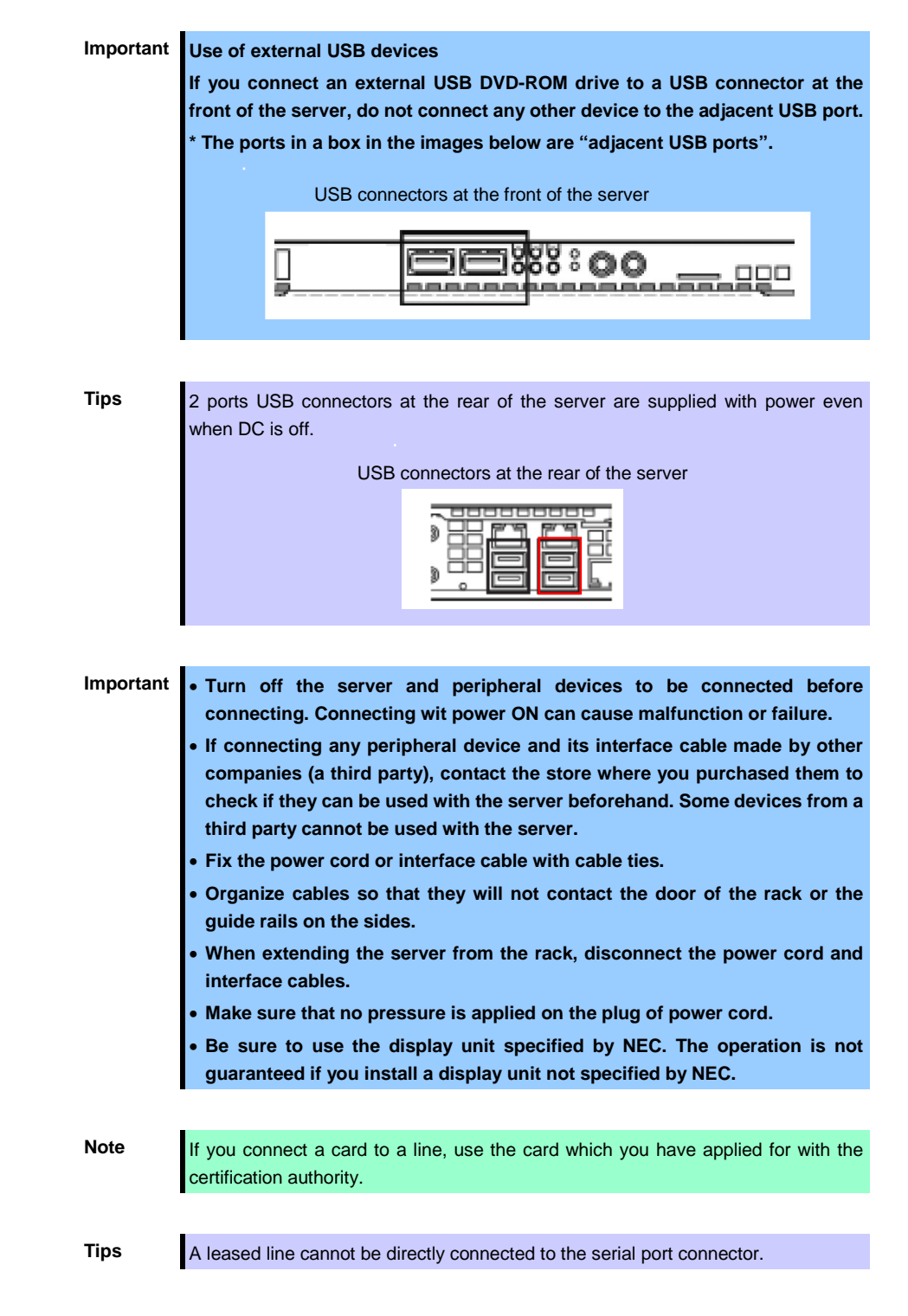

If the server is mounted onto a rack, bundle cables with cable ties to prevent cables from getting tangled up after connecting peripheral devices.

### *2.2.1* **Connecting to a uninterruptible power supply (UPS)**

To connect the power cord of the server to the uninterruptible power supply (UPS), use the connector output on the rear of the UPS. For details, refer to the manual supplied with the UPS.

**Example** Computer interface port (UPS)

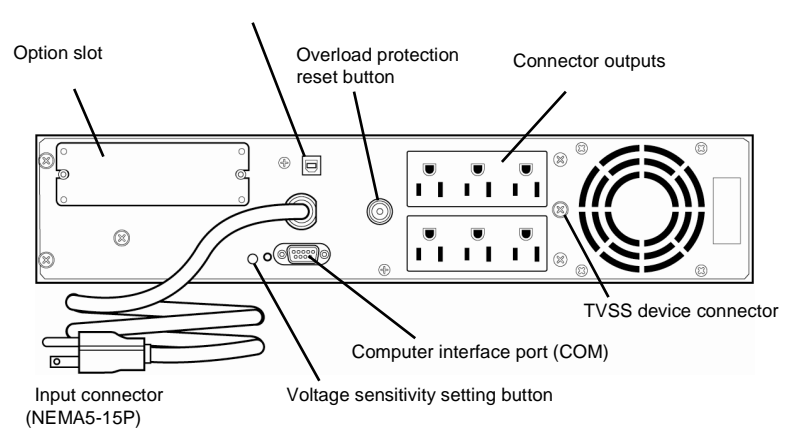

When the power cord is connected to a UPS, the BIOS settings may need to be changed in order to link the server with the power supply from the UPS.

To change the settings, select **Server** and then **AC-LINK** in the BIOS setup utility, and change the displayed parameters. Select **Power On** to perform automatic operations by using the UPS. For details, refer to *Chapter 2 (1.2.4 Server)* in "*Maintenance Guide*".

## **NEC Express5800 Series Express5800/R110e-1E**

This chapter describes how to set up the server.

- **1. Turning on the Server** POST (Power-On Self-Test) is explained in this section.
- **2. System BIOS Setup** You can customize the BIOS settings by following the instructions in this section.
- **3. EXPRESSSCOPE Engine 3**

EXPRESSSCOPE Engine 3 provides useful features through the Baseboard Management Controller (BMC).

**Setup**

**3**

- **4. EXPRESSBUILDER** EXPRESSBUILDER helps you to install Windows and maintain the server.
- **5. Installing Software Components** You can install Windows and bundled software by following the instructions in "*Installation Guide (Windows)*".
- **6. Turning off the Server** Turn off power when not using the server.

## 1. **Turning on the Server**

Pressing the POWER switch at the front of the server turns on the server.

Turn on the server by using the following procedure.

**Tips** After connecting the power cord or turning off the server, wait for at least 30 seconds before pressing the POWER switch when the server is OFF.

1. Turn on the peripheral devices that connect to the display monitor and the server.

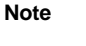

Note If the power cord is connected to power control system such as an Uninterruptible Power Supply (UPS), make sure that the power control system is turned on.

- 2. Remove the front bezel.
- 3. Press the POWER switch at the front of the server. The POWER LED is turned on green and after a while, the NEC logo appears on the display.

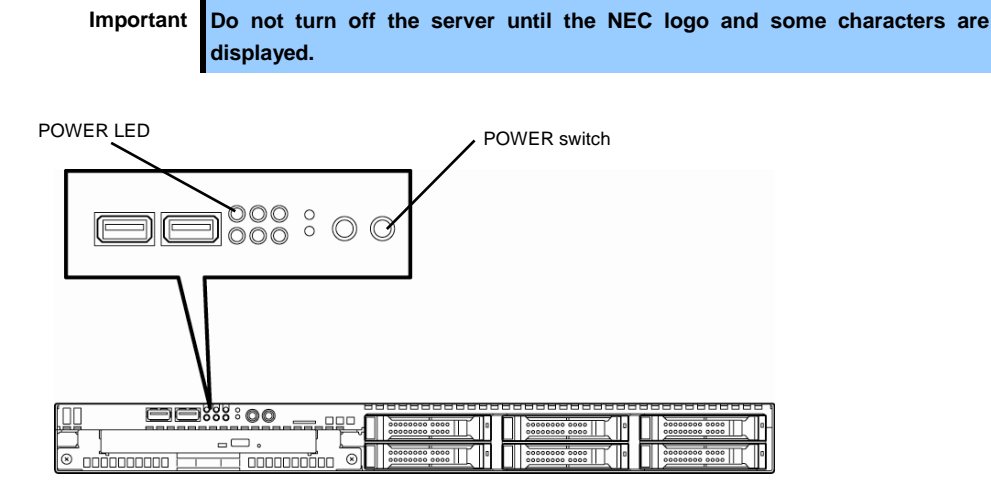

While the NEC logo is being displayed, the self-diagnostic program (POST) runs and diagnoses the hardware. For details, refer to *Chapter 3 [\(1.1.1](#page-115-0) [POST sequence\)](#page-115-0)*.

### 1.1 **POST**

POST (Power-On Self-Test) is a self-diagnostic program stored in the server as standard. POST automatically runs immediately after the server is turned on and checks the motherboard, memory, processor (CPU), keyboard, and mouse. POST also displays the start-up messages of different utilities during the operation.

**Usually, you do not need to check the contents of POST.** However, check messages displayed at POST in the following cases.

- When introducing a server
- If you suspect a failure
- When you hear beep many times during the time between Power ON and OS startup
- When any error message is displayed

### <span id="page-115-0"></span>*1.1.1* **POST sequence**

Explains how POST runs in order.

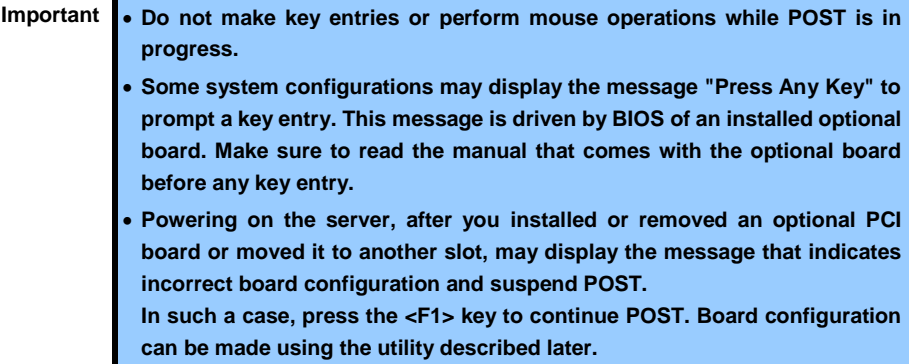

1. When the server is turned on, POST runs.

POST starts memory check. When the memory check is completed, some messages appear.

As factory settings, the NEC logo appears on the screen during POST.

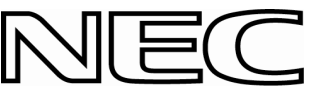

2. If the <Esc> key is pressed, the logo disappears and the details of POST are displayed.

**Tips** You can set it to show the details of POST to be displayed from **BIOS** menu without requiring the <ESC> key to be pressed. From the System BIOS Setup, set **Quiet Boot** to **Disabled** in the **Boot** menu.

3. POST displays several types of message. These messages let you know that the installed CPU or connected keyboard and mouse are detected.

**Tips** Depending on the installed PCI card configuration, the memory capacity might be displayed less than actually installed physical memory. (This applies to the display of BIOS Setup utility or OS system information.)

4. After a while, the following message is displayed on the screen.

Press <F2> SETUP, <F3> Internal Flash Memory, <F4> ROM Utility, <F12> Network

By pressing the designated function key following messages, you can call the functions below upon completion of POST.

<F2> key: Run the SETUP. For information on the SETUP, refer to *Chapter 3 [\(2. System BIOS Setup\)](#page-118-0)*. <F3> key: Run EXPRESSBUILDER from Internal Flash Memory (optional). For information on EXPRESSBUILDER, refer to *Chapter 3 [\(4. EXPRESSBUILDER\)](#page-126-0)*.

<F4> key: Run the offline tool. For information on the offline tool, refer to *Chapter 1 Maintenance (9. Offline Tools) in "Maintenance Guide*".

<F12> key: Boot from network.

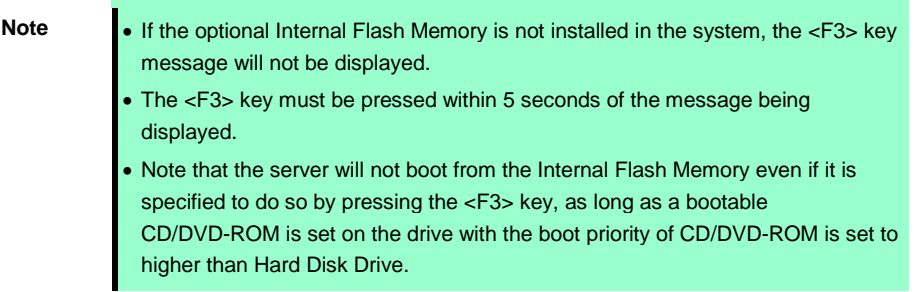

5. If a controller which has its dedicated BIOS such as a SAS controller board is installed, a message that prompts you to start the dedicated utility to set each board is displayed.

#### **Example: If an optional SAS Controller is installed**

Press Ctrl-C to start LSI Corp Configuration Utility…

The utility starts by pressing the  $\langle$ Ctrl> +  $\langle$ C> keys.

#### **Example: If an optional RAID Controller is installed**

Press <Ctrl> <H> for Web BIOS

The utility starts by pressing the  $\langle$ Ctrl> +  $\langle$ H> keys.

#### **Example: If the jumper setting for an on-board RAID Controller is enabled**

Press <Ctrl> <M> to Run LSI Software RAID Configuration Utility

The utility starts by pressing the  $\langle$ Ctrl> +  $\langle$ M> keys.

For details on the utility, refer to the manual supplied with each optional board.

Depending on the configuration, the message "Press Any Key" might appear to prompt a key entry. This is a behavior of the BIOS of the optional board. Continue to operate after checking the manual of the optional board.

6. If you set a password at **SETUP** in the BIOS Setup utility, the password entry screen appears upon successful completion of POST.

Up to three password entries will be accepted. Three incorrect password entries disable the server to boot. In such a case, turn off the power and wait about ten seconds before turning on to boot the server.

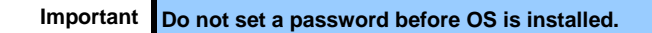

7. The OS starts when POST is completed.

### *1.1.2* **POST error messages**

When POST detects an error, it displays an error message on the screen or beeps for some errors. For descriptions of error messages, causes, and countermeasures, refer to "*Maintenance Guide*".

> **Important Take notes on the messages displayed before consulting with your maintenance service company. Alarm messages are useful information for maintenance.**

## <span id="page-118-0"></span>2. **System BIOS Setup**

This section describes how to configure Basic Input Output System (BIOS).

Before you install the server and add or remove optional devices, make sure you have read and understood this section to configure properly.

### 2.1 **Overview**

SETUP is a utility to do basic hardware settings. This utility is pre-installed in the Internal Flash Memory in the server as standard and can be run without requiring a media for boot.

In most of cases, the SETUP was configured for optimal performance before the server was shipped to you. Therefore, in most of cases, you should not need to use the SETUP utility. **Use only when the case applies to any of cases described in** *Chapter 3 [\(2.4](#page-121-0) [Cases that Require Configuration](#page-121-0))*.

## 2.2 **Starting SETUP Utility**

Run POST following *Chapter 3 [\(1.1.1](#page-115-0) [POST sequence\)](#page-115-0)*.

After a while, the following message will be displayed on the lower left of the screen.

Press <F2> SETUP, <F3> Internal Flash Memory, <F4> ROM Utility, <F12> Network

If you press the <F2> key at this time, SETUP runs and displays the **Main** menu upon completion of POST. (You can also press the <F2> key while the NEC logo appears to display the **Main** menu.)

### 2.3 **Description on On-Screen Items and Key Usage**

This section shows display examples and how to control the key. Use the keyboard to work with the SETUP utility.

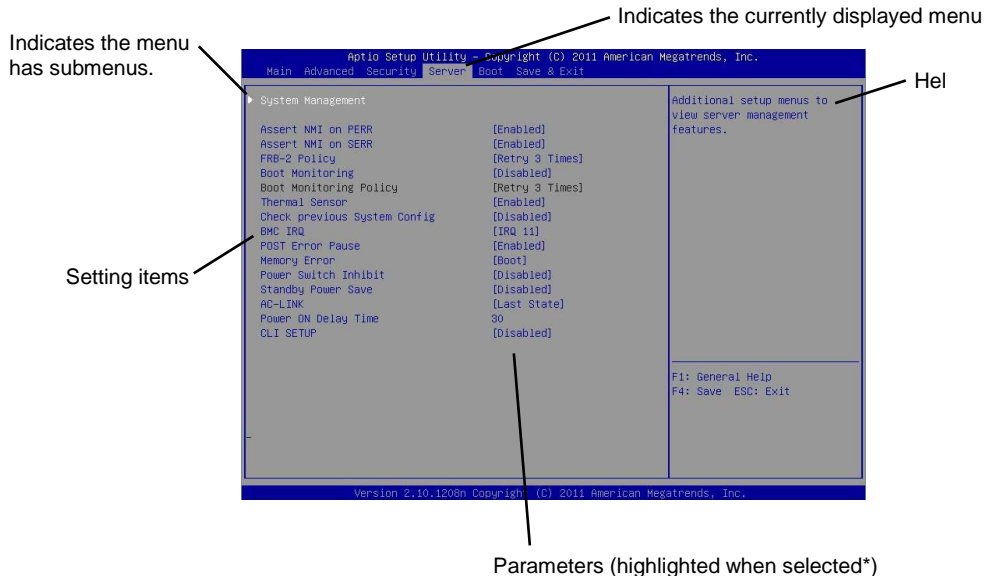

\*: Items that cannot be specified are dimmed.

Cursor keys (<↑>, <↓>)

Select an item displayed on the screen. If characters of an item are highlighted, that means the item is currently selected.

- Cursor keys (<←>, <→>) Select menus including **Main**, **Advanced**, **Security**, **Server**, **Boot**, and **Save & Exit**.
- <−> key/<+> key

Change the value (parameter) of the selected item. You cannot use this key when a menu which has ▶ on the left is selected.

### □ <Enter> key

Press this key to confirm the selected parameter.

<Esc> key

Pressing this key takes you to the previous screen. If you keep pressing the key, the following window is displayed. If you select **Yes**, the SETUP closes without saving the changed parameters.

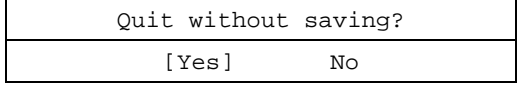

 $\square$  <F1> key

Press this key to display help information. If you need help using the SETUP, press this key. Press the <Esc> key to go back to the original screen.

### <F2> key

If you press this key, the following window appears. If you select **Yes**, the previous parameter(s) are restored.

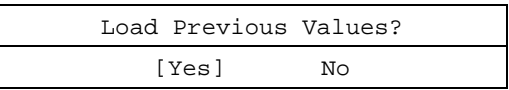

#### $\square$  <F3> key

If you press this key, the following window appears. If you select **Yes**, restore the parameters of the currently selected item to the default setting. (**This might be different from the parameters configured before shipment.**)

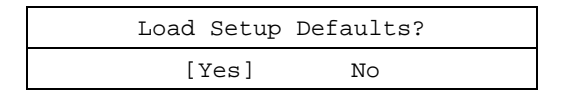

#### <F4> key

If you press this key, the following window appears. If you select **Yes**, the parameter you configured is saved and SETUP closes.

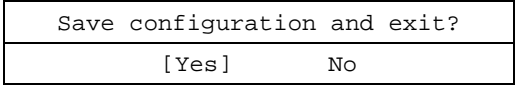

### <span id="page-121-0"></span>2.4 **Cases that Require Configuration**

Only if a case applies to any of following cases, use the SETUP utility to change a parameter which was configured as factory setting. Other than cases described below, do not change the settings. A list of SETUP parameters and factory settings are described in *Chapter 2 (1. System BIOS)* **in "***Maintenance Guide***".**

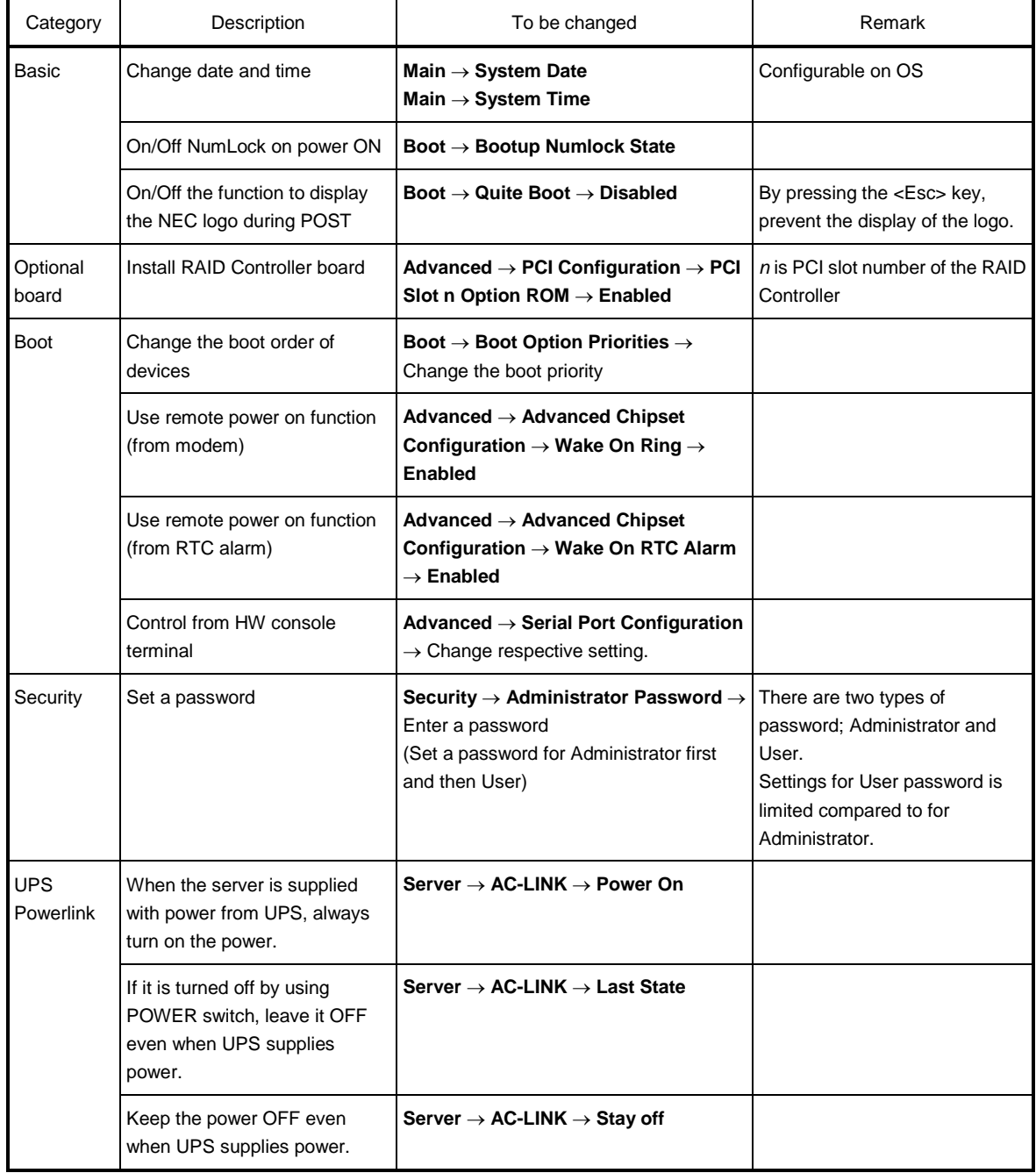

### **Password**

If you have set a password, a message prompt you to enter password will be displayed from the next time.

Enter password [ ]

You can attempt password entry up to 3 times. **If you entered a wrong password 3 times, operation stops.** (You cannot operate further.) Turn off the power.

#### **Saving changes**

If you finish configuration, select **Save & Exit** and then **Save Changes and Exit** to save changes and exit.

If you wish to exit without saving the changed parameters, select **Save & Exit** and then **Discard Changes and Exit**.

Or if you wish to restore the setting to default values, select **Save & Exit** and then **Load Setup Defaults**.

(**The default value might be different from the factory setting.**)

## 3. **EXPRESSSCOPE ENGINE 3**

### 3.1 **Overview**

EXPRESSSCOPE Engine 3 provides a variety of features using BMC (Baseboard Management Controller), which is a system management LSI.

EXPRESSSCOPE Engine 3 monitors the power unit, fans, temperature, and voltage of the server. If you have the management LAN port connected to the network, you can remotely perform the following over a web browser or SSH client:

- Manage the server
- Remotely control the keyboard, video, and mouse (KVM)\*
- Remotely access a CD/DVD/floppy disk/ISO image/USB memory\*.

**\*** To enable this feature, the optional license for remote management (N8115-04) is required.

**Note (If N8115-04 Remove KVM and Media License if installed)** More than one removable drives other than the actual drive are displayed on the operating system of the host system. This is a normal operation and these added removable drives are the virtual removable drives reserved for the remote media function of EXPRESSSCOPE Engine 3 (\*1).  $-10x$  $\overline{V}$   $\overline{CD}$   $\overline{S}$  search Co  $\overline{\Lambda}$  $k$  v. Congade Þ  $\leq$  -  $\Box$  0 panze \* Hard Disk Drives (1) **C** Favorites **Desktop REGIS** 0001 Mak (6.1)<br>32.3 GB free of 39.9 GE Donnibade<br>El Recent Ple able Ethnology Light Libraries<br>
El Decume<br>
Al Music DiD Drive (Dr) Disk Drive (Ar) **Virtual Drive** Picture E Computer **Gui Netw** Fig. 1 Exp. Windows Server 2008 R2 Computer Folder (\*2) **In Computer Mana** Action View  $\frac{1}{2}$  of  $|2|$ Computer Management (Log Task Scheduler)<br>  $\pm$  2018 Scheduler<br>  $\pm$  2018 Scheduler<br>  $\pm$  2018 Start Velver<br>  $\pm$  2018 Users Task Scheduler<br>  $\pm$  30 Performance<br>  $\pm$  30 Performance Leyout | Type | File System | Stab Basic NTPS<br>Rheir NTPS Virtual Drive  $CD$ -ROM **Virtual Drive** Fig. 2 Exp. Windows Server 2008 R2 Server Manager (\*2) \*1 A function to use FD/CD/DVD drives, ISO images and USB memories connected to the management PC as drives virtually connected to the host system. \*2 The number of drives and the drive character are different depending on system configurations.

### 3.2 **EXPRESSSCOPE ENGINE 3 Network configuration**

To enable EXPRESSSCOPE Engine 3 to be used via network, network configuration is required. Below is an example of the configuration procedure which enables EXPRESSSCOPE Engine 3 to be used via a web browser.

1. Run POST following *Chapter 3 [\(1.1.1](#page-115-0) [POST sequence\)](#page-115-0)*. Wait until the following message appears on the lower left of the screen.

```
Press <F2> SETUP, <F3> Internal Flash Memory, <F4> ROM Utility, <F12> Network
```
- 2. If you press the <F4> key at this time, ROM utility starts upon completion of POST. You can also press the <F4> key while the NEC logo is being displayed to open the Off-line TOOL MENU screen.
- 3. The keyboard selection screen appears. Select your keyboard type. After that, the Off-line TOOL MENU screen appears. On this screen, specify the network settings for EXPRESSSCOPE Engine 3.
- 4. When the Off-line TOOL MENU appears, select **BMC Configuration**, **BMC Configuration**, **Network**, and then **Property**.

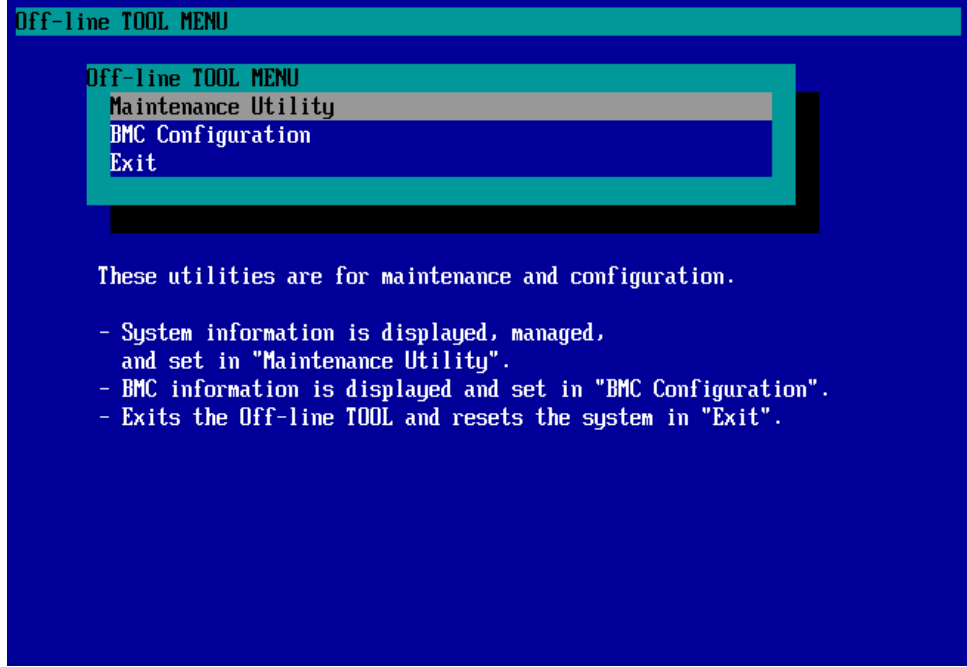

5. If **Property** is selected, the following screen is displayed. On this screen, specify whether to use DHCP and if DHCP is not used, configure IP Address/Subnet Mask.

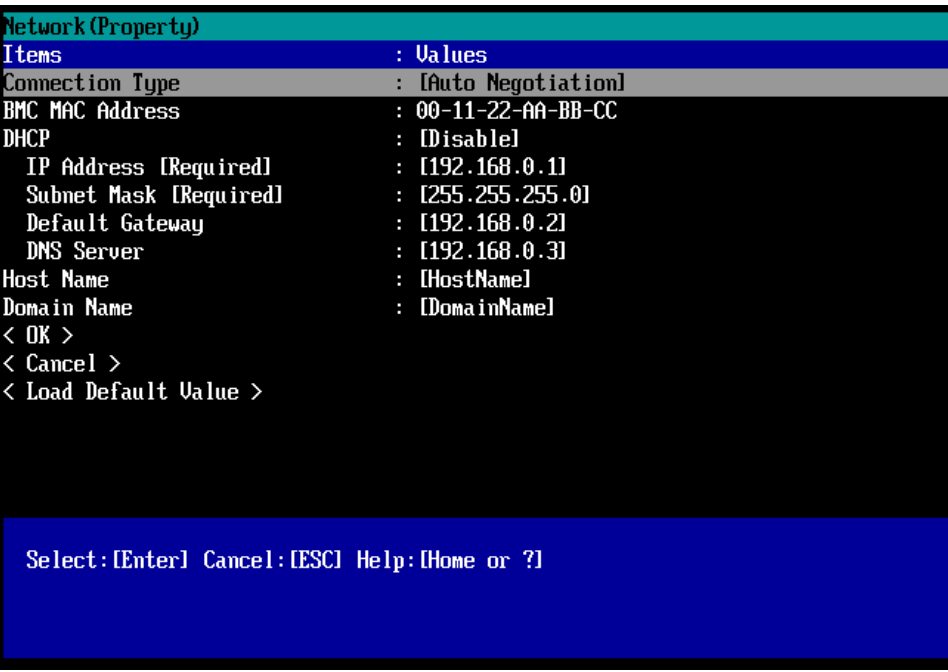

- **Tips** If **Shared BMC LAN** is enabled, Web feature, remote media/KVM feature, or command line interface feature may be interrupted. In this case, wait for a while, and connect with network again.
- 6. Connect the LAN cable to the management LAN connector in order to connect to the network. It will be available for use if you access EXPRESSSCOPE Engine 3 via Web browser from PC for management according to the setting.

## <span id="page-126-0"></span>4. **EXPRESSBUILDER**

EXPRESSBUILDER helps you to install Windows or maintain the server.

### 4.1 **Features of EXPRESSBUILDER**

EXPRESSBUILDER provides the following features.

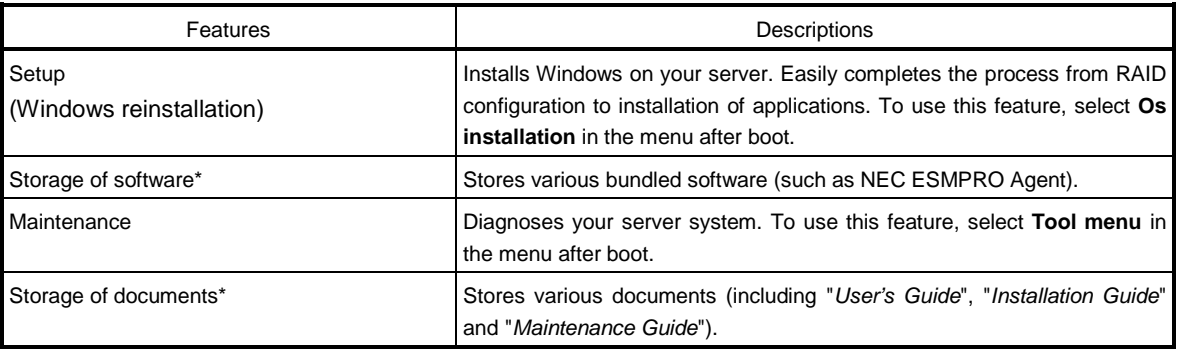

\* Documents and some software components are not stored in N8115-05 Internal Flash Memory (option).

## 4.2 **Starting EXPRESSBUILDER**

If you want to install Windows, start EXPRESSBUILDER by using any of the following.

#### EXPRESSBUILDER DVD:

Set the DVD on the drive and either turn on the server or restart the server by pressing  $\langle$ Ctrl> +  $\langle$ Alt> + <Delete>. EXPRESSBUILDER is booted from DVD.

If you want to install any bundled software or see documents, set the DVD to a computer running Windows. Autorun menu appears automatically.

#### N8115-05 Internal Flash Memory (option):

During POST, press <F3>. If you start with this option, **make sure that the media was removed from the drive.**

## 5. **Installing Software Components**

Continue to install software components such as OS.

Refer to the instructions below.

• Installation Guide (Windows)

## 6. **Turning Off the Server**

Turn off the server by using the following procedure. If the power cord of the server is connected to a UPS, refer to the documentation supplied with the UPS or the documentation for the application controlling the UPS.

- 1. Shut down the OS.
- 2. The server automatically turns off after the OS shuts down.

Confirm that POWER LED is OFF.

3. Turn off peripheral devices.

**Tips** Hibernate function of Windows Server cannot be used. Do not set Hibernate at Windows shutdown.

## **NEC Express5800 Series Express5800/R110e-1E**

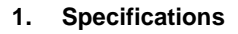

**2. Interrupt Lines**

**Appendix**

**4**

# 1. **Specifications**

## 1.1 **2.5-inch Hard Disk Drive Model**

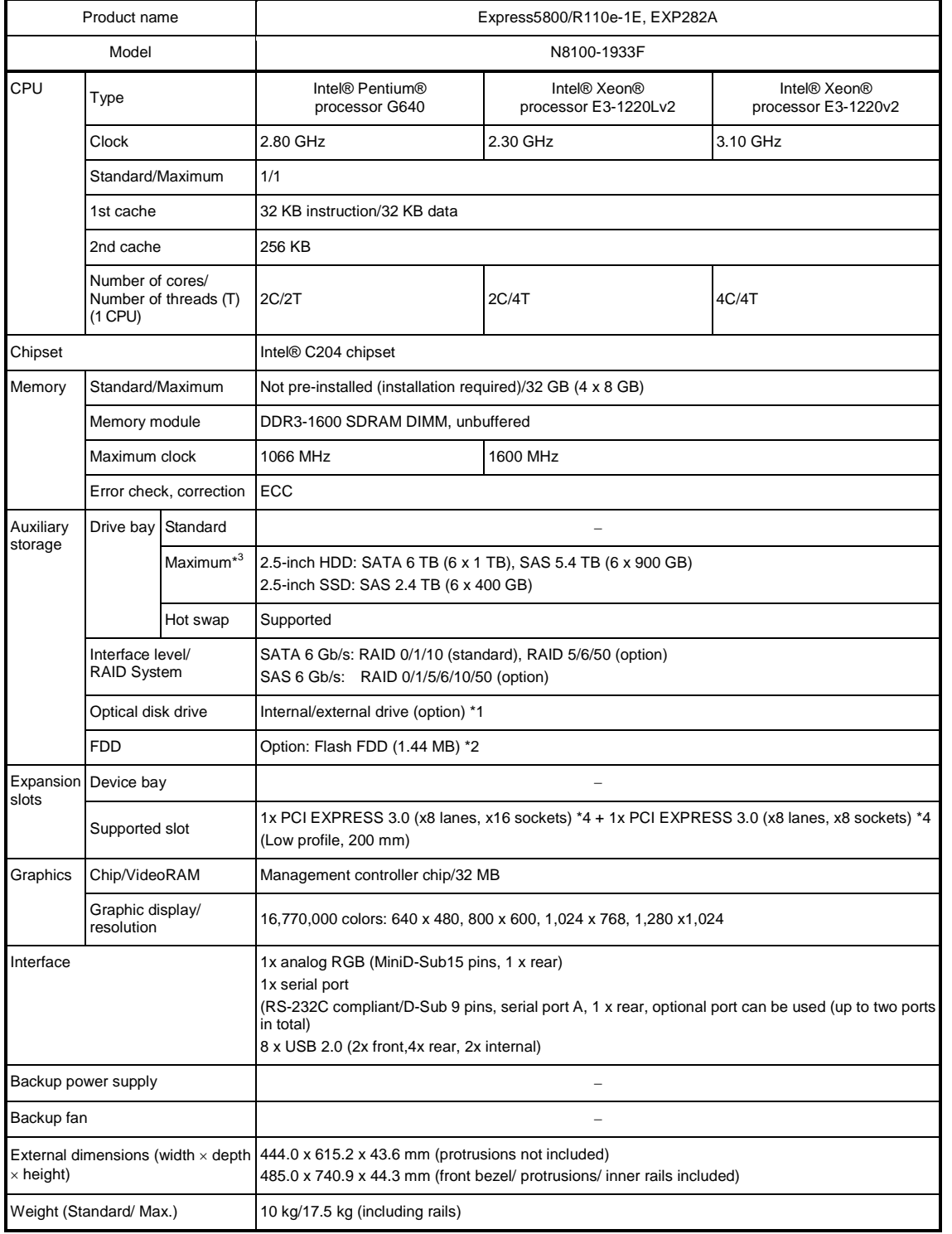

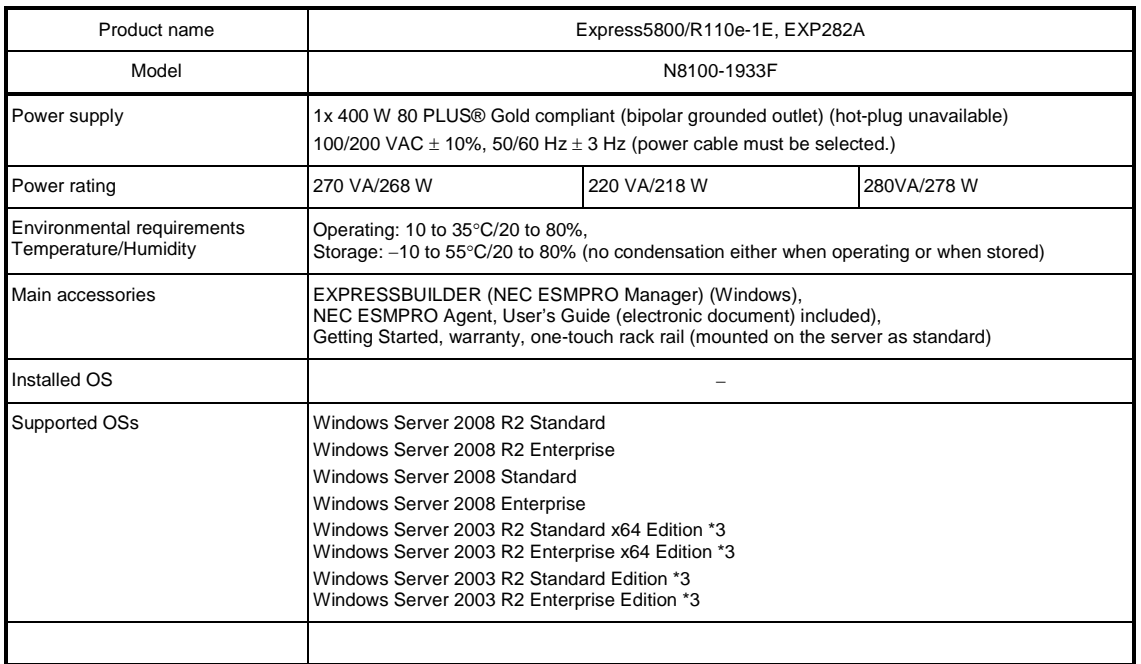

\*1 If you do not intend to install an internal DVD-ROM or an internal DVD SuperMULTI in all systems, prepare at least one external DVD-ROM per system for maintenance and OS reinstallation purposes.

\*2 Prepare this if required. For the principal uses of a Flash FDD, refer to the notes on Flash FDD in the Maintenance Guide.

\*3 Service Pack2 or later

\*4 PCIe 3.0 is only supported for Xeon processor. Other processor operates as PCIe 2.0.

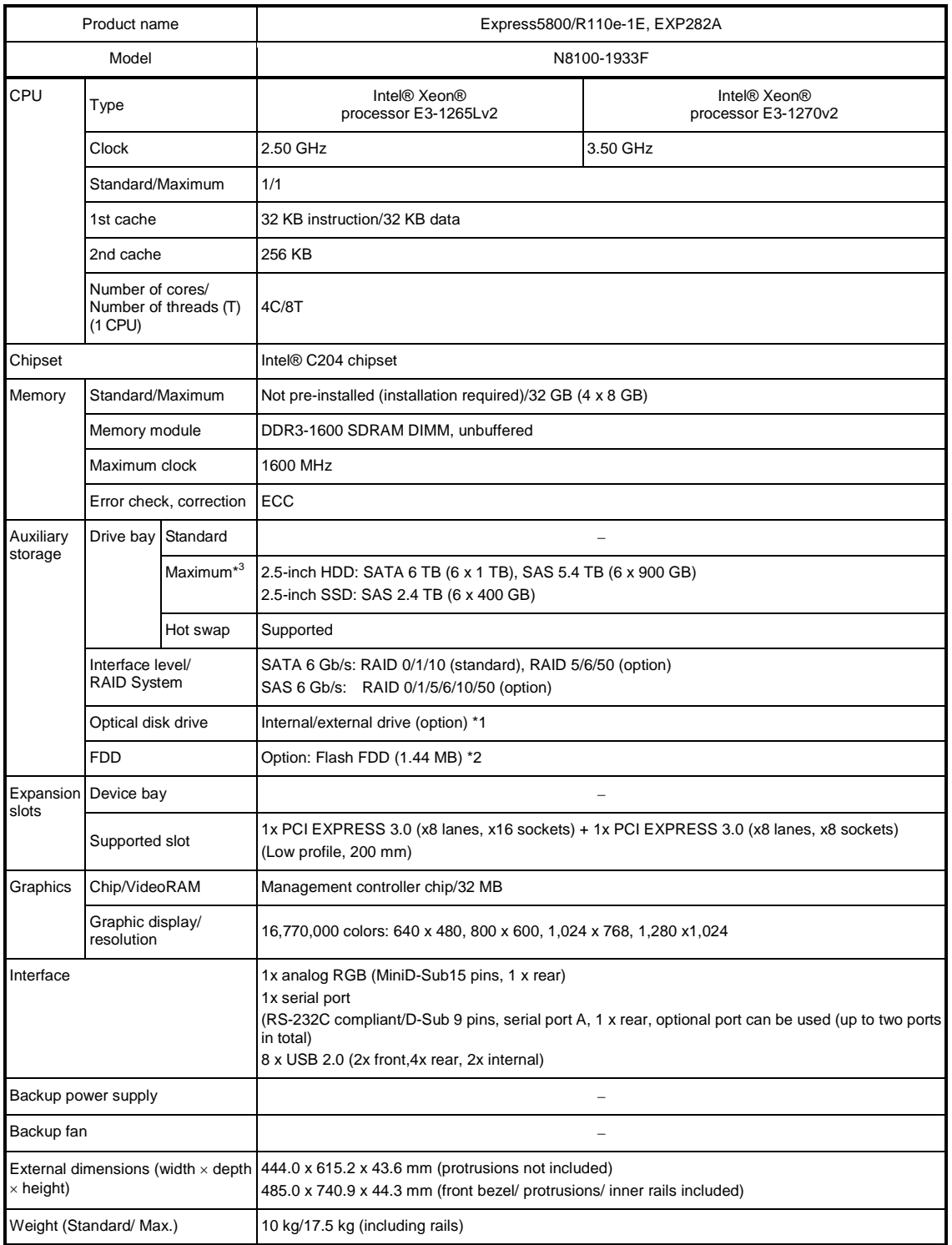

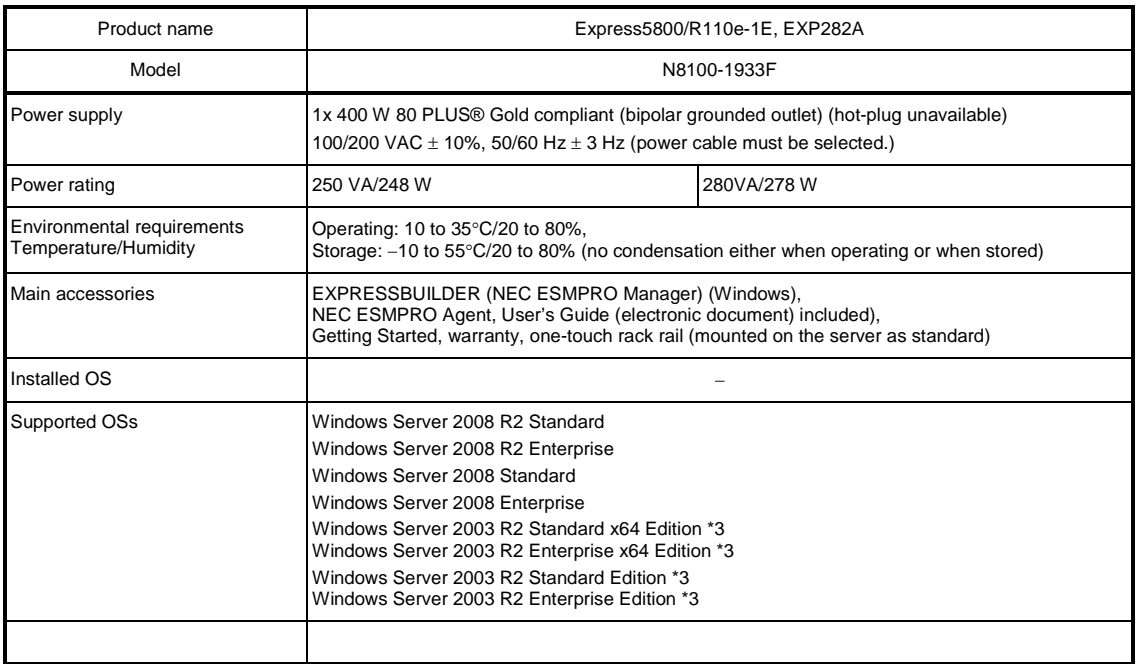

\*1 If you do not intend to install an internal DVD-ROM or an internal DVD SuperMULTI in all systems, prepare at least one external DVD-ROM per system for maintenance and OS reinstallation purposes.

\*2 Prepare this if required. For the principal uses of a Flash FDD, refer to the notes on Flash FDD in the Maintenance Guide.

\*3 Service Pack2 or later

## 1.2 **3.5-inch Hard Disk Drive Model**

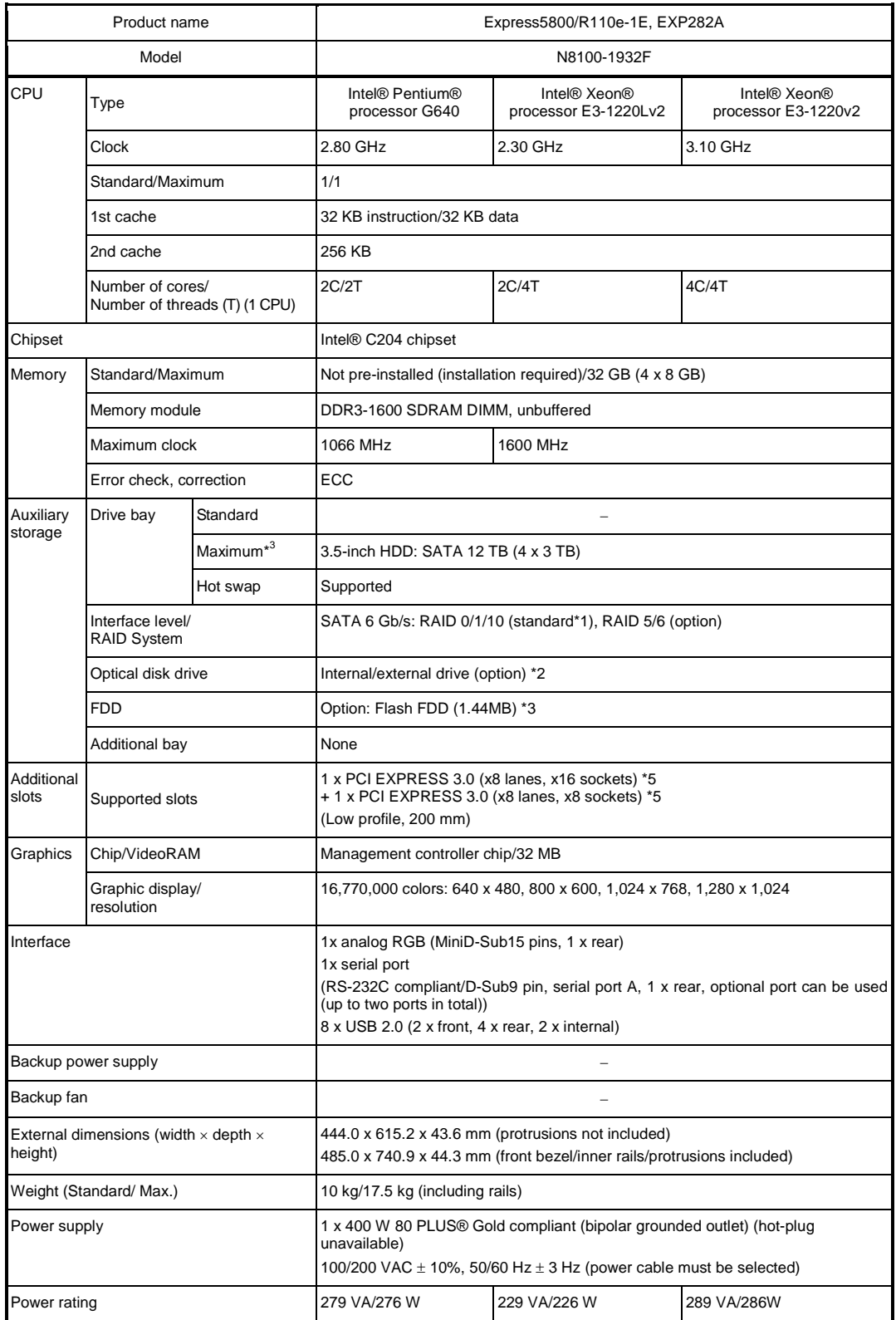

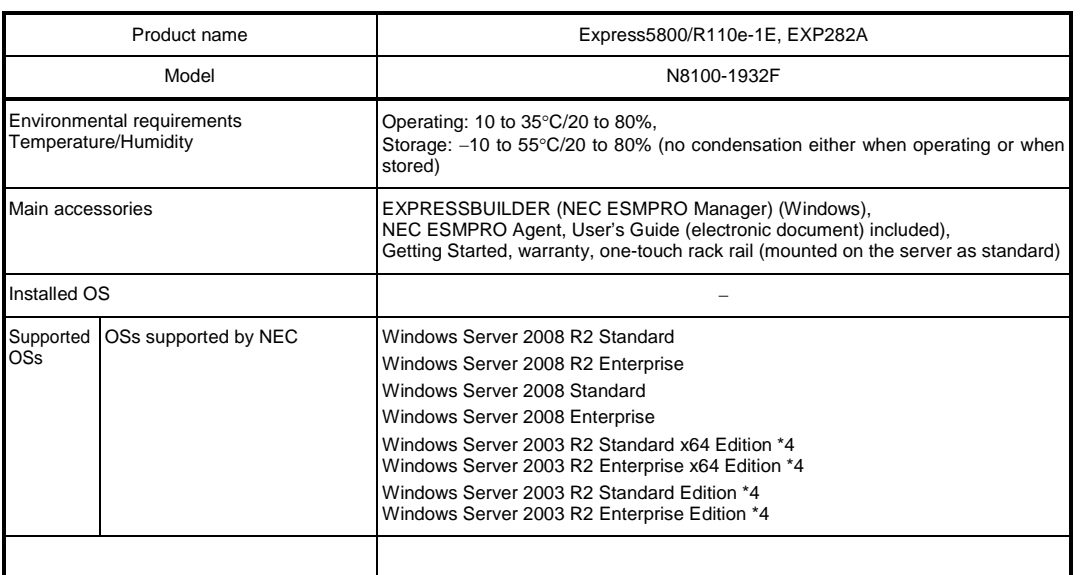

\*1 When using an onboard RAID configuration, RAID10 is not supported if an additional 2 TB HDD is installed.

\*2 If you do not intend to install an internal DVD-ROM or an internal DVDSuperMULTI in all systems, prepare at least one external DVD-ROM per system for maintenance and OS reinstallation purposes.

\*3 Prepare this if required. For principal uses of a Flash FDD, refer to the notes on Flash FDD in the Maintenance Guide.

\*4 Service Pack2 or later

\*5 PCIe 3.0 is only supported for Xeon processor. Other processor operates as PCIe 2.0.

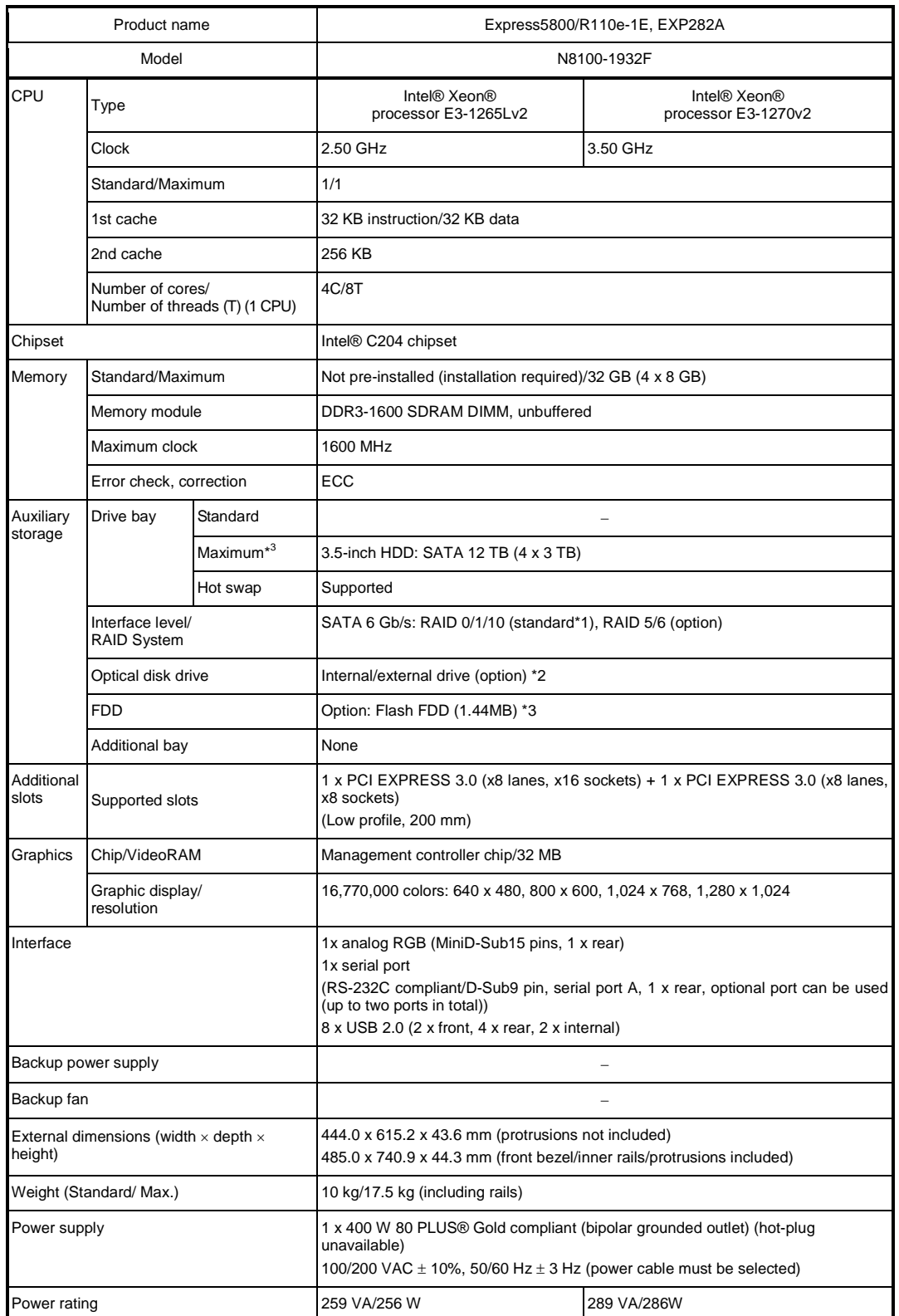

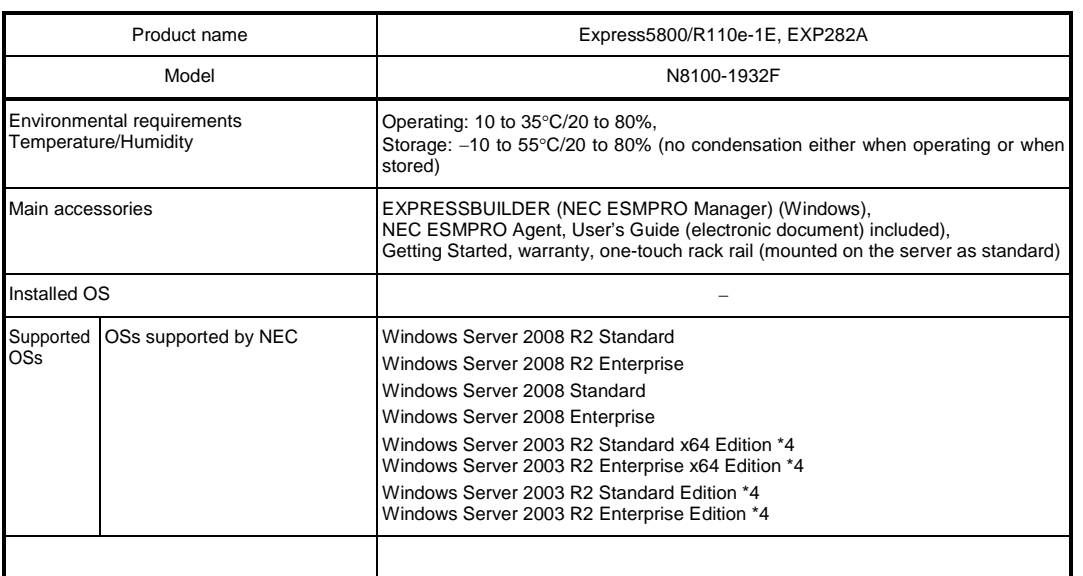

\*1 When using an onboard RAID configuration, RAID10 is not supported if an additional 2 TB HDD is installed.

\*2 If you do not intend to install an internal DVD-ROM or an internal DVDSuperMULTI in all systems, prepare at least one external DVD-ROM per system for maintenance and OS reinstallation purposes.

\*3 Prepare this if required. For principal uses of a Flash FDD, refer to the notes on Flash FDD in the Maintenance Guide.

\*4 Service Pack2 or later

## 2. **Interrupt Lines**

Interrupt lines are assigned as factory settings as shown below. Use this table as a reference when you add optional devices.

#### • **Interrupt lines**

As factory settings, interrupt lines are assigned as follows.

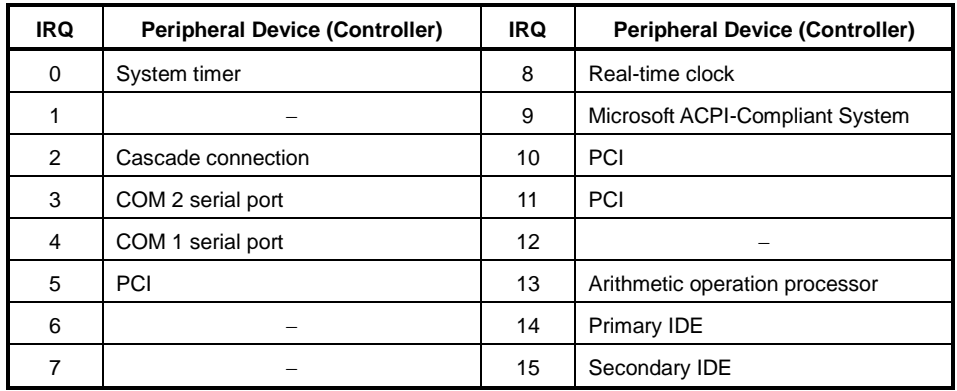